**BANK SPÓŁDZIELCZY w Siedlcu**

# **Aplikacja mobilna Nasz Bank Przewodnik Użytkownika Klient Firmowy**

**system operacyjny Android wersja dokumentu 2.5 do wersji aplikacji 2.2.0**

### Spis treści

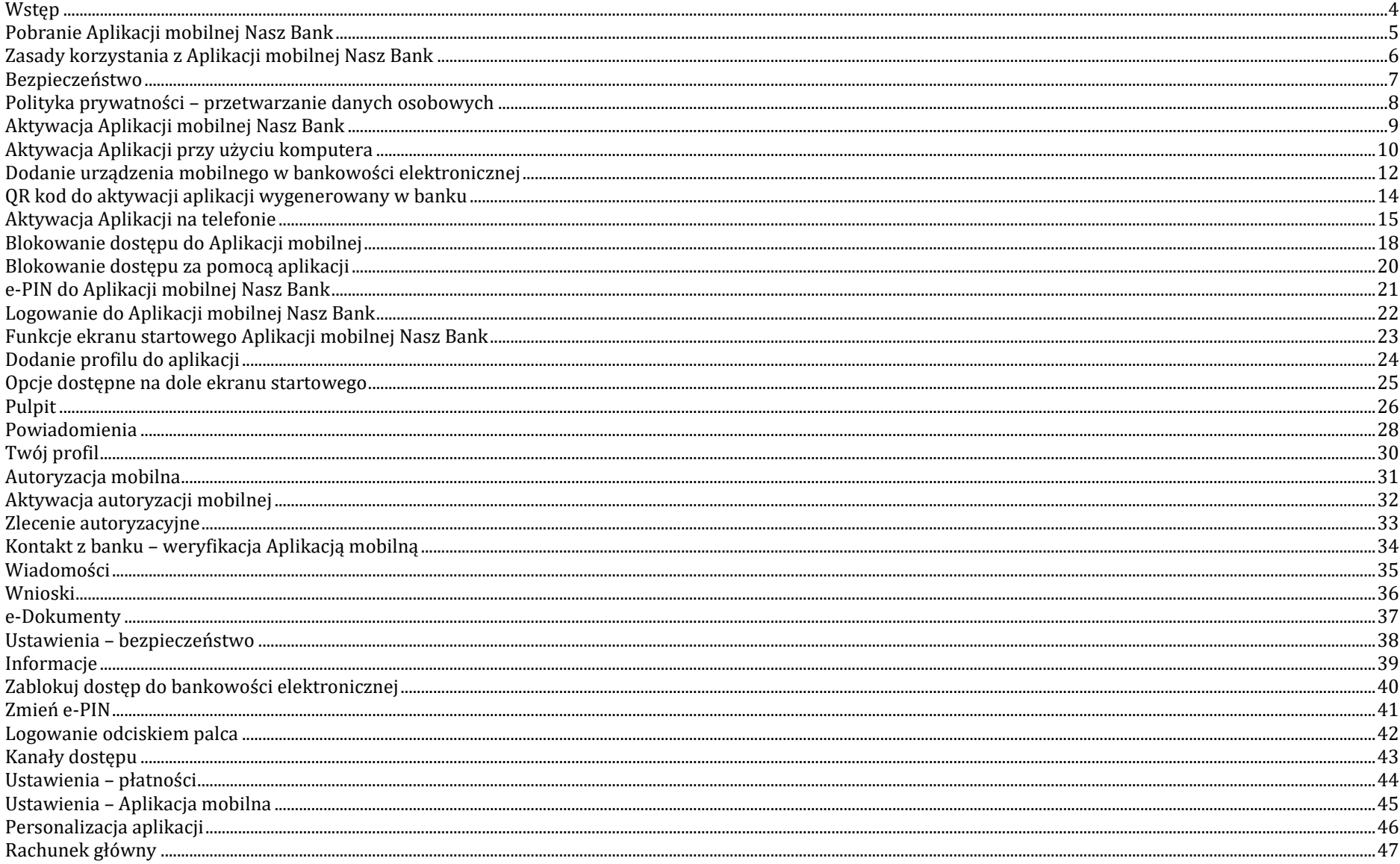

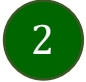

### Aplikacja mobilna Nasz Bank - Przewodnik Użytkownika Klient Firmowy

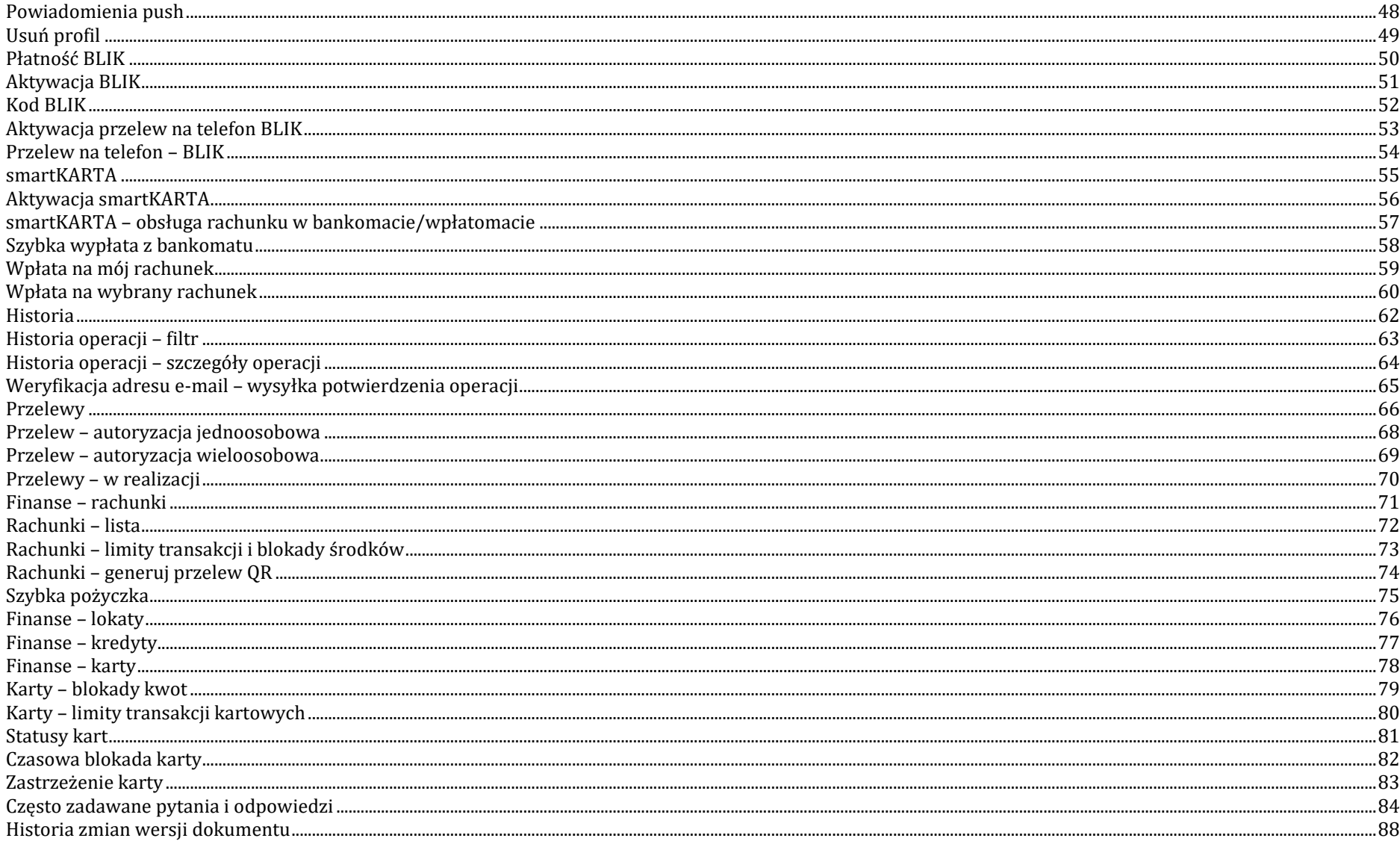

### Wstęp

<span id="page-3-0"></span>Użytkowniku, czytasz Przewodnik po Aplikacji mobilnej Nasz Bank.

Aplikacja mobilna Nasz Bank jest wygodną i bezpieczną formą dostępu do Twojego konta bankowego z urządzenia mobilnego np. smartfonu czy tabletu.

Aby przejść do kontrolowania swoich finansów w Aplikacji mobilnej należy zapoznać się ze wszystkimi stronami Przewodnika. Zacznij od pobrania i zainstalowania Aplikacji mobilnej Nasz Bank na urządzeniu mobilnym.

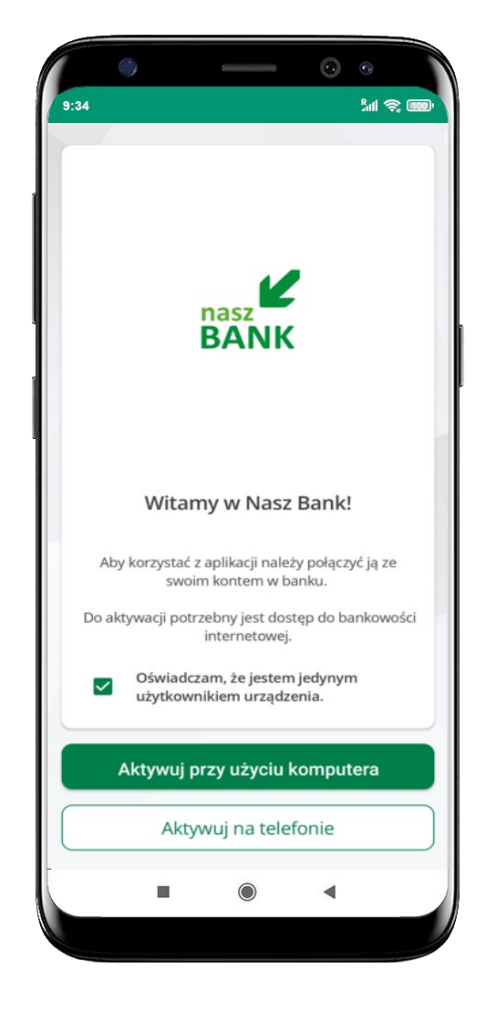

# Pobranie Aplikacji mobilnej Nasz Bank

### <span id="page-4-0"></span>Google Play – system operacyjny Android

**1.** Zeskanuj poniższy QR Kod lub otwórz sklep Google Play i wyszukaj **Nasz Bank;**

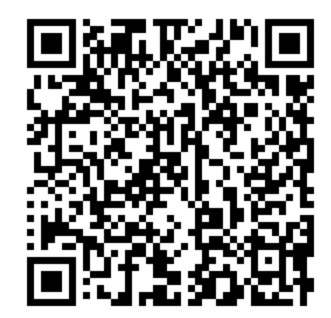

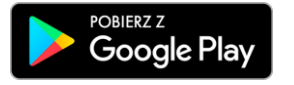

**2.** Wybierz opcję **Zainstaluj;**

**3**. Uruchom Aplikację mobilną wybierając opcję **Otwórz** lub poprzez wybranie ikony Aplikacji mobilnej Nasz Bank w menu telefonu.

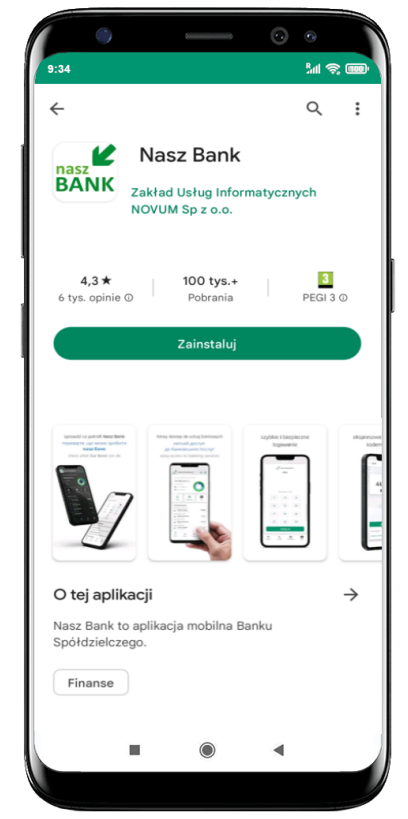

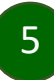

# Zasady korzystania z Aplikacji mobilnej Nasz Bank

<span id="page-5-0"></span>Aplikacja mobilna Nasz Bank umożliwia obsługę rachunków bankowych za pośrednictwem urządzeń mobilnych typu smartfon, tablet. Pozwala na kontrolę Twoich finansów w dowolnym miejscu i czasie. Aby korzystać z Aplikacji mobilnej musisz posiadać dostęp do bankowości internetowej (własny indywidualny identyfikator i hasło) oraz włączoną w banku usługę Aplikacji mobilnej.

Niezbędny jest pakiet danych internetowych, ponieważ Aplikacja mobilna łączy się z odpowiednim serwerem przez Internet.

Aplikacja mobilna działa poprawnie na urządzeniu z systemem operacyjnym Android od wersji 7.0.

Zalecana jest zmiana ustawień systemu operacyjnego smartfona: *Ustawienia* → *Aplikacje* → *Nasz Bank* → *Aplikacje na wierzchu*→ *opcja powinna być włączona.*

### **Dzięki Aplikacji mobilnej Nasz Bank zyskujesz:**

- **mobilność –** Aplikacja mobilna dostosowana jest do urządzeń przenośnych: smartfony, tablety;
- **dostępność** usług banku z przenośnych urządzeń np. smartfonu, tabletu 7 dni w tygodniu, 24 godziny na dobę bez względu na miejsce i czas;
- **wygodę –** wygodna kontrola środków na rachunkach;
- **mobilną autoryzację** dyspozycji składanych w systemie bankowości internetowej oraz wpłat/wypłat w kasie w banku (dla tych rachunków, które są dostępne w bankowości internetowej i Aplikacji mobilnej);
- **satysfakcję** korzystania z usług banku.

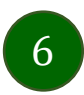

### Bezpieczeństwo

<span id="page-6-0"></span>Komunikacja między Aplikacją mobilną Nasz Bank a bankiem odbywa się z użyciem mechanizmów szyfrujących.

Korzystanie z Aplikacji mobilnej Nasz Bank jest bezpieczne – dostęp chroniony jest kodem e-PIN lub z wykorzystaniem cech biometrycznych:

**- e-PIN** – indywidualne hasło dostępu do Aplikacji mobilnej Nasz Bank, opis str. [21;](#page-20-0)

- użytkownicy Aplikacji mobilnej mogą logować się wykorzystując **cechy biometryczne –** odcisk palca, opis str. [42.](#page-41-0)

#### **Ważne:**

- dbaj o bezpieczeństwo Twojego urządzenia mobilnego, instaluj tylko legalne oprogramowanie oraz wszystkie zalecane aktualizacje;
- zawsze używaj zaktualizowanego oprogramowania antywirusowego;
- pamiętaj, e-PIN do logowania do Aplikacji mobilnej przeznaczony jest tylko dla jednej osoby nie udostępniaj go innej osobie;
- zawsze kończąc pracę korzystaj z polecenia **Wyloguj**;
- bank będzie wysyłał komunikaty do użytkowników tylko i wyłącznie poprzez system bankowości elektronicznej, w Aplikacji mobilnej Nasz Bank po zalogowaniu lub w powiadomieniach push;
- bank nigdy i w żadnej formie nie będzie Cię prosił o podanie kodu dostępu (kodu e-PIN) do Aplikacji mobilnej Nasz Bank,
- zwróć szczególną uwagę na komunikaty autoryzacyjne w Twojej aplikacji np. podczas mobilnej autoryzacji operacji polegającej na dodaniu nowego urządzenia mobilnego pojawi się komunikat: *Jeżeli ktoś Cię prosi o aktywację zdalnie, nie rób tego. W razie jakichkolwiek wątpliwości skontaktuj się z bankiem;*
- podczas aktywacji autoryzacji mobilnej na urządzeniu mobilnym konieczne jest potwierdzenie otrzymanym kodem z wiadomości SMS;
- mobilna autoryzacja może być aktywna na kilku urządzeniach jednocześnie aktywacja mobilnej autoryzacji na kolejnym urządzeniu nie przechwytuje jej z innych urządzeń;
- płatności z Aplikacji mobilnej mogą być wykonywane tylko z urządzenia z aktywną mobilną autoryzacją. Bez niej zablokowane zostaną również opcje: smartKARTA, generowanie kodu BLIK, zamykanie lokaty, modyfikacja parametrów karty, Kantor.

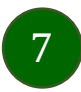

# Polityka prywatności – przetwarzanie danych osobowych

- <span id="page-7-0"></span>■ Klient pobierając aplikację z portalu internetowego wyrażą zgodę na jej instalację i użytkowanie.
- Klient może w każdym momencie usunąć aplikację z urządzenia mobilnego, co nie wpływa na stan środków przechowywanych w Banku, ani na działanie innych aplikacji związanych ze zdalnym dostępem Klienta do usług Banku.
- Aplikacja na urządzeniu mobilnym nie przechowuje żadnych danych osobowych, które mogłyby umożliwić osobie trzeciej identyfikację konkretnego użytkownika Aplikacji, nie przechowuje danych pozwalających na uwierzytelnienie w serwisie, ani danych Klienta Banku, dostępnych po zalogowaniu.
- Dane klienta związane z usługą świadczoną przez Bank mogą być pobierane z Banku przez Aplikację, w takim przypadku są one krótkotrwale przechowywyane na urządzeniu mobilnym w celu ich wyświetlenia użytkownikowi, nie dłużej jednak niż do wyłączenia Aplikacji.

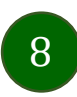

### Aktywacja Aplikacji mobilnej Nasz Bank

<span id="page-8-0"></span>Aby korzystać z Aplikacji mobilnej Nasz Bank należy połączyć ją ze swoim kontem internetowym.

Po zaakceptowaniu oświadczenia, aktywację można wykonać wybierając jeden z poniższych sposobów:

- **1. Aktywuj przy użyciu komputera – możesz zeskanować QR kod wyświetlony w bankowości internetowej lub podany przez pracownika Twojego banku**
- **2. Aktywuj na telefonie**

na innym urządzeniu (np. komputer) zaloguj się do bankowości elektronicznej poprzez stronę internetową i dodaj nowe urządzenie mobilne, opis str. [12](#page-11-0)

na danym urządzeniu mobilnym (np. telefon) zaloguj się do bankowości elektronicznej i dodaj nowe urządzenie mobilne, opis str. [15](#page-14-0)

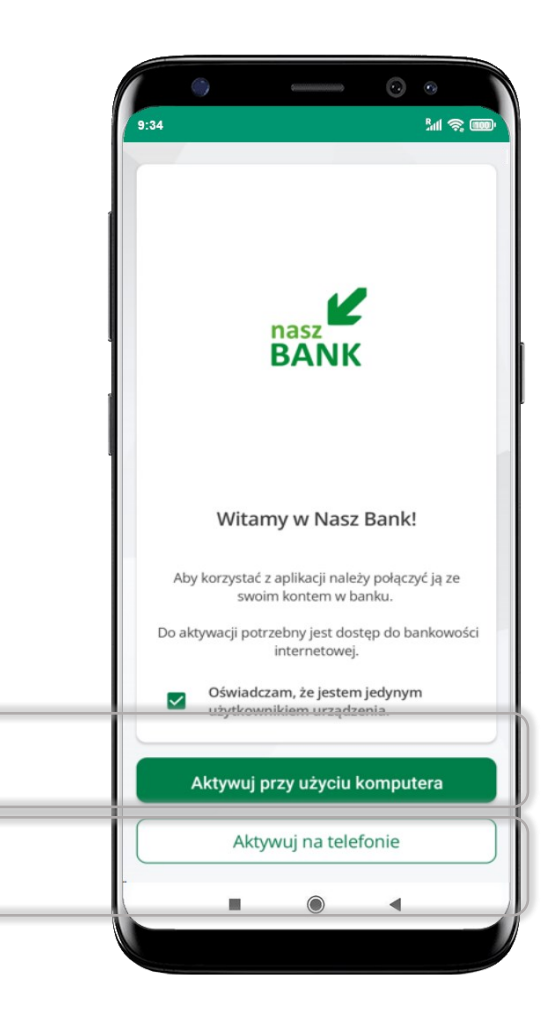

# Aktywacja Aplikacji przy użyciu komputera

<span id="page-9-0"></span>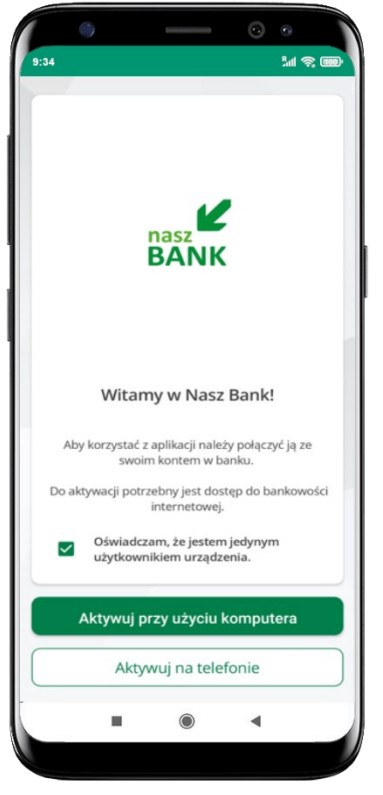

potwierdź swoje oświadczenie i wybierz opcję **Aktywuj przy użyciu komputera**

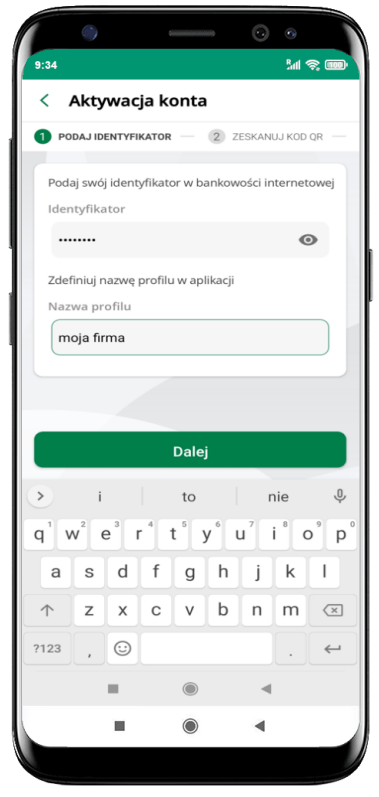

- wpisz **identyfikator**  bankowości internetowej
- zdefiniuj nazwę profilu w aplikacji i kliknij **Dalej**

 $\left(10\right)$ 

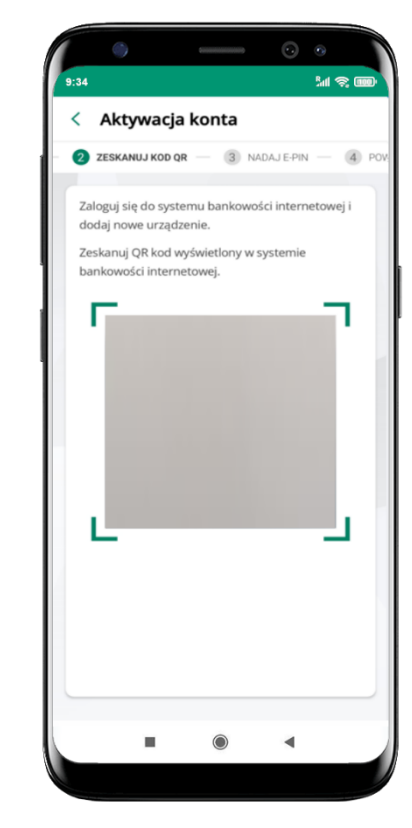

- zaloguj się do bankowości internetowej i dodaj nowe urządzenie (opis str. [12\)](#page-11-0)
- **zeskanuj QR kod** pojawi się w trakcie dodawania urządzenia mobilnego w bankowości internetowej

#### Aplikacja mobilna Nasz Bank – Przewodnik Użytkownika Klient Firmowy

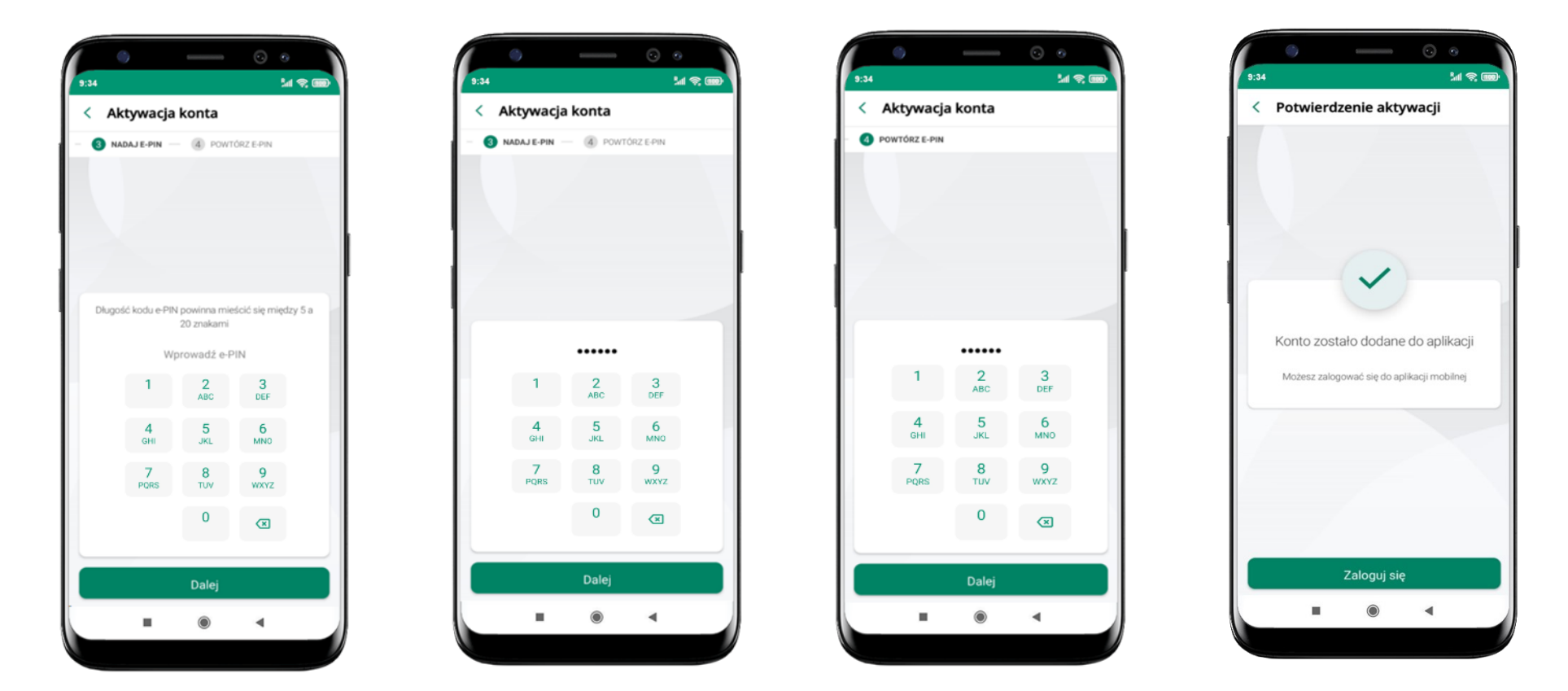

proces aktywacji zakończył się pomyślnie → **możesz korzystać z Aplikacji mobilnej Nasz Bank** → **Zaloguj się** do aplikacji

nadaj i potwierdź **kod e-PIN do aplikacji** i kliknij **Dalej**

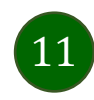

### <span id="page-11-0"></span>Dodanie urządzenia mobilnego w bankowości elektronicznej

Zaloguj się poprzez stronę internetową do bankowości elektronicznej i dodaj nowe urządzenie mobilne.

W bankowości internetowej wejdź w opcję: USTAWIENIA → PARAMETRY →KANAŁY DOSTĘPU I URZĄDZENIA →URZĄDZENIE MOBILNE → **Dodaj urządzenie**.

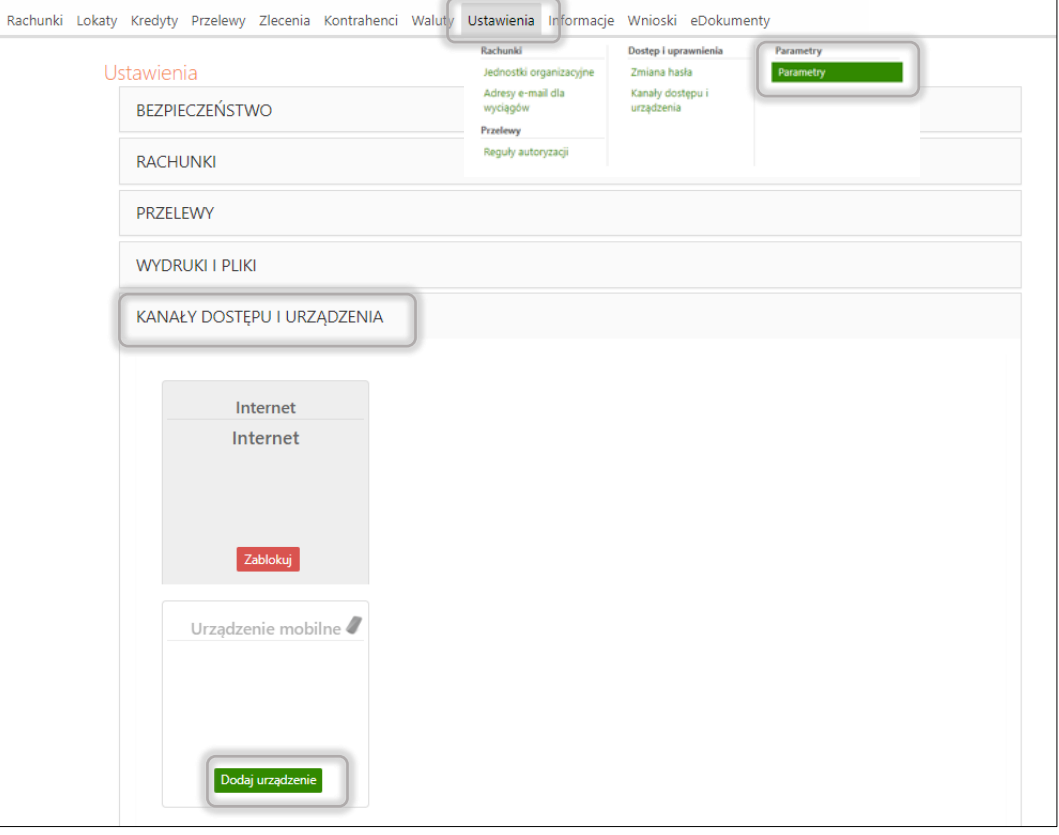

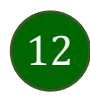

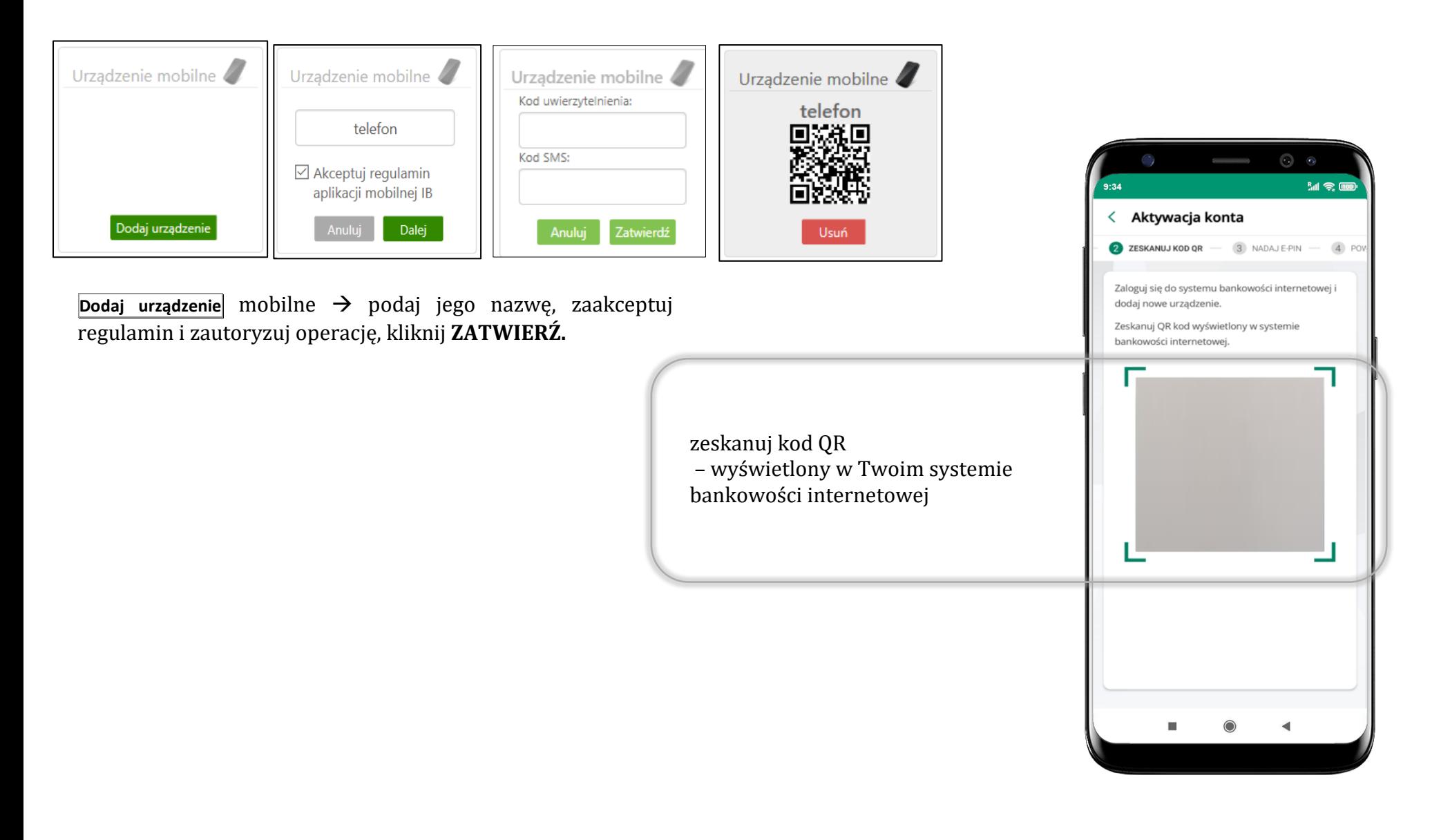

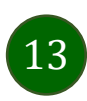

# QR kod do aktywacji aplikacji wygenerowany w banku

W placówce banku pracownik może wygenerować z systemu QR kod do aktywacji Twojej aplikacji.

<span id="page-13-0"></span>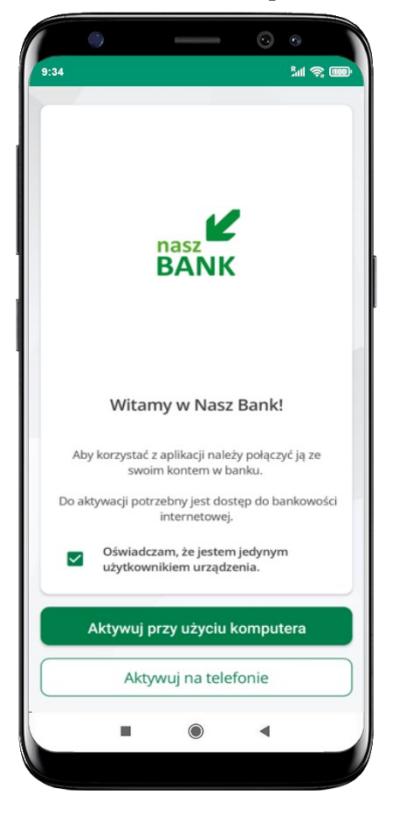

potwierdź swoje oświadczenie i wybierz opcję **Aktywuj przy użyciu komputera**

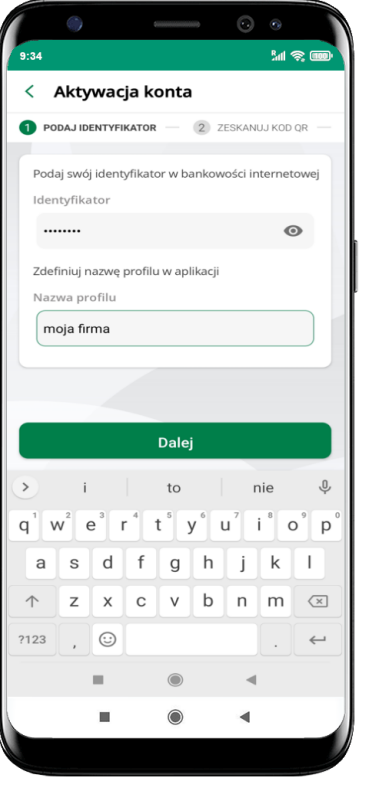

- wpisz **identyfikator**  bankowości internetowej
- zdefiniuj nazwę profilu w aplikacji i kliknij **Dalej**

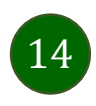

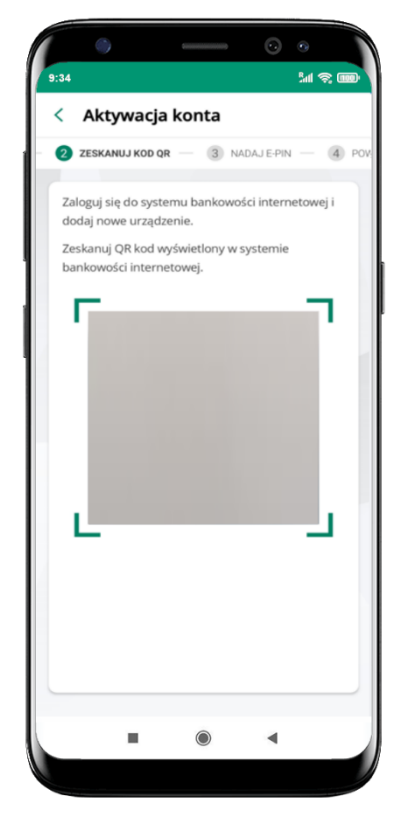

- **zeskanuj QR kod** wygenerowany przez pracownika Twojego banku
- dalsze kroki aktywacji aplikacji są analogiczne jak opis str. [10](#page-9-0)

### Aktywacja Aplikacji na telefonie

15

<span id="page-14-0"></span>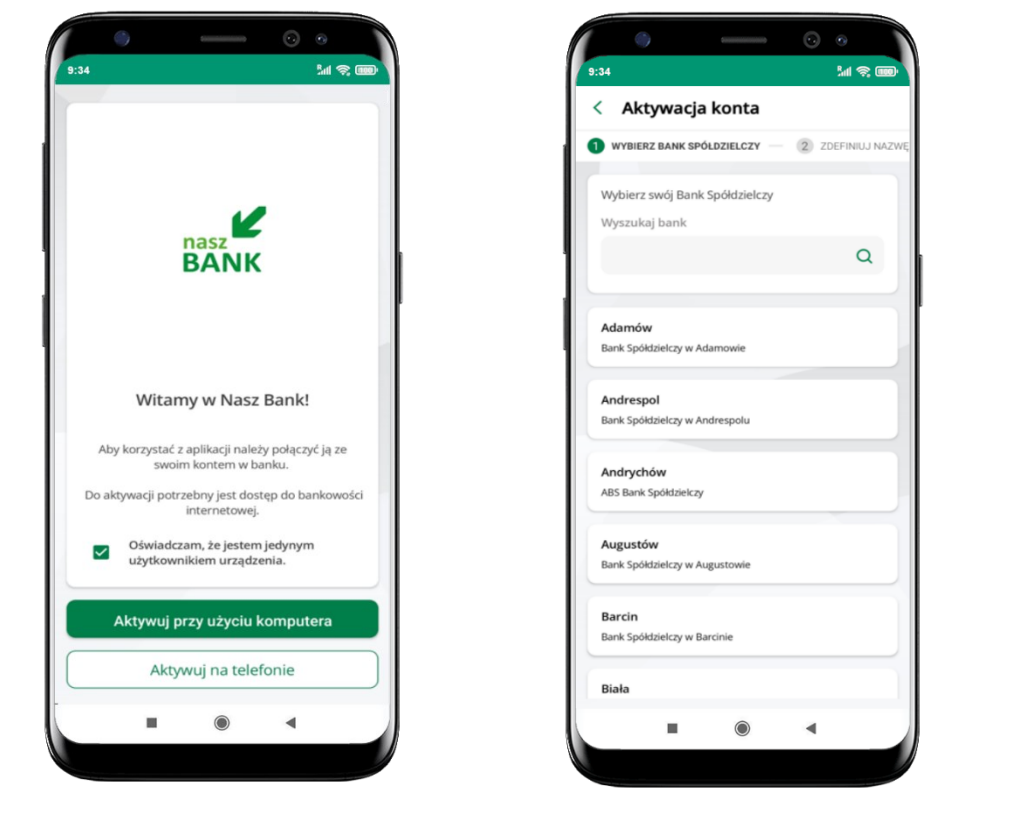

potwierdź swoje oświadczenie i wybierz opcję **Aktywuj na telefonie**

z dostępnej listy wybierz swój bank lub wpisz w polu *szukaj*

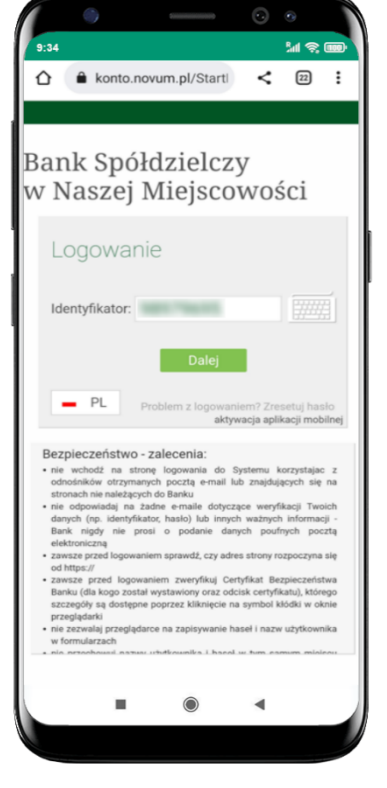

wpisz **identyfikator**  bankowości internetowej i kliknij **Dalej**

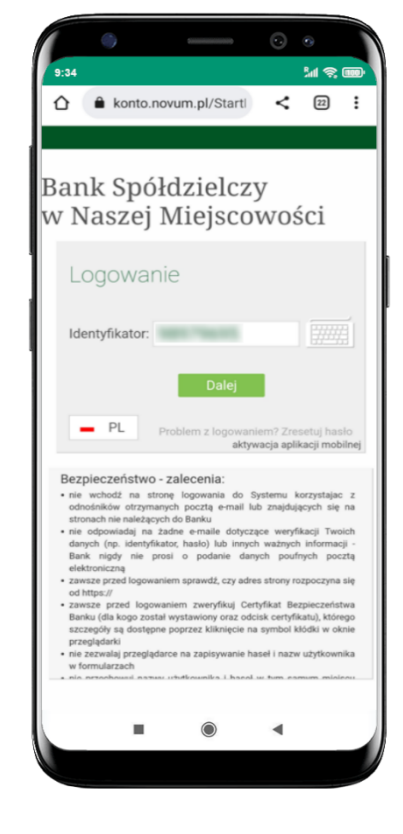

wpisz **hasło** do bankowości internetowej i kliknij **Zaloguj** Aplikacja mobilna Nasz Bank – Przewodnik Użytkownika Klient Firmowy

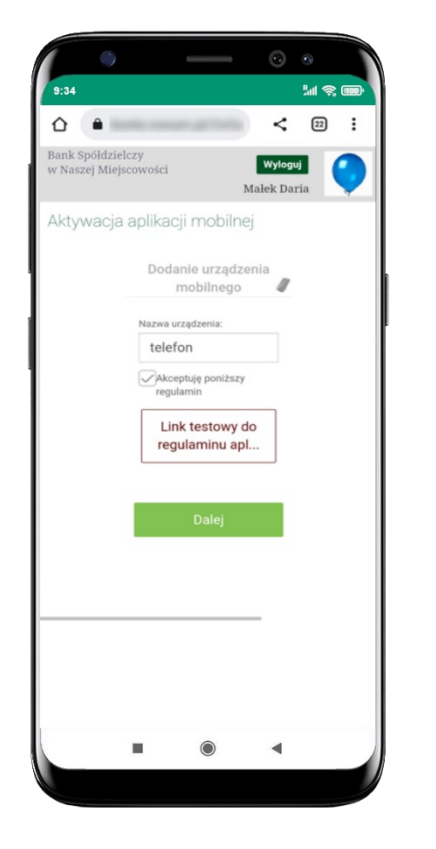

**dodaj urządzenie mobilne:** wpisz nazwę urządzenia, zaakceptuj regulamin, kliknij **Dalej**

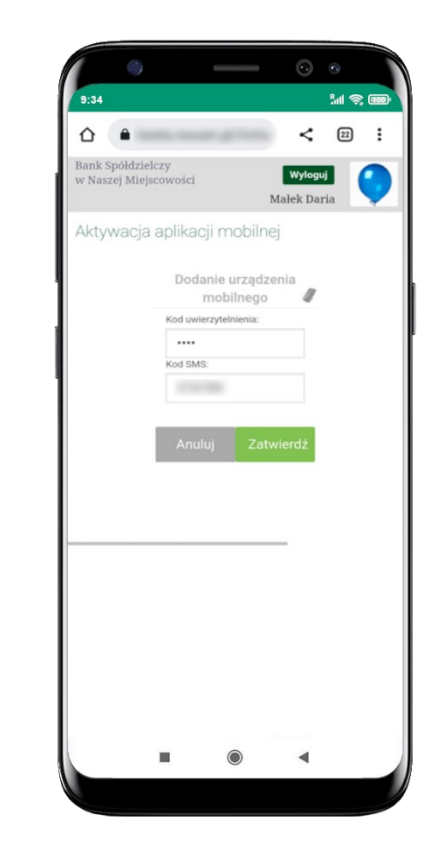

zautoryzuj dodanie urządzenia mobilnego i **Zatwierdź**

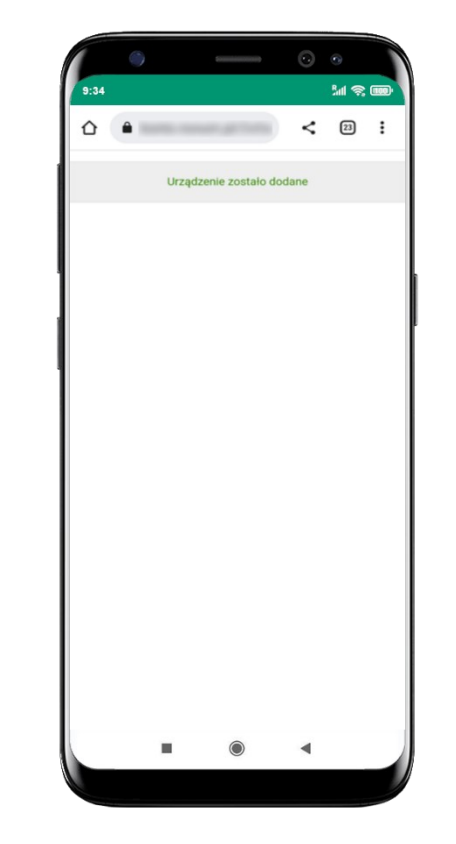

pomyślnie dodano urządzenie mobilne

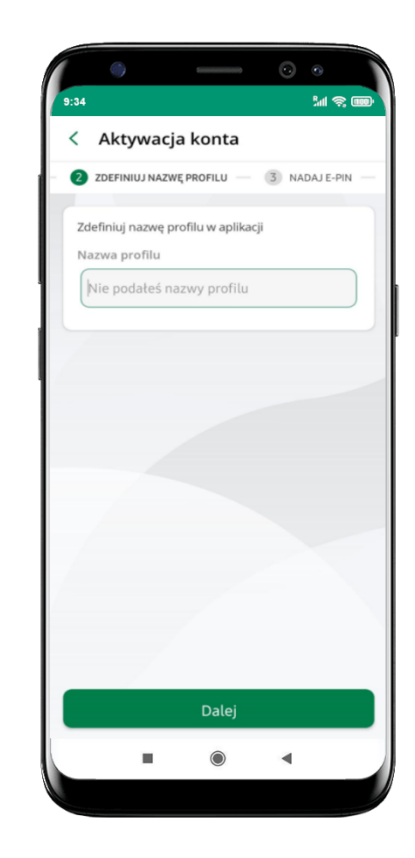

zdefiniuj nazwę profilu aplikacji i kliknij **Dalej**

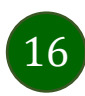

#### Aplikacja mobilna Nasz Bank – Przewodnik Użytkownika Klient Firmowy

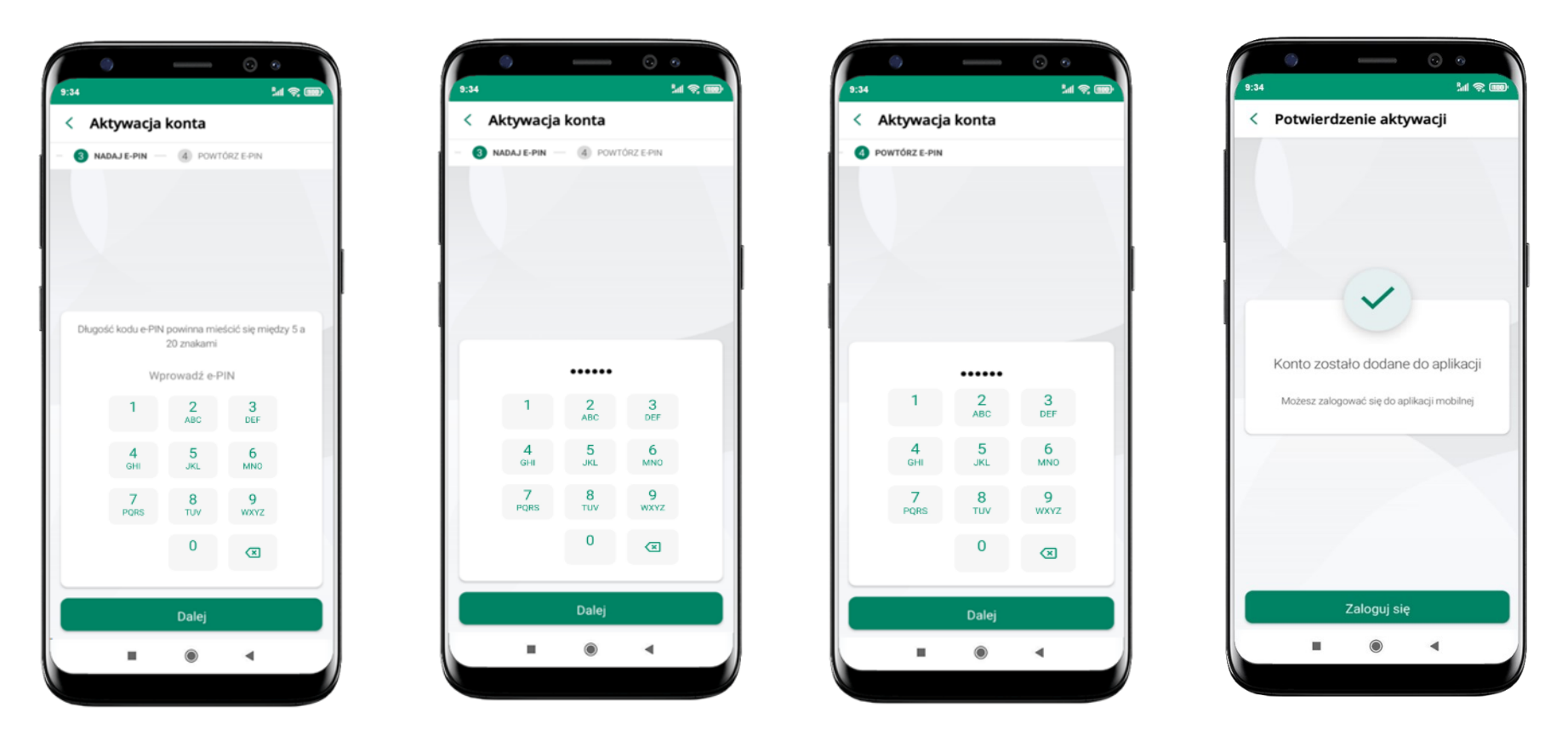

nadaj i potwierdź **kod e-PIN do aplikacji** i kliknij **Dalej** proces aktywacji zakończył się

pomyślnie → **możesz korzystać z Aplikacji mobilnej Nasz Bank** → **Zaloguj się** do aplikacji

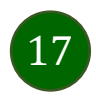

### Blokowanie dostępu do Aplikacji mobilnej

#### <span id="page-17-0"></span>**Blokowanie dostępu do Aplikacji mobilnej możliwe jest:**

#### **W Aplikacji mobilnej** (opis str. [20\)](#page-19-0) **gdy:**

- wybierzesz **ikonę profilu** → **Wyloguj** → **ZABLOKUJ DOSTĘP** blokowane są wszystkie kanały zdalnego dostępu do bankowości elektronicznej (Internet Banking, Aplikacja mobilna Nasz Bank, dostęp do mojeID, do statusu kart i limitów transakcji kartą, do usługi BLIK),
- wybierzesz **ikonę profilu** → *Zablokuj dostęp do bankowości* blokowane są wszystkie kanały zdalnego dostępu do bankowości elektronicznej (Internet Banking, Aplikacja mobilna Nasz Bank, dostęp do mojeID, do statusu kart i limitów transakcji kartą, do usługi BLIK),
- wybierzesz **ikonę profilu** → *Ustawienia* <sup>→</sup> *Bezpieczeństwo* <sup>→</sup> *Zablokuj dostęp do bankowości elektronicznej* blokowane są wszystkie kanały zdalnego dostępu do bankowości elektronicznej (Internet Banking, Aplikacja mobilna Nasz Bank, dostęp do mojeID, do statusu kart i limitów transakcji kartą, do usługi BLIK),
- wybierzesz *ikonę profilu* <sup>→</sup> *Ustawienia* <sup>→</sup> *Aplikacja mobilna* <sup>→</sup> *Usuń profil* usunięty jest użytkownik aplikacji, blokowany jest dostęp do Aplikacji mobilnej,
- uwaga: trzykrotne błędne wpisanie kodu e-PIN (podczas logowania lub autoryzacji operacji) blokuje aplikację.

#### **W serwisie Internet Bankingu gdy:**

- usuniesz urządzenie mobilne w opcji: *Ustawienia* <sup>→</sup> *Kanały dostępu i urządzenia* <sup>→</sup> *Usuń urządzenie mobilne*
- po zalogowaniu pod przyciskiem *Wyloguj* wybierzesz *Zablokuj dostęp* blokowane są wszystkie kanały zdalnego dostępu do bankowości elektronicznej (Internet Banking, Aplikacja mobilna Nasz Bank, dostęp do mojeID, do statusu kart i limitów transakcji kartą, do usługi BLIK)

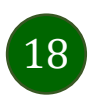

#### Aplikacja mobilna Nasz Bank – Przewodnik Użytkownika Klient Firmowy

#### **Gdy wyślesz SMS** na numer SMS Bankingu w banku, o treści:

- *BM#Identyfikator z numeru telefonu powiązanego z klientem w banku* (w Internet Bankingu, SMS Bankingu, danych osobowych), gdzie Identyfikator, to login do Internet Bankingu
- *BM#Identyfikator#PESEL z dowolnego numeru telefonu,* gdzie Identyfikator, to login do Internet Bankingu

Blokada dostępu jednocześnie do Internet Bankingu i Aplikacji mobilnej możliwa jest także poprzez wysłanie SMS:

- *BW#Identyfikator z numeru telefonu powiązanego z klientem w banku* (w Internet Bankingu, SMS Bankingu, danych osobowych), gdzie Identyfikator, to login do Internet Bankingu
- *BW#Identyfikator#PESEL z dowolnego numeru telefonu,* gdzie Identyfikator, to login do Internet Bankingu.

Po wysłaniu wiadomości SMS z komendą blokady otrzymasz wiadomość zwrotną potwierdzającą blokadę danego kanału bankowości elektronicznej.

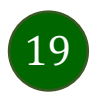

### Blokowanie dostępu za pomocą aplikacji

<span id="page-19-0"></span>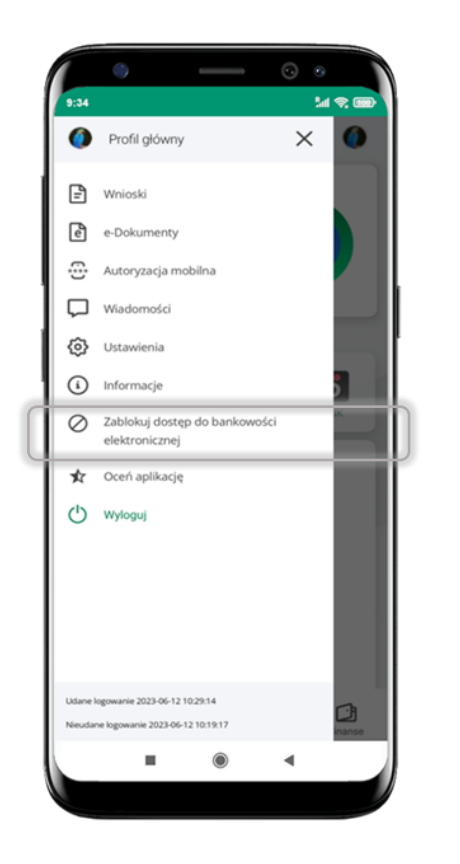

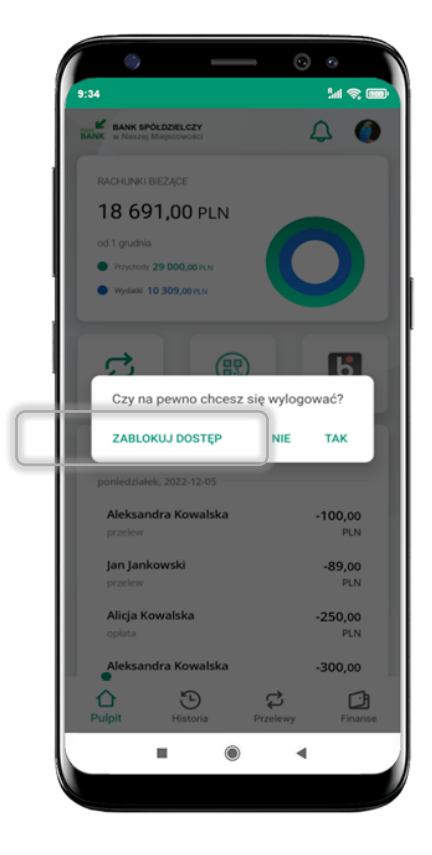

#### wybierz ikonę profilu → **Zablokuj dostęp do bankowości**

(blokowane są wszystkie zdalne dostępy do bankowości – odwołanie blokady wymaga kontaktu z bankiem)

#### wybierz ikonę profilu  $\rightarrow$ **Wyloguj** → **ZABLOKUJ DOSTĘP**

(blokowane są wszystkie zdalne dostępy do bankowości – odwołanie blokady wymaga kontaktu z bankiem)

#### wybierz ikonę profilu → Ustawienia → **Zablokuj dostęp do bankowości elektronicznej**

**Mem** 

 $\mathbf{\Sigma}$ 

 $\rightarrow$ 

 $\rightarrow$ 

 $\rightarrow$ 

 $\rightarrow$ 

 $\rightarrow$ 

 $\rightarrow$ 

 $\rightarrow$ 

 $\rightarrow$ 

< Ustawienia

Zmień e-PIN

(O) Kanaly dostepu

(BR) Ustawienia smartKARTA

Ustawienia BLIK

**b** Przelew na telefon

Aplikacia mobilna

<sup>O</sup>Personalizacja

Rachunek główny

elektronicznej

Logowanie odciskiem palca

Zablokuj dostęp do bankowości

Bezpieczeństwo

 $\otimes$ 

్స్

Płatności

(blokowane są wszystkie zdalne dostępy do bankowości – odwołanie blokady wymaga kontaktu z bankiem)

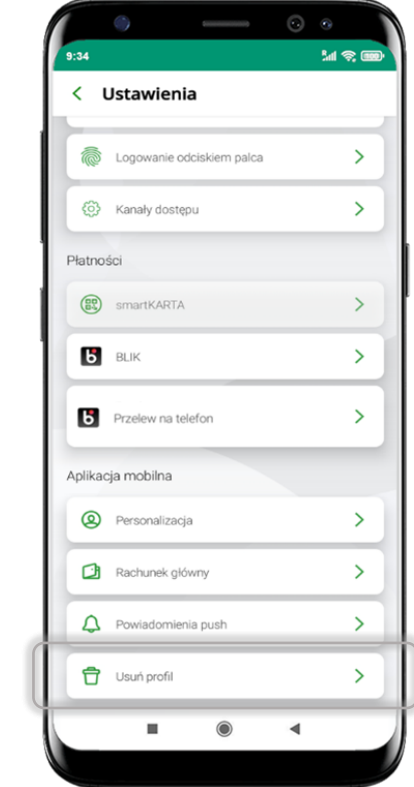

#### wybierz ikonę profilu → Ustawienia → **Usuń profil**

(blokowany jest dostęp do aplikacji – można ponownie dodać użytkownika)

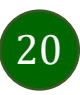

### e-PIN do Aplikacji mobilnej Nasz Bank

<span id="page-20-0"></span>Kod e-PIN ustaliłeś w trakcie aktywacji Aplikacji mobilnej Nasz Bank – zapamiętaj go, jest ważny, przy jego pomocy logujesz się do Aplikacji mobilnej i potwierdzasz operacje. Możesz zmienić swój kod e-PIN po zalogowaniu się do aplikacji, opis str. [41.](#page-40-0)

#### **Co zrobić, gdy zapomnisz kodu e-PIN do aplikacji?**

Kod e-PIN jest znany tylko i wyłącznie Tobie, nie jest nigdzie rejestrowany i nie ma możliwości jego przypomnienia.

Gdy go zapomnisz, poproś o pomoc w najbliższej placówce banku.

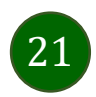

## Logowanie do Aplikacji mobilnej Nasz Bank

22

<span id="page-21-0"></span>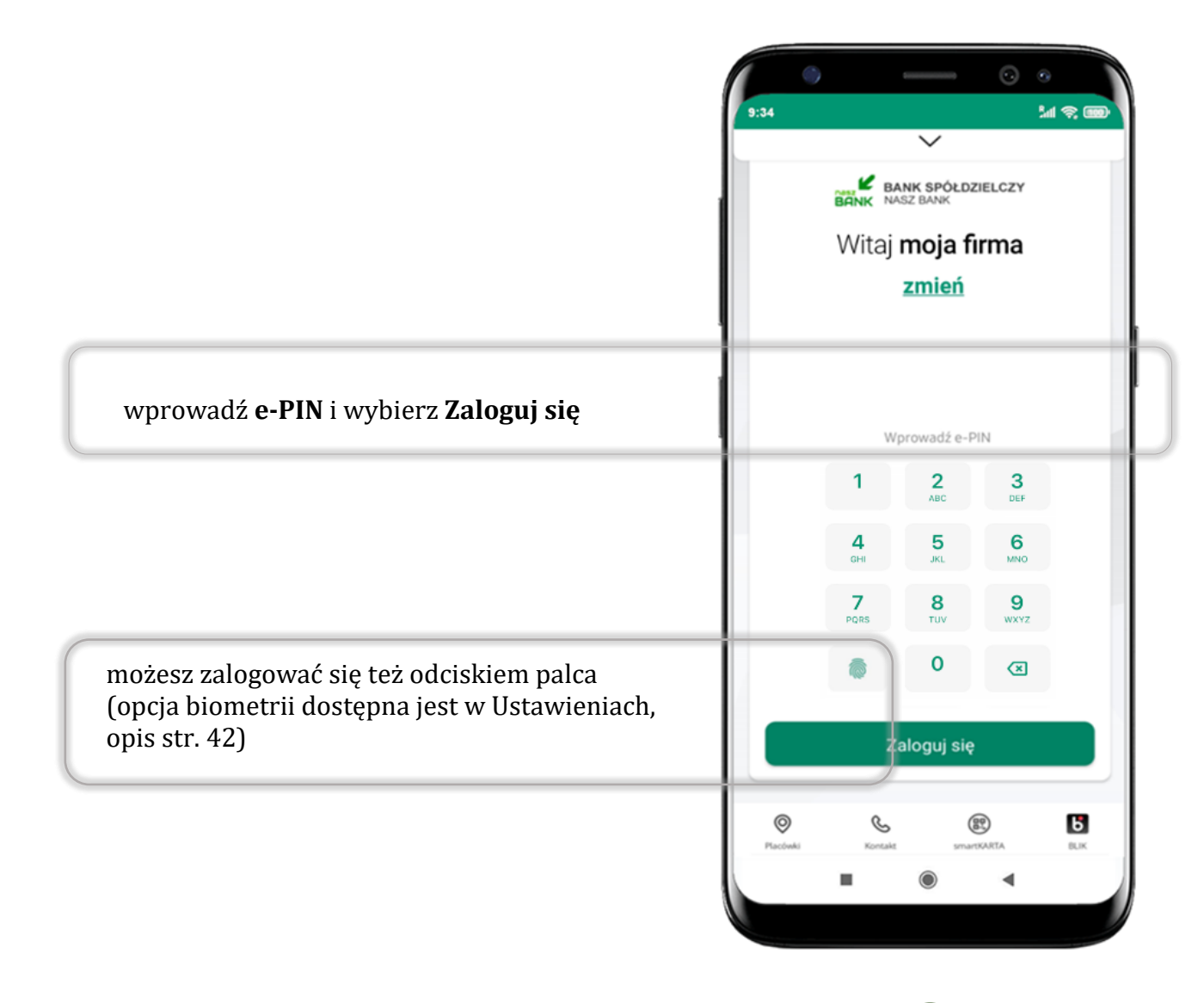

# <span id="page-22-0"></span>Funkcje ekranu startowego Aplikacji mobilnej Nasz Bank

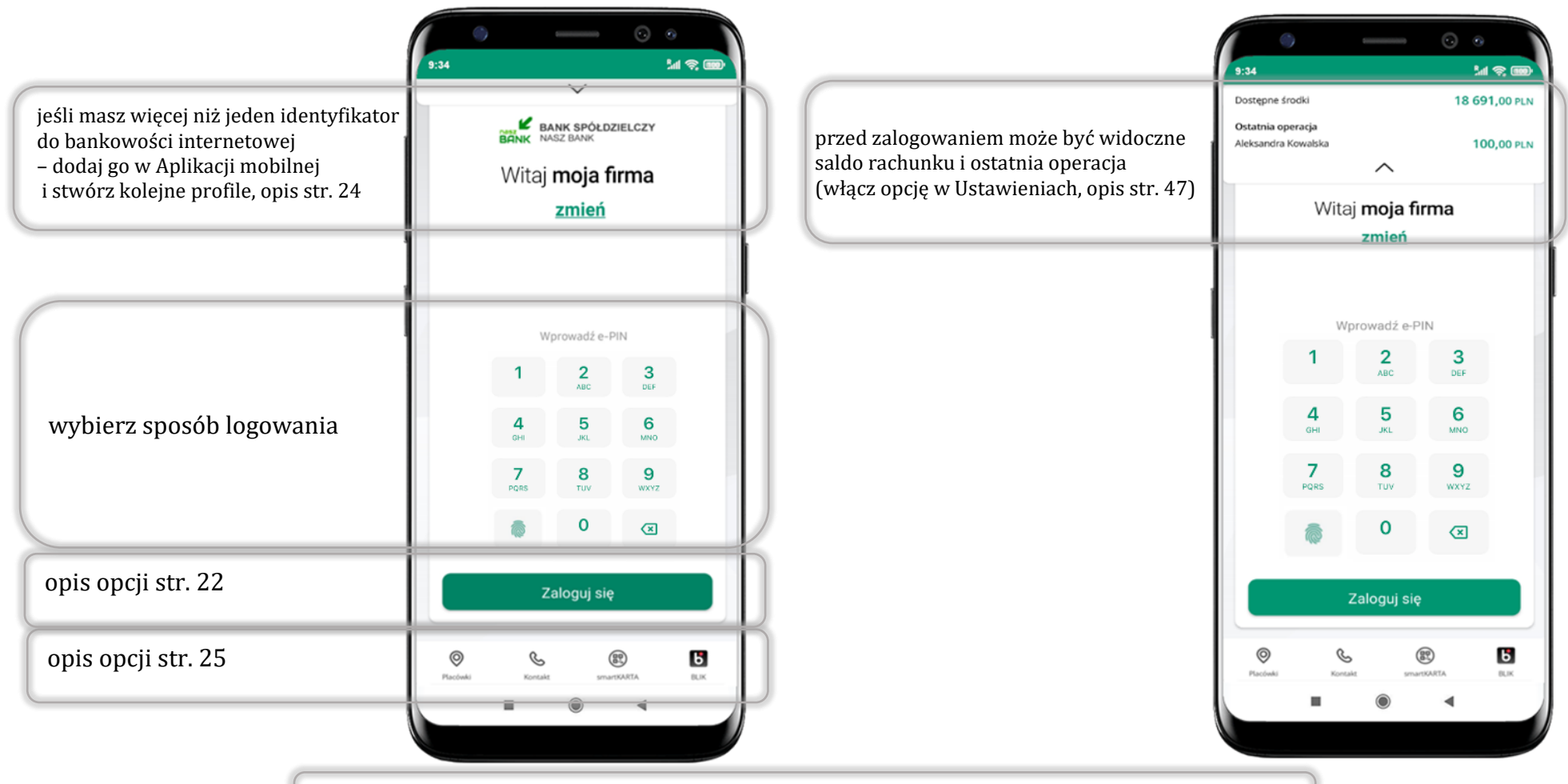

czcionka apliakcji jest dynamiczna – w zależności od ustawień systemowych Twojego urządzenia mobilnego

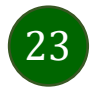

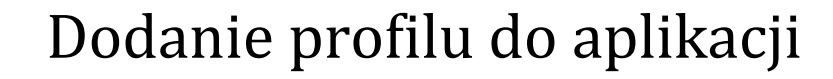

<span id="page-23-0"></span>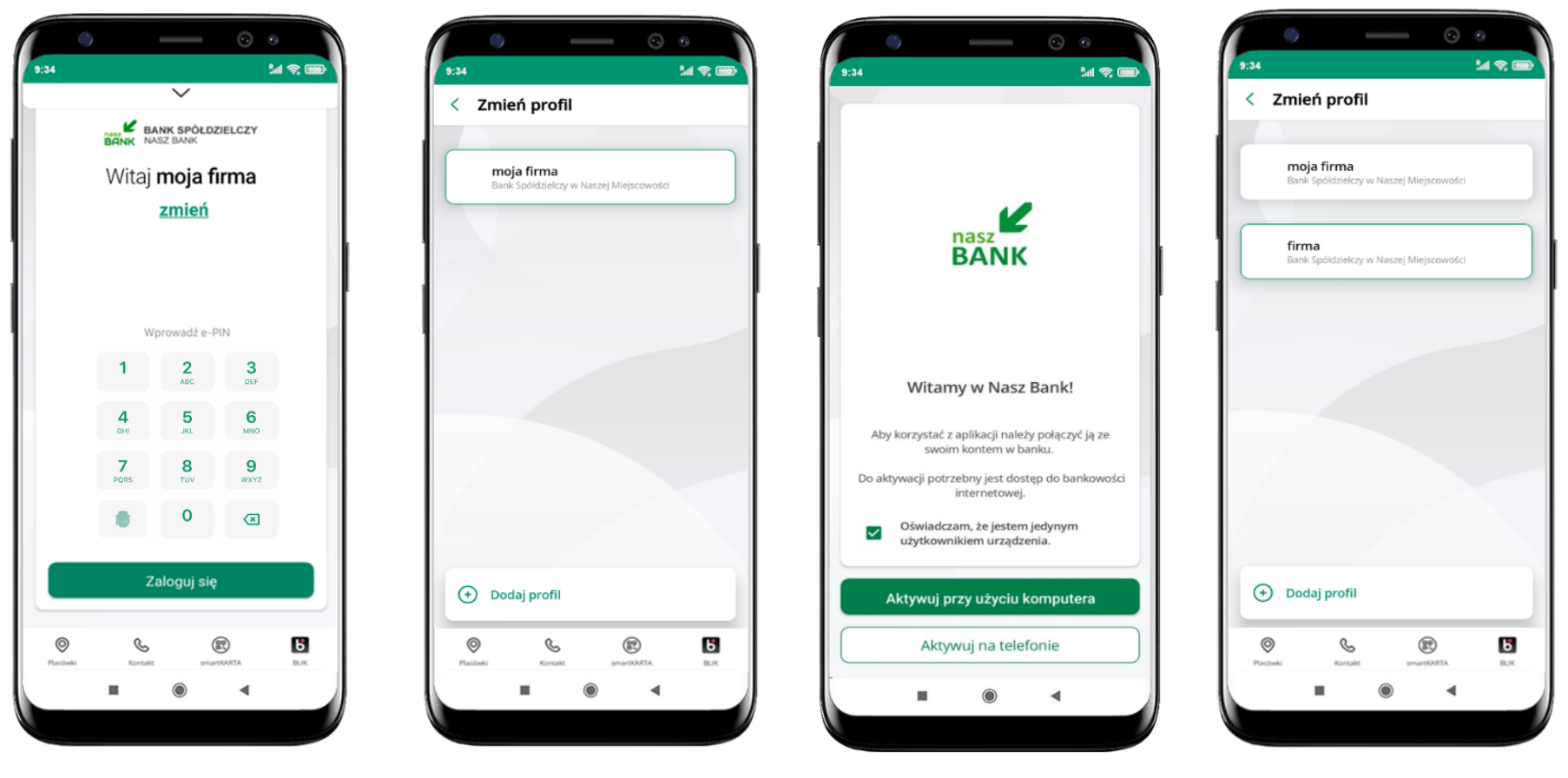

wybierz **zmień** aby dodać profil użytkownika do aplikacji

wybierz **Dodaj profil** i postępuj jak przy aktywacji aplikacji – opis str. [8](#page-7-0)

zmień profil → **możesz teraz przełączać się między swoimi profilami**

pamiętaj, że każdy profil posiada odrębny e-PIN

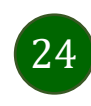

### Opcje dostępne na dole ekranu startowego

<span id="page-24-0"></span>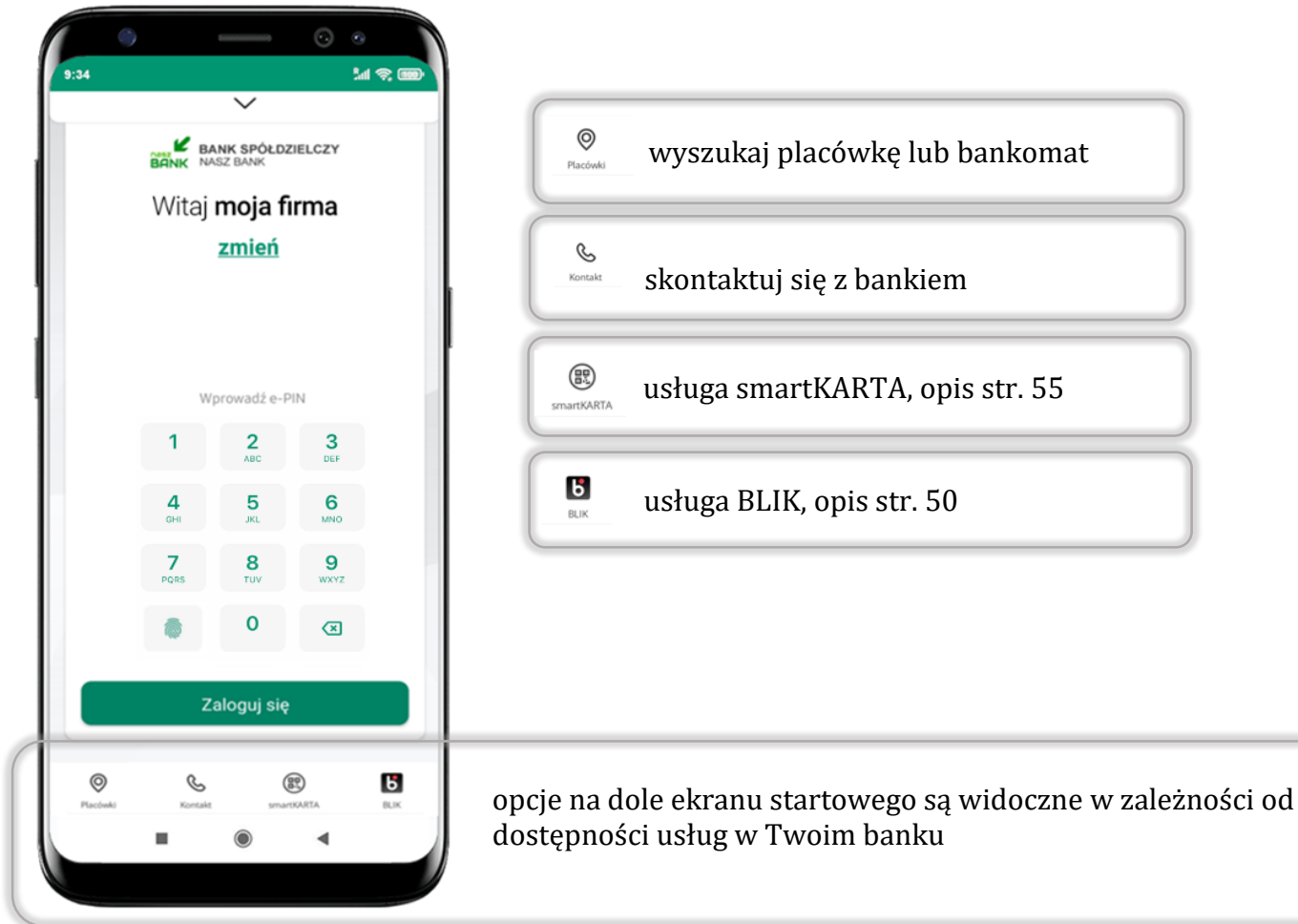

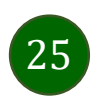

### Pulpit

<span id="page-25-0"></span>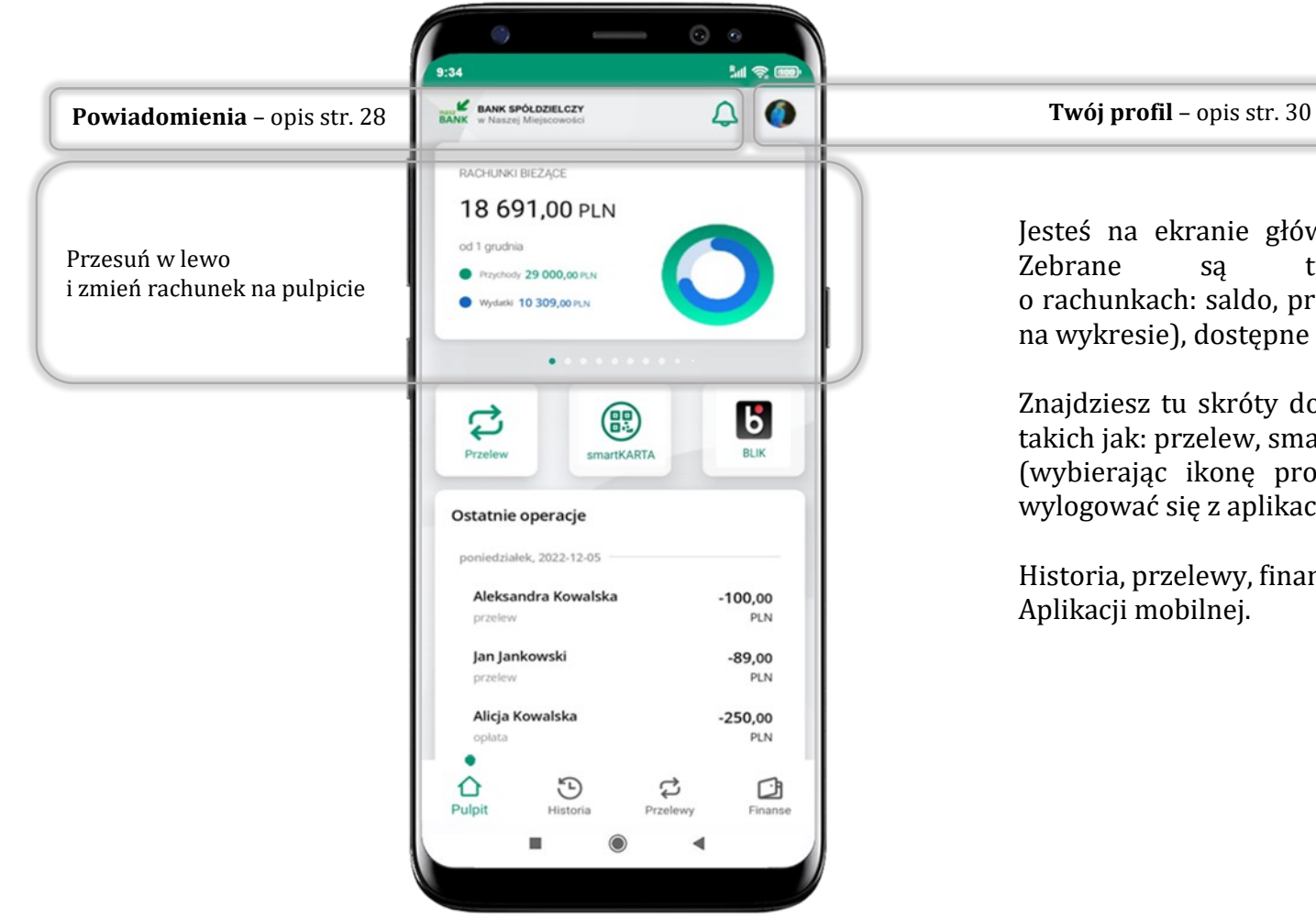

Jesteś na ekranie głównym Aplikacji mobilnej Nasz Bank. Zebrane są tu najważniejsze informacje o rachunkach: saldo, przychody i wydatki (przedstawione też na wykresie), dostępne środki, ostatnie operacje.

Znajdziesz tu skróty do najczęściej wykorzystywanych opcji, takich jak: przelew, smartKARTA, BLIK. Z tego miejsca możesz (wybierając ikonę profilu), przejść do ustawień aplikacji, wylogować się z aplikacji lub zablokować dostęp.

Historia, przelewy, finanse – przekierują Cię do kolejnych opcji

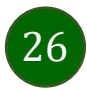

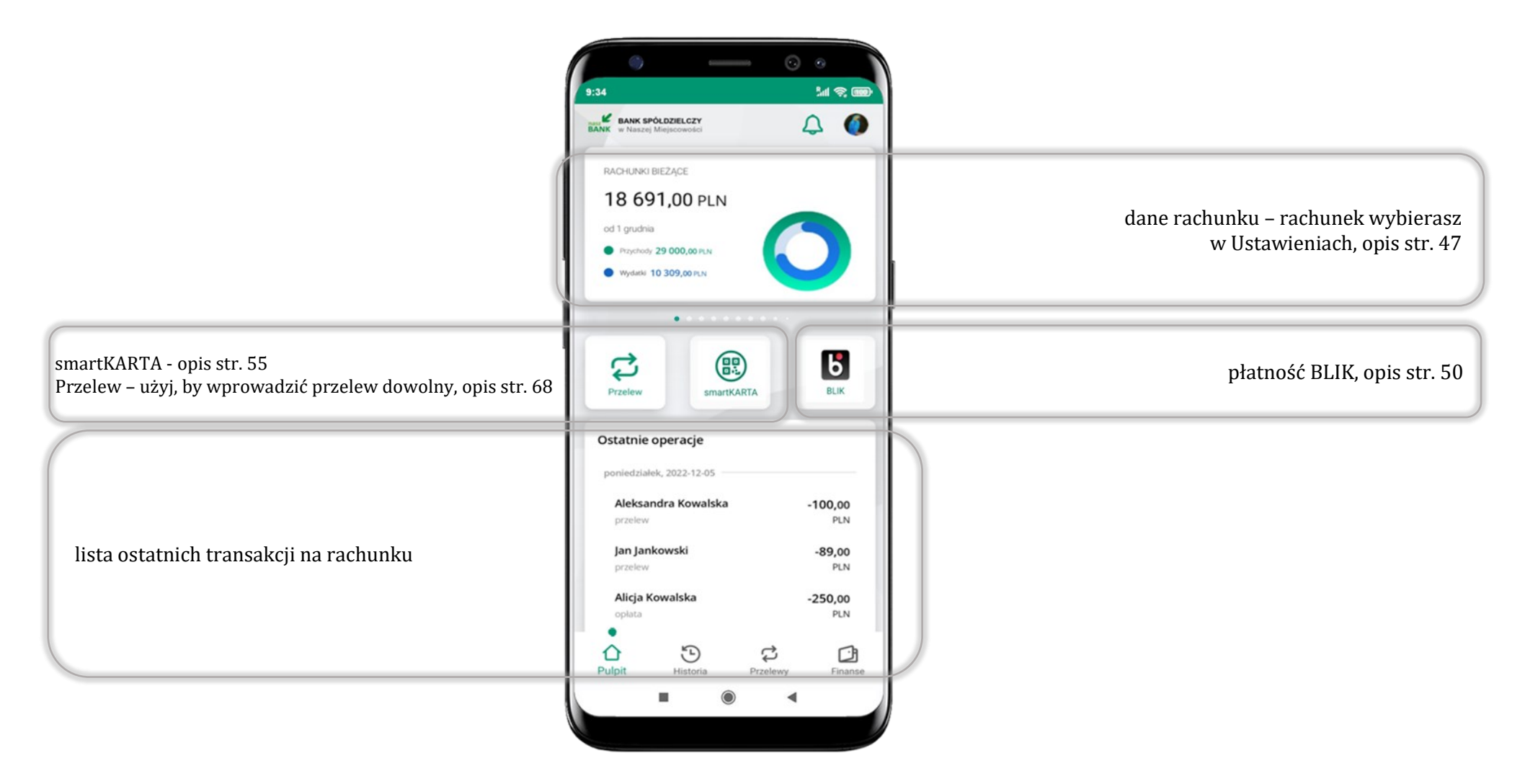

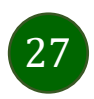

### Powiadomienia

<span id="page-27-0"></span>W aplikacji dostępne są powiadomienia dotyczące zdarzeń na rachunku i dotyczące autoryzacji mobilnej. Wchodząc w daną operację wyświetlą się jej szczegółowe informacje.

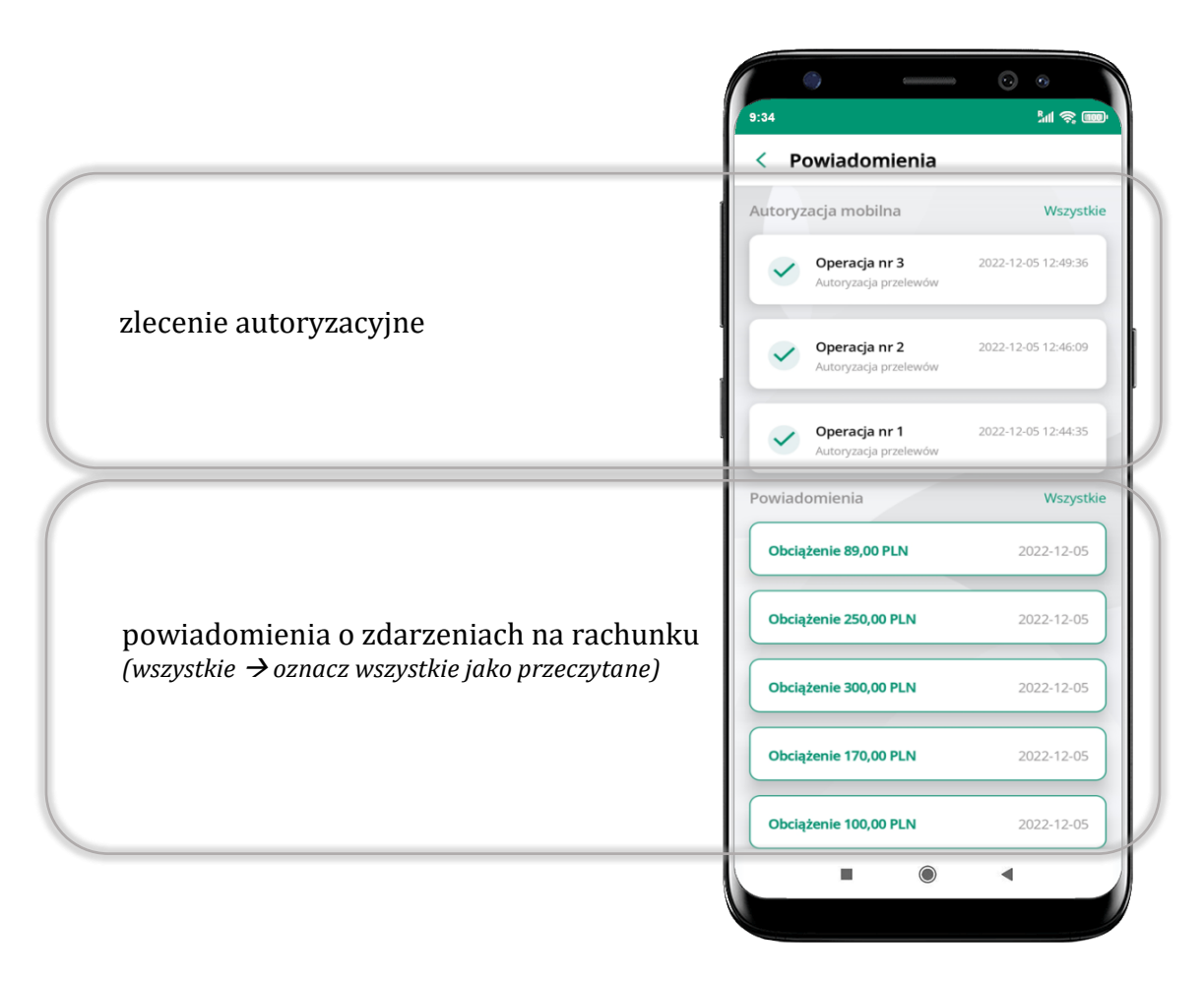

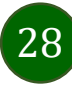

Na urządzenia mobilne z zainstalowaną Aplikacją mobilną Nasz Bank będą wysyłane powiadomienia push o zleceniach oczekujących na autoryzację oraz wiadomości dotyczące aktywności na rachunkach. Aplikacja mobilna nie musi być uruchomiona.

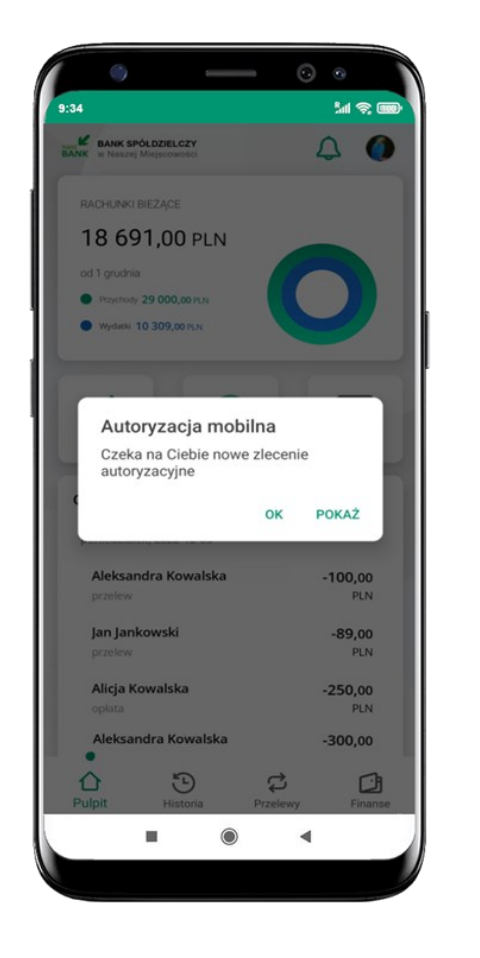

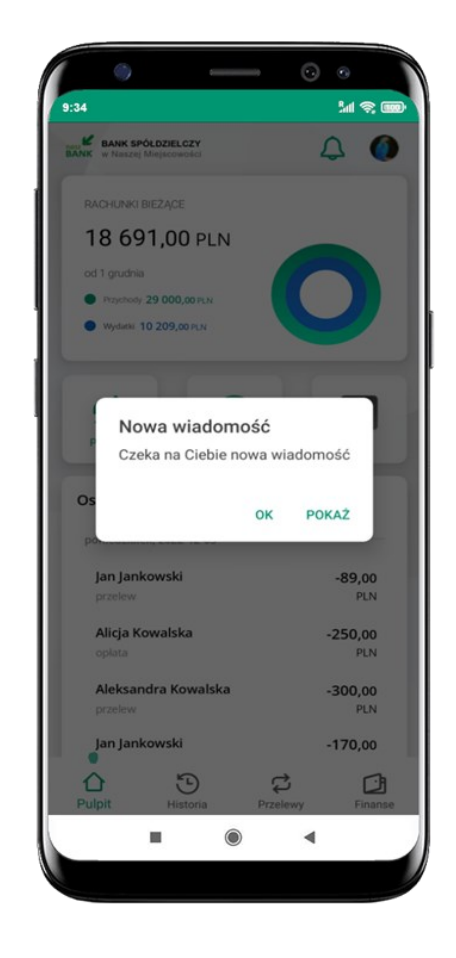

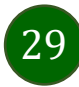

# Twój profil

<span id="page-29-0"></span>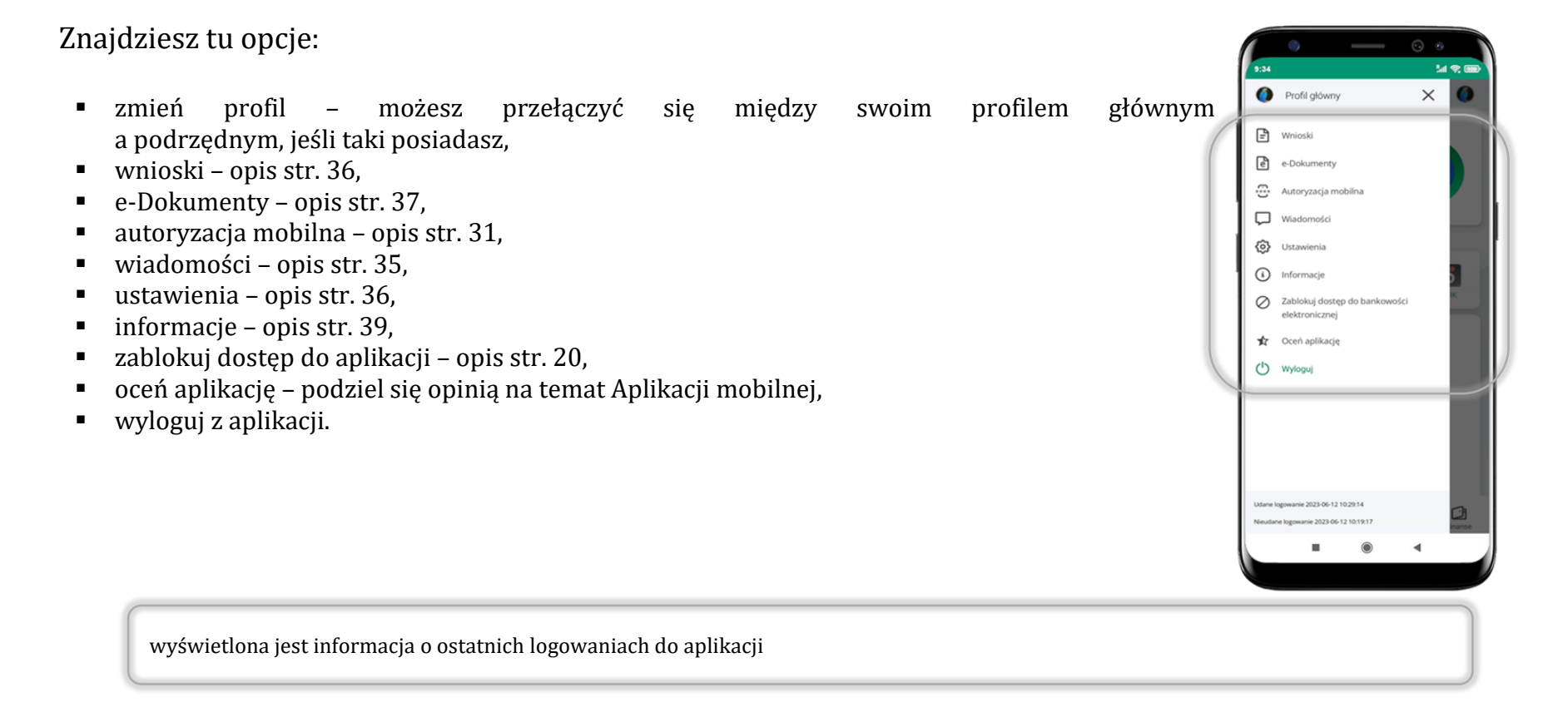

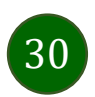

### Autoryzacja mobilna

- <span id="page-30-0"></span>▪ wybierając po raz pierwszy opcję **Autoryzacja mobilna – możesz ją aktywować,** w momencie aktywacji mobilnej autoryzacji w aplikacji Twój sposób autoryzacji zmieni się z **kodów SMS na autoryzację mobilną**
- **autoryzacja mobilna** jest jednym ze sposobów autoryzacji transakcji w bankowości internetowej i wydanych dyspozycji w banku np. wypłat z rachunku czy identyfikacji Twojej tożsamości w obsłudze kasowej
- **autoryzacja mobilna może być aktywna na kilku urządzeniach jednocześnie** – aktywacja mobilnej autoryzacji na kolejnym urządzeniu nie przechwytuje jej z innych urządzeń
- **aktywacja autoryzacji mobilnej wymaga podania kodu z wiadomości SMS**
- **płatności z Aplikacji mobilnej mogą być wykonywane tylko z urządzenia z aktywną mobilną autoryzacją,** bez niej zablokowane zostaną również opcje: smartKARTA, generowanie kodu BLIK, zamykanie lokaty, modyfikacja parametrów karty, Kantor.

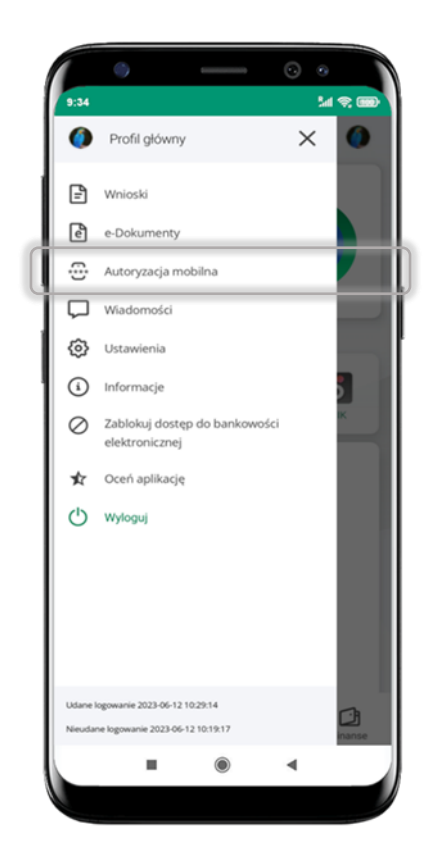

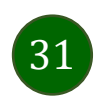

### Aktywacja autoryzacji mobilnej

<span id="page-31-0"></span>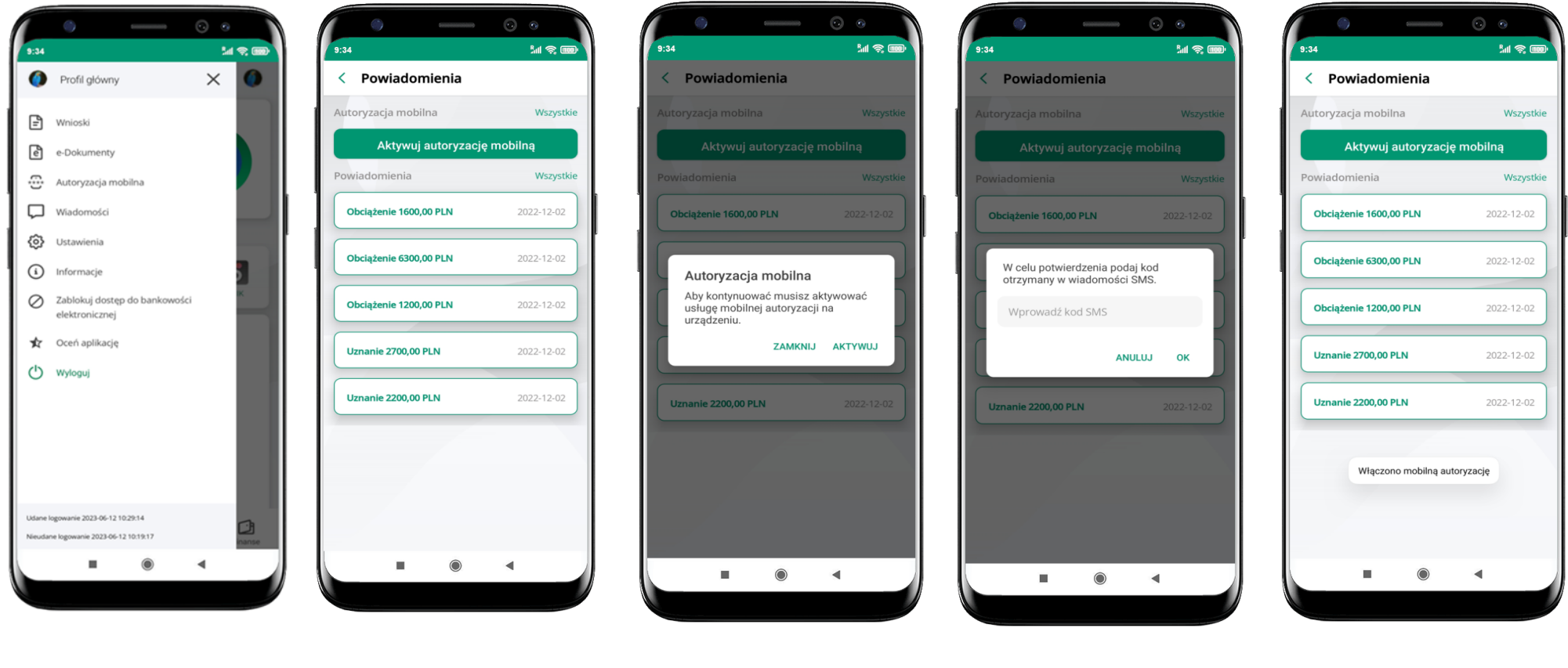

wybierz **Autoryzacja mobilna**

wybierz **Aktywuj autoryzację mobilną**

wybierz **AKTYWUJ** w celu potwierdzenia aktywacji **wprowadź kod SMS** → **OK**

mobilna autoryzacja została włączona

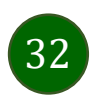

### Zlecenie autoryzacyjne

<span id="page-32-0"></span>**W momencie aktywacji autoryzacji mobilnej Twój sposób autoryzacji transakcji zmieni się z kodów SMS na autoryzację mobilną.** Od tej pory, gdy wykonasz operację w bankowości elektronicznej, złożysz dyspozycję w banku czy dokonasz płatności kartą w internecie z użyciem 3D Secure, wyświetli się **zlecenie autoryzacyjne** jak w przykładach:

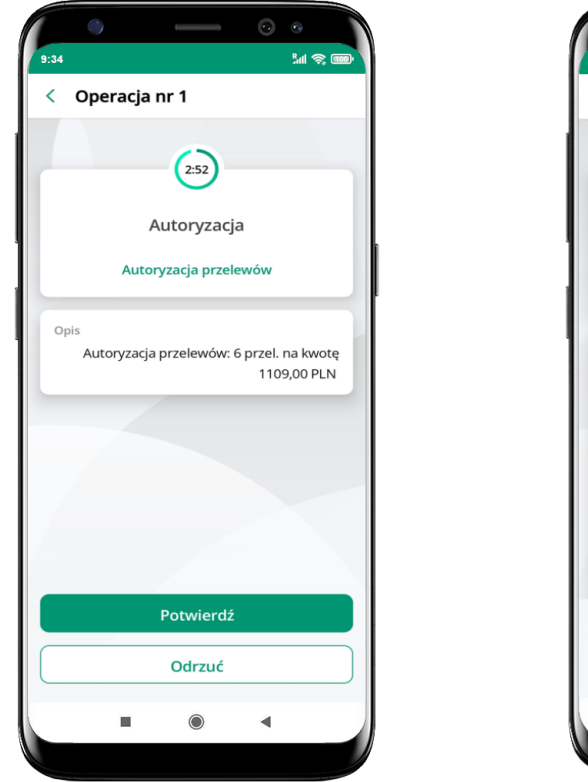

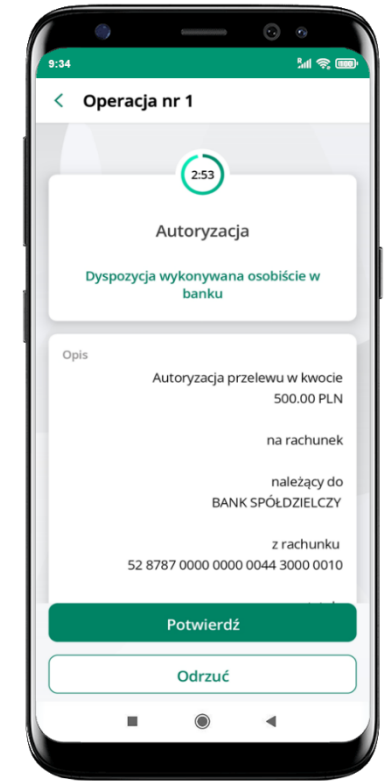

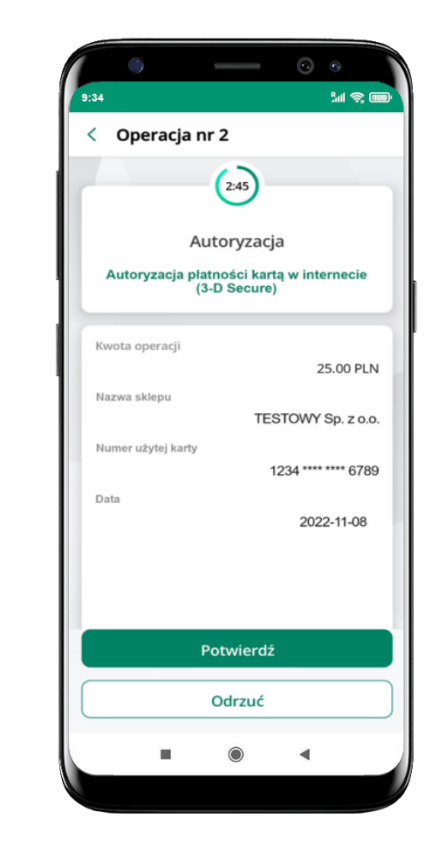

**Potwierdź** lub **Odrzuć** zlecenie autoryzacyjne

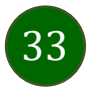

### Kontakt z banku – weryfikacja Aplikacją mobilną

<span id="page-33-0"></span>W Aplikacji masz możliwość weryfikacji pracownika banku, który się z Tobą kontaktuje telefonicznie.

Pracownik może wysłać Ci powiadomienie czy zlecenie autoryzacyjne dotyczące np. zapowiedzi kontaktu, weryfikacji pracownika, potwierdzenia zgody złożenia wniosku kredytowego.

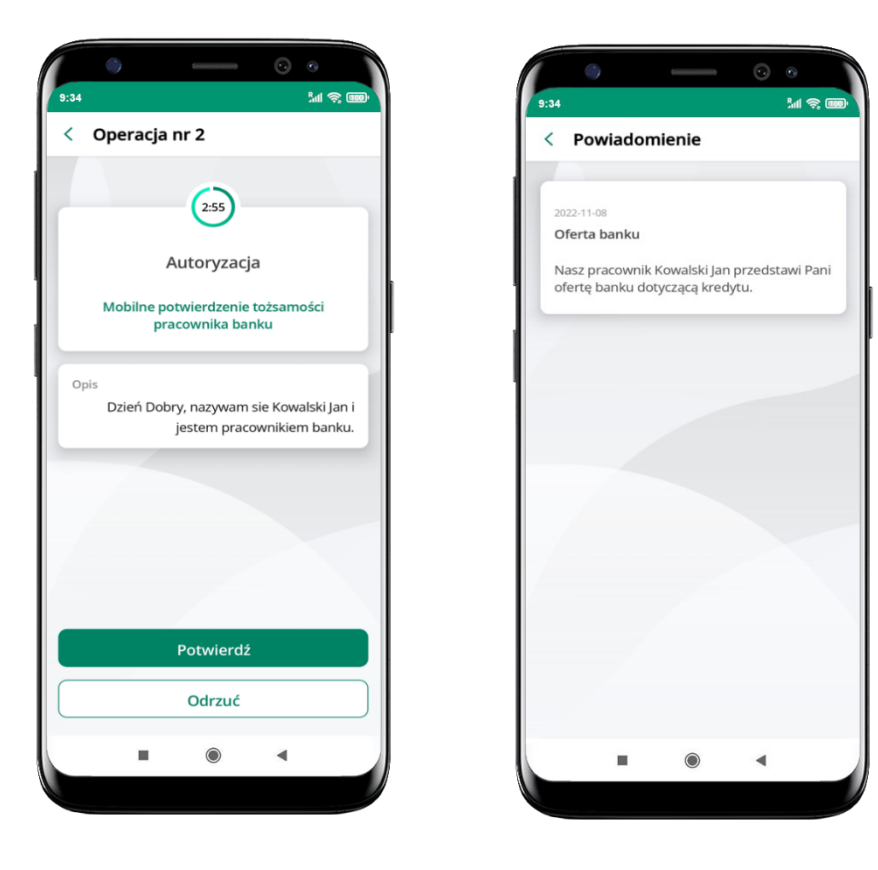

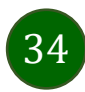

### Wiadomości

W opcji wyświetlona jest korespodencja z bankiem – wyślij pocztę/reklamację do banku.

<span id="page-34-0"></span>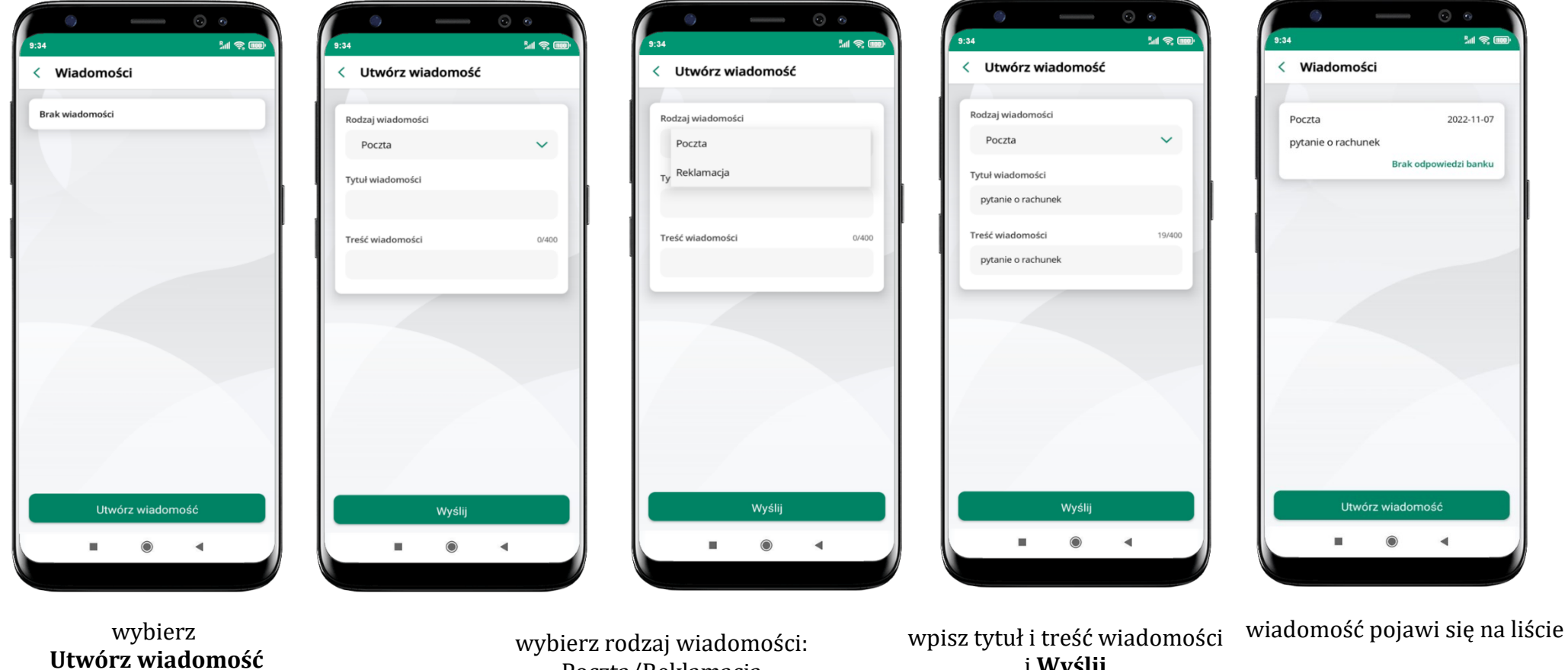

aby wysłać kolejną wiadomość wybierz **Utwórz wiadomość**

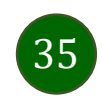

i **Wyślij**

Poczta/Reklamacja

<span id="page-35-0"></span>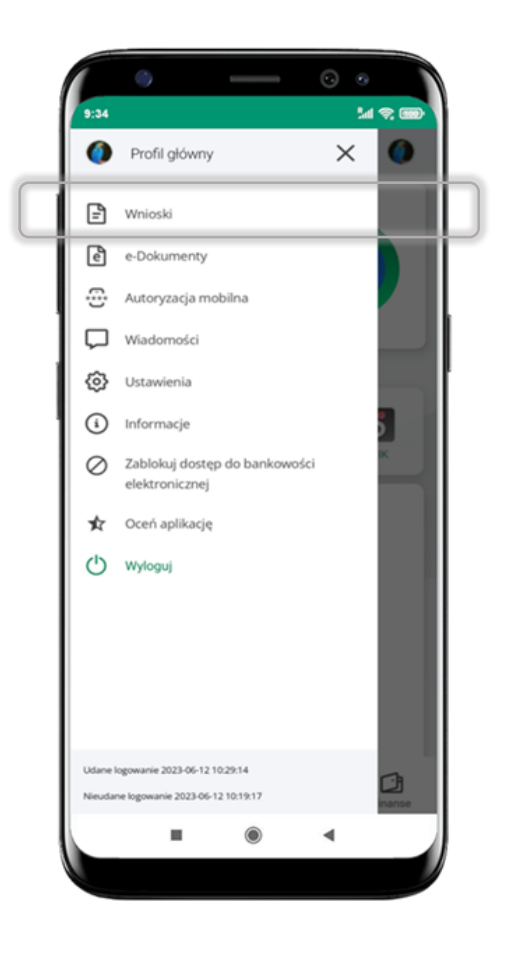

Wybierz **Wnioski**

### Wnioski

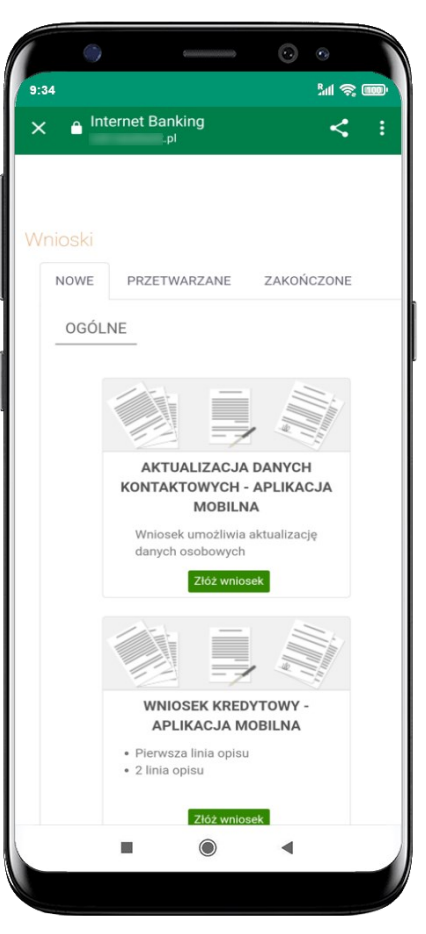

**Złóż wniosek** – wybierz interesujący Cię wniosek, wypełnij go i zautoryzuj operację. **Pamiętaj!**

**Wnioski EOD autoryzujesz SMS niezależnie od posiadanego rodzaju autoryzacji.**

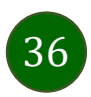
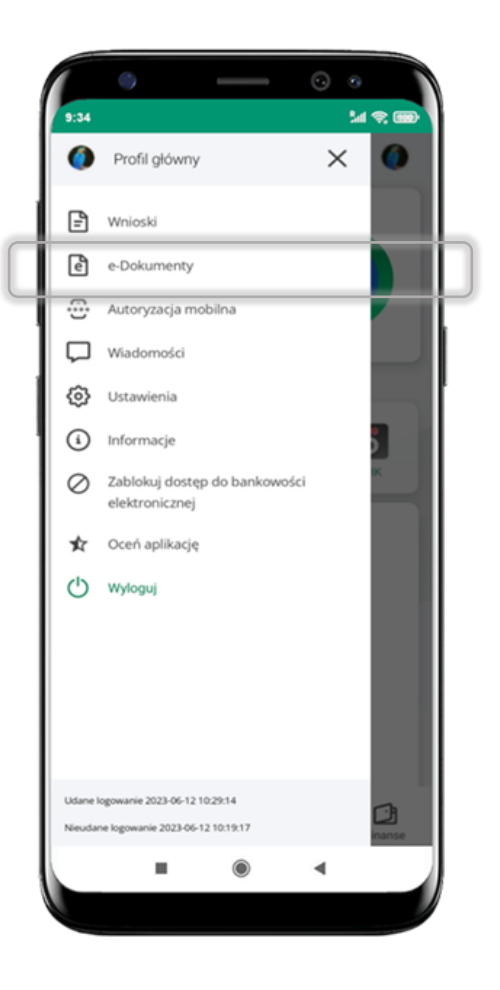

#### e-Dokumenty

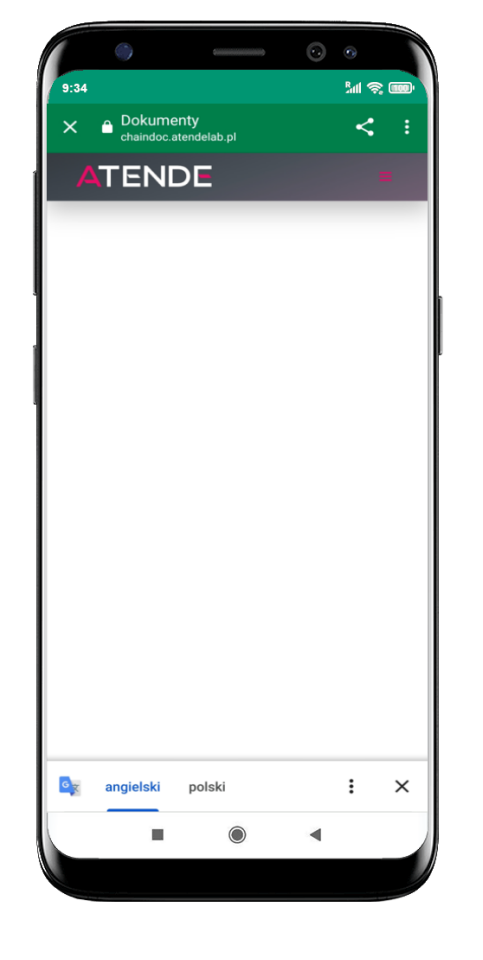

wybierz **e-Dokumenty** zostaniesz przekierowany na zewnętrzną platformę z dokumentami

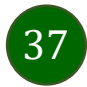

# Ustawienia – bezpieczeństwo

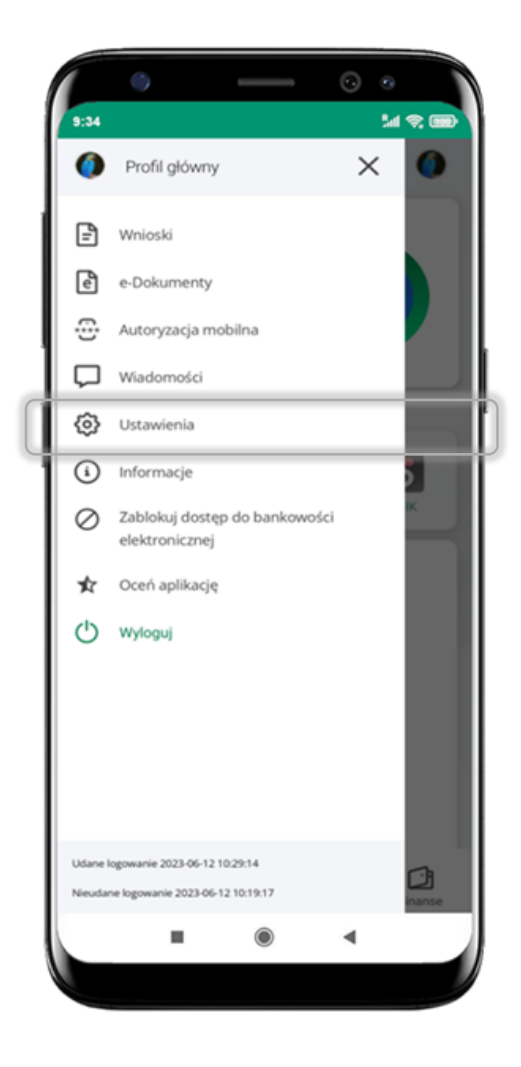

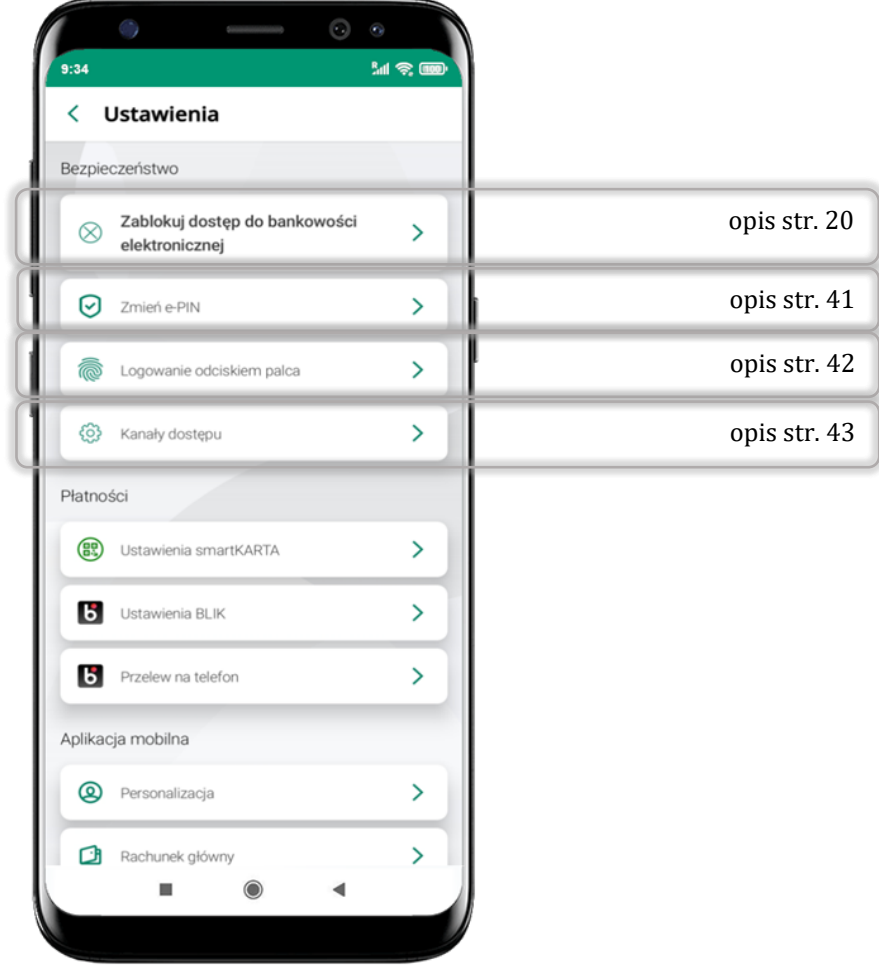

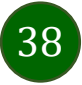

## Informacje

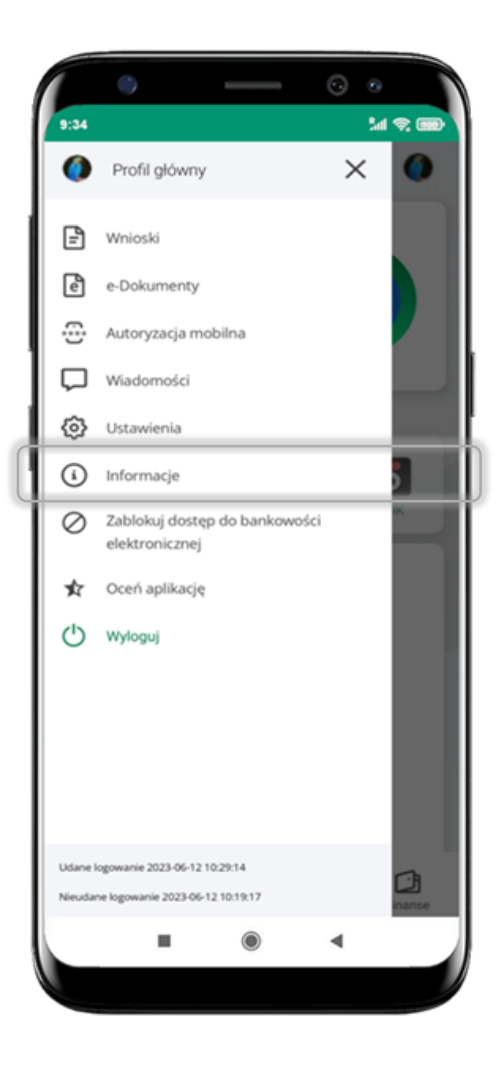

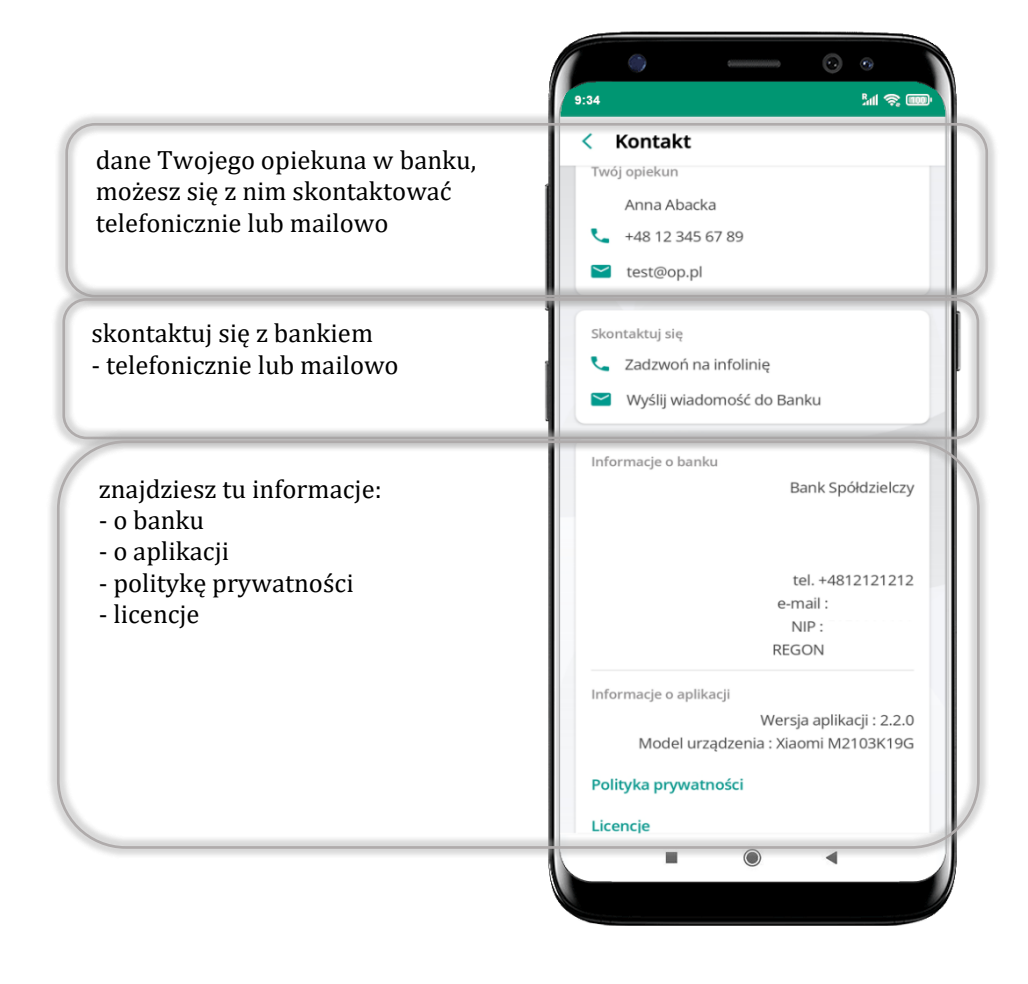

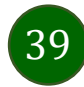

## Zablokuj dostęp do bankowości elektronicznej

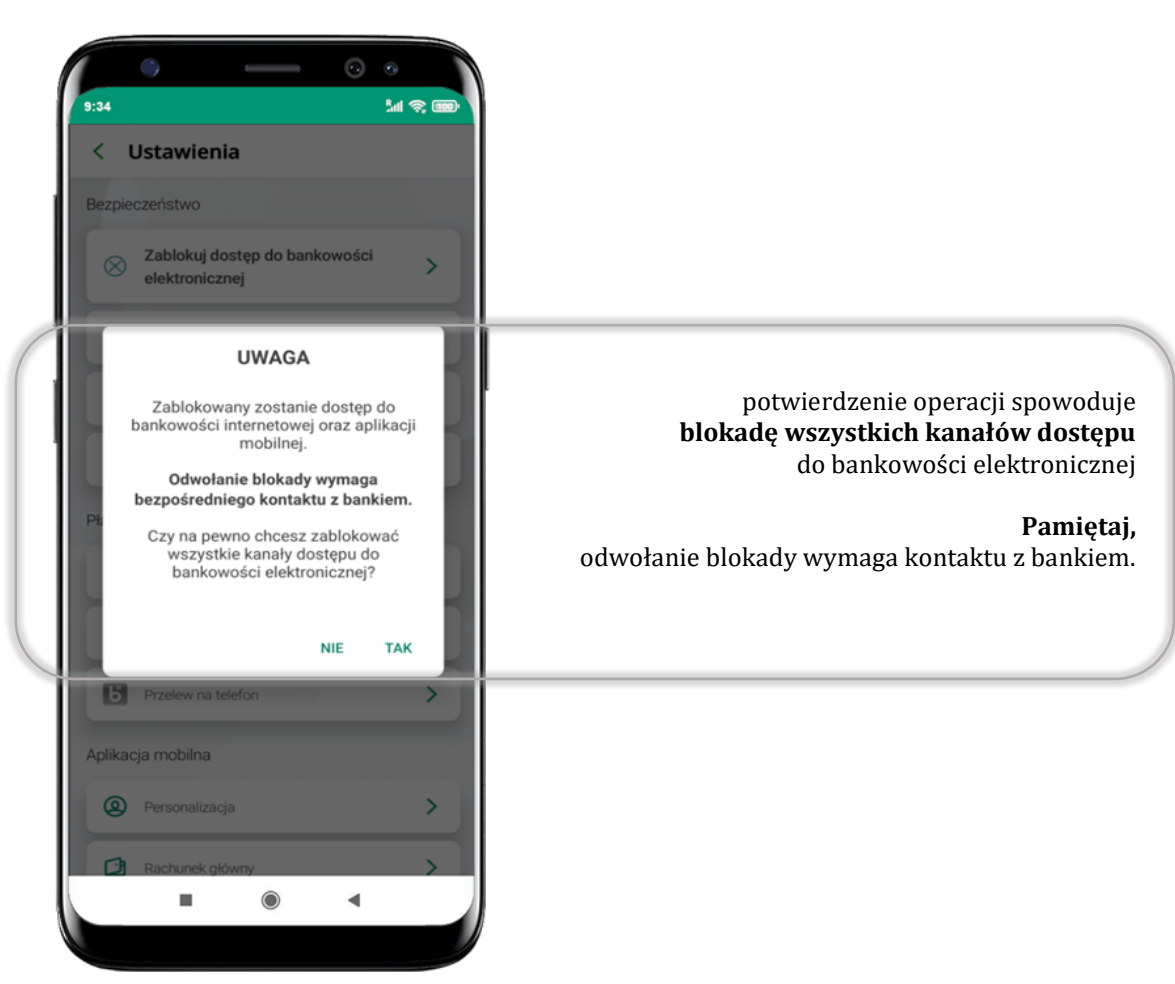

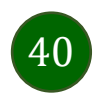

## Zmień e-PIN

<span id="page-40-0"></span>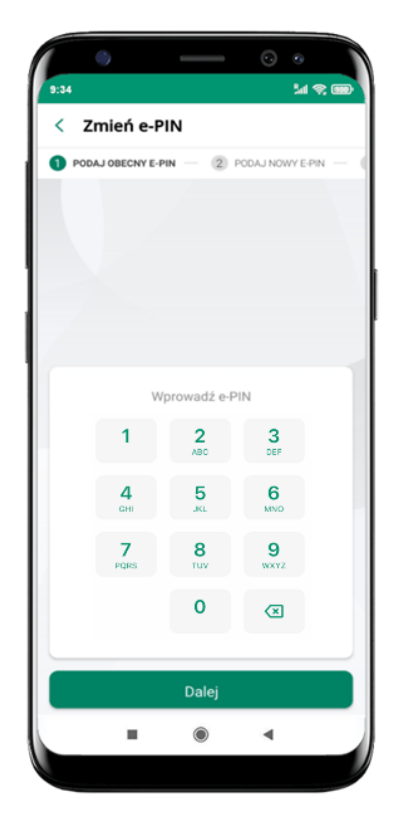

podaj **obecny e-PIN** i kliknij **Dalej**

| 9:34 |                 |                      |                                         | $M \nless \n  650$ |
|------|-----------------|----------------------|-----------------------------------------|--------------------|
| <.   | Zmień e-PIN     |                      |                                         |                    |
| 2)   |                 |                      | PODAJ NOWY E-PIN - 3 POWTÓRZ NOWY E-PIN |                    |
|      |                 |                      |                                         |                    |
|      |                 |                      |                                         |                    |
|      |                 |                      |                                         |                    |
|      |                 |                      |                                         |                    |
|      |                 |                      |                                         |                    |
|      |                 |                      |                                         |                    |
|      | 1               | $\frac{2}{\sqrt{3}}$ | 3<br>DEF                                |                    |
|      |                 |                      |                                         |                    |
|      | 4<br><b>GHI</b> | 5<br>ЖL              | 6<br>MNO                                |                    |
|      | 7               | 8                    | 9                                       |                    |
|      | PORS            | Tüv                  | WXYZ                                    |                    |
|      |                 | o                    | ⊗                                       |                    |
|      |                 |                      |                                         |                    |
|      |                 | Dalej                |                                         |                    |
|      |                 |                      |                                         |                    |

podaj **nowy e-PIN** i kliknij **Dalej**

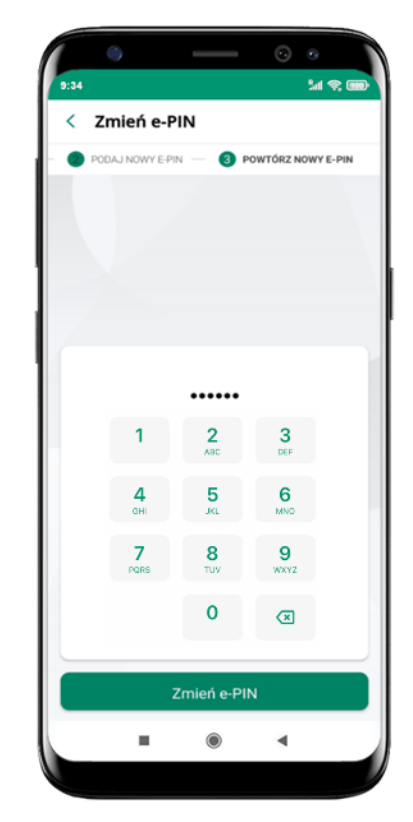

potwierdź nowy e-PIN i wybierz **Zmień e-PIN**

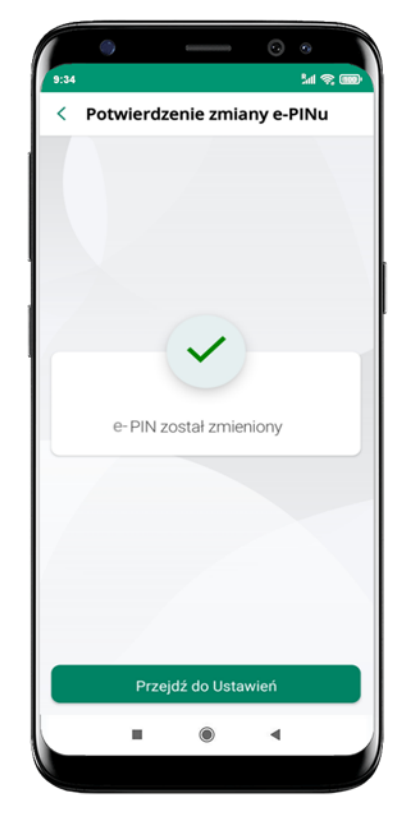

**e-PIN został zmieniony**

otrzymasz wiadomość SMS z potwierdzeniem zmiany kodu e-PIN

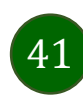

### Logowanie odciskiem palca

<span id="page-41-0"></span>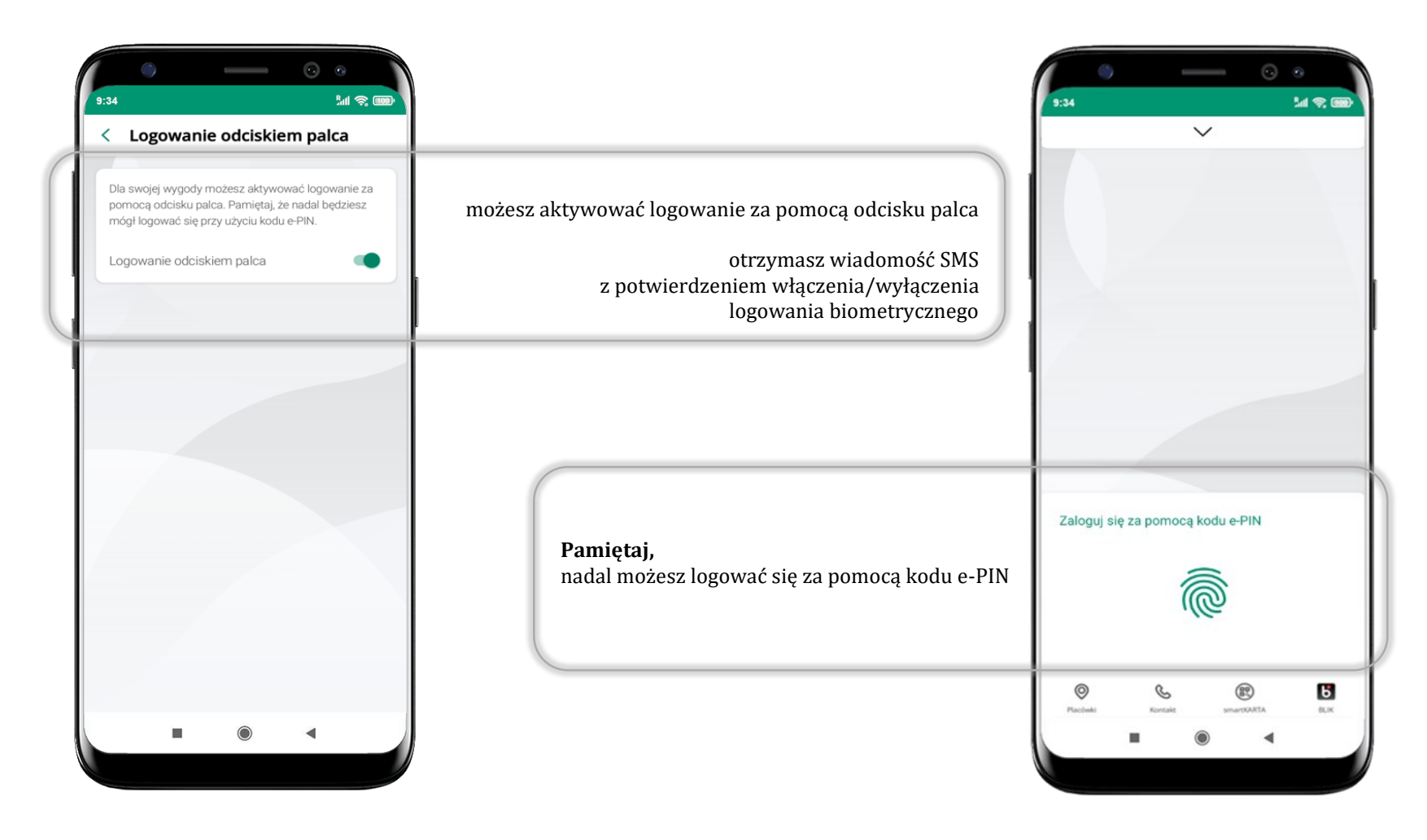

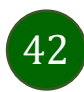

# Kanały dostępu

<span id="page-42-0"></span>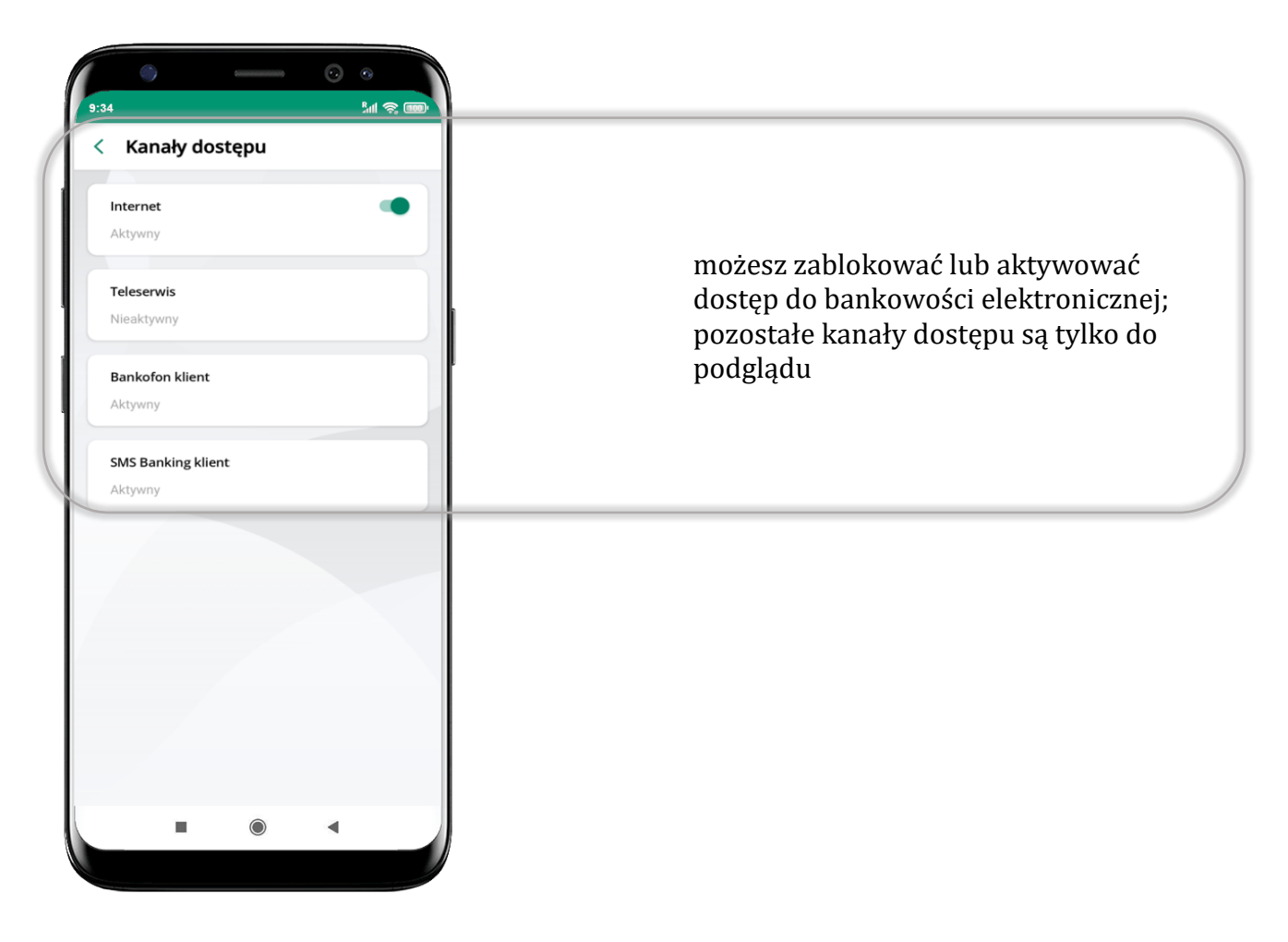

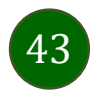

#### Ustawienia – płatności

44

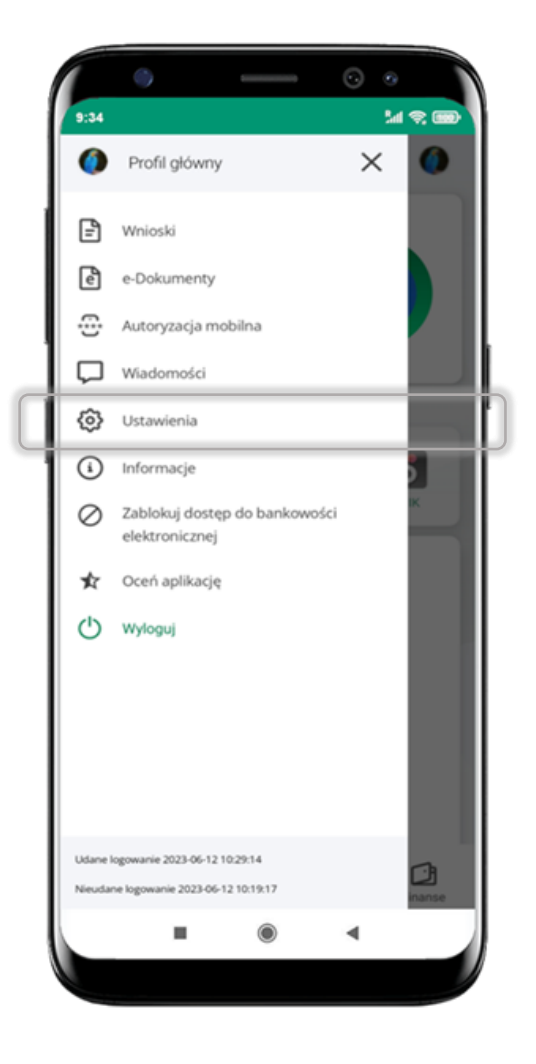

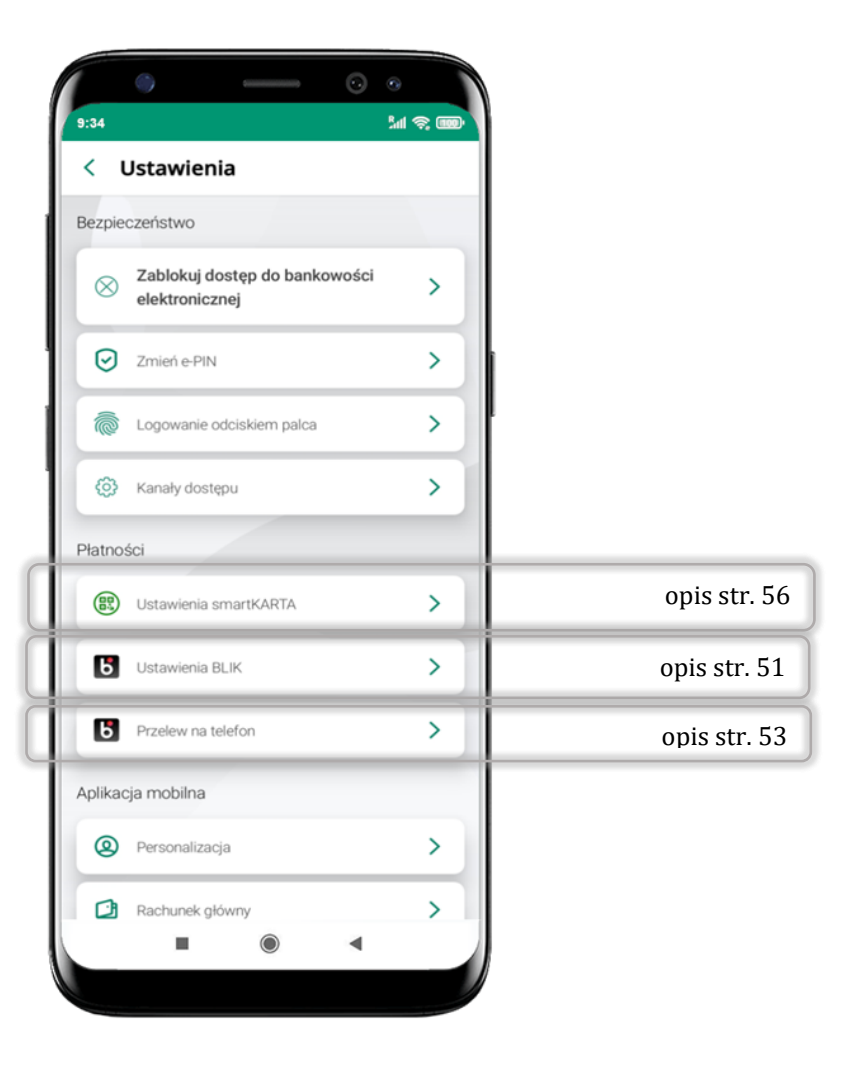

## Ustawienia – Aplikacja mobilna

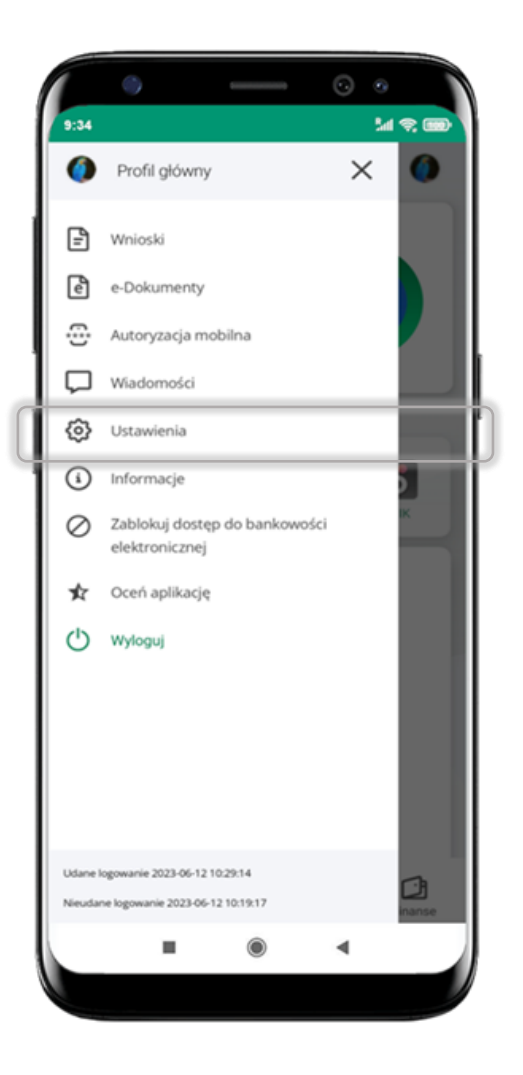

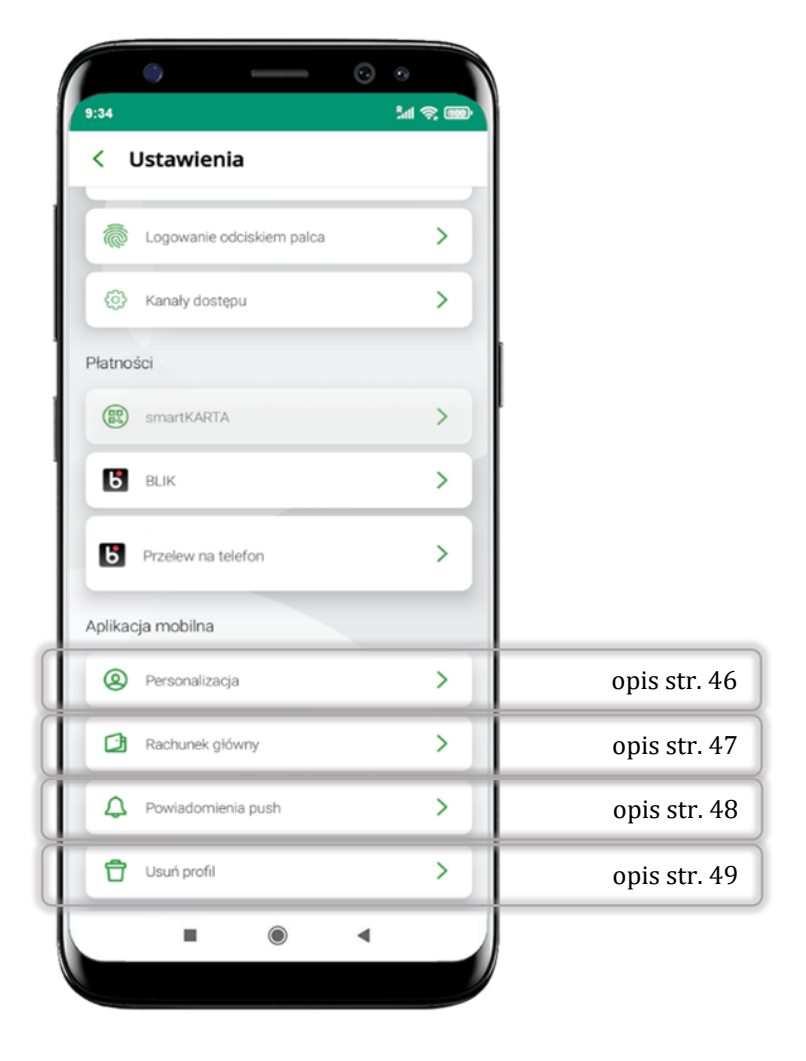

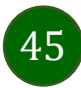

## Personalizacja aplikacji

<span id="page-45-0"></span>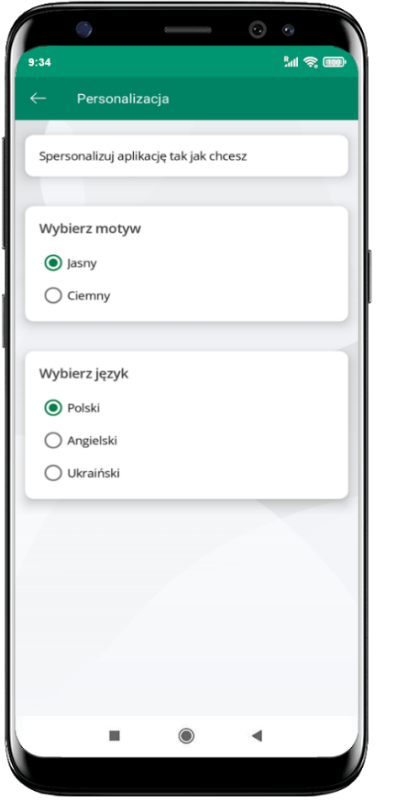

wybierz motyw aplikacji i (lub) wybierz wersję językową

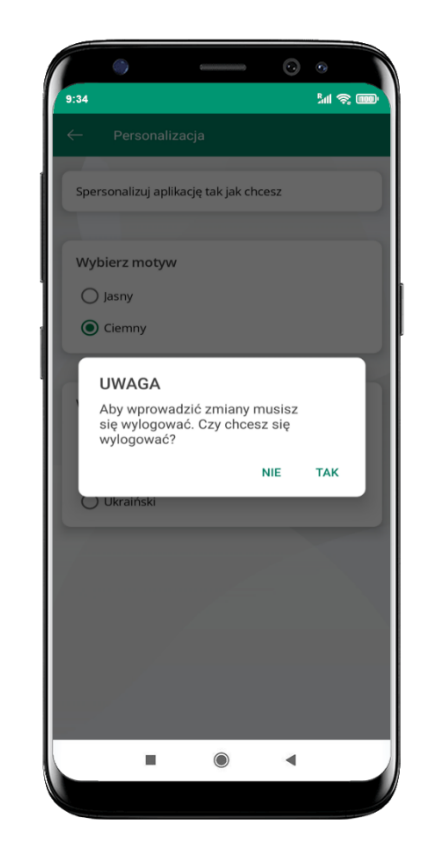

aby wprowadzić zmiany wyloguj się z aplikacji – wybierz **TAK**

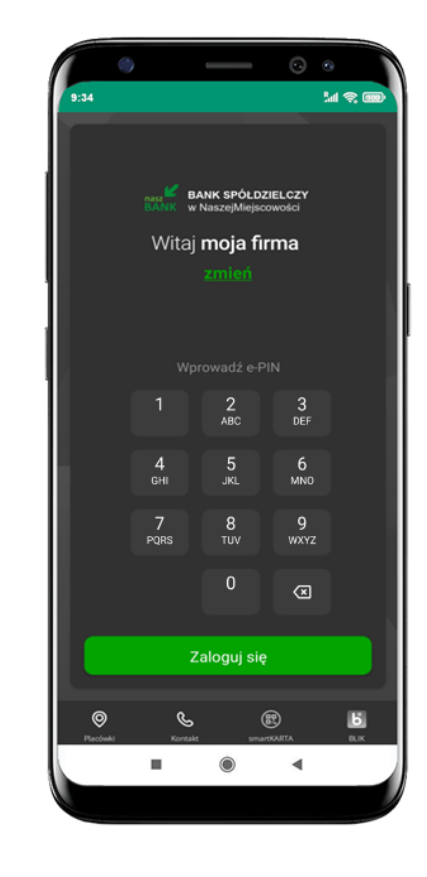

Twoje zmiany zostały wprowadzone – motyw aplikacji został zmieniony

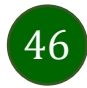

Aplikacja mobilna Nasz Bank – Przewodnik Użytkownika Klient Firmowy

### Rachunek główny

<span id="page-46-0"></span>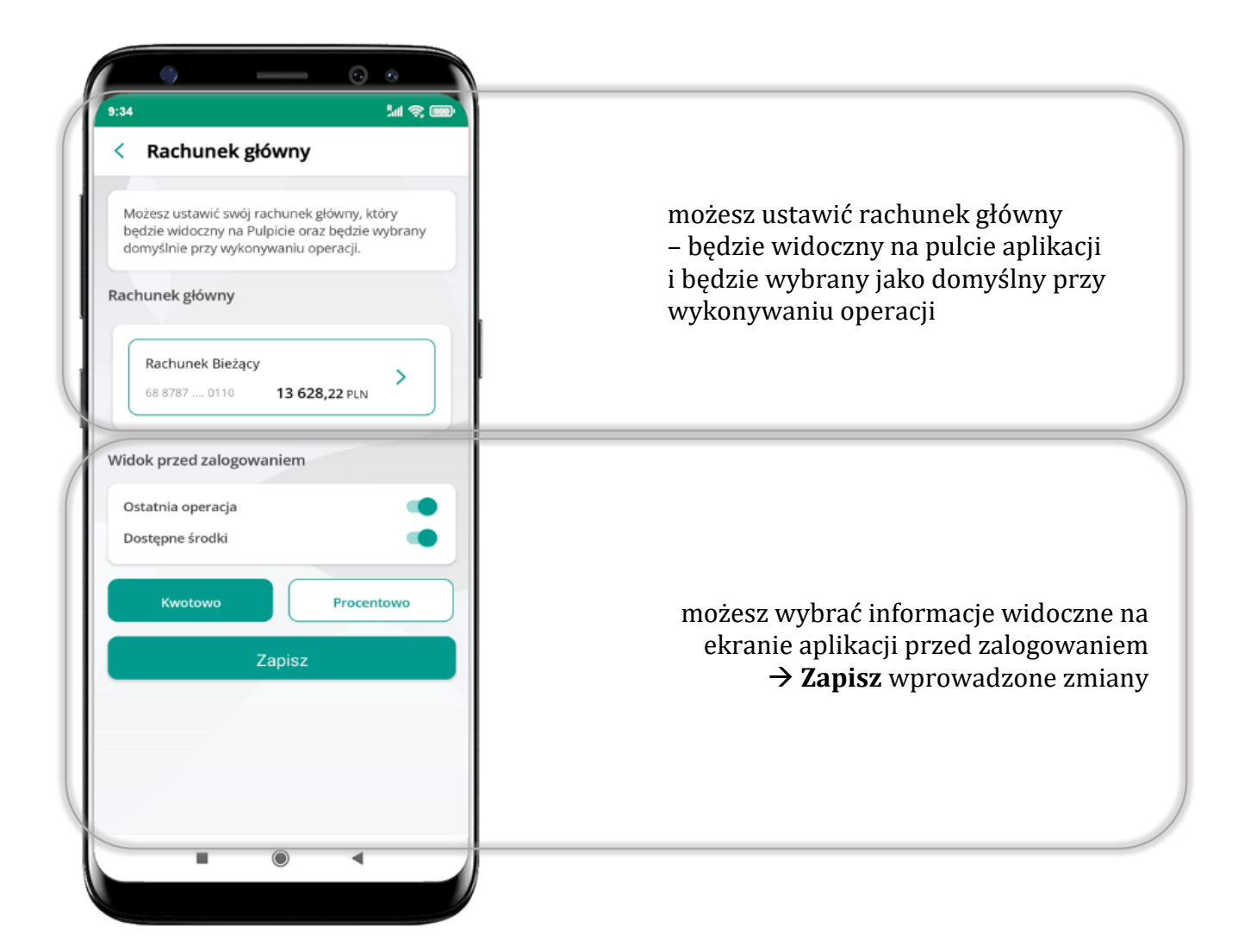

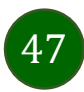

### Powiadomienia push

<span id="page-47-0"></span>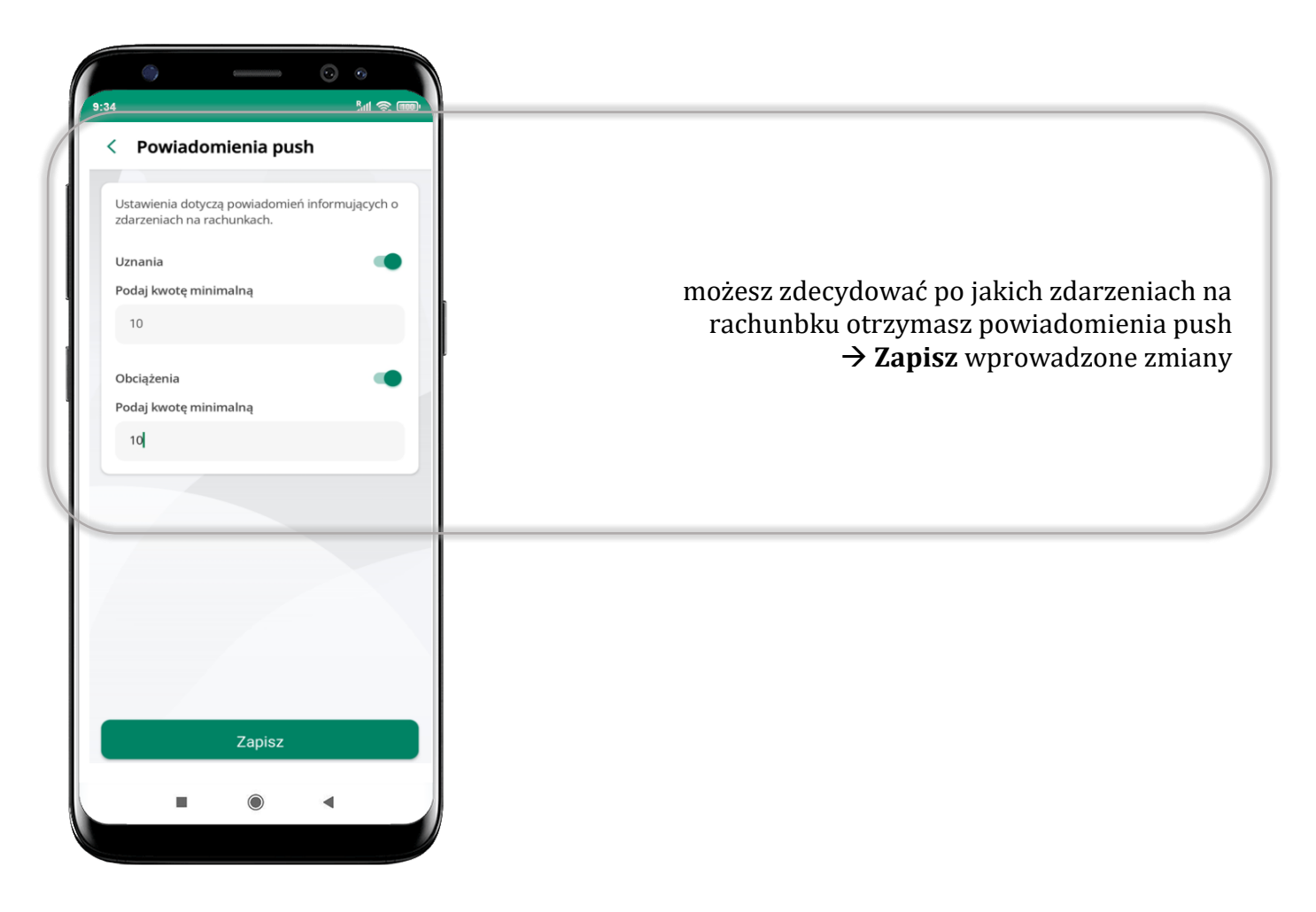

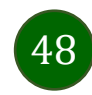

# Usuń profil

<span id="page-48-0"></span>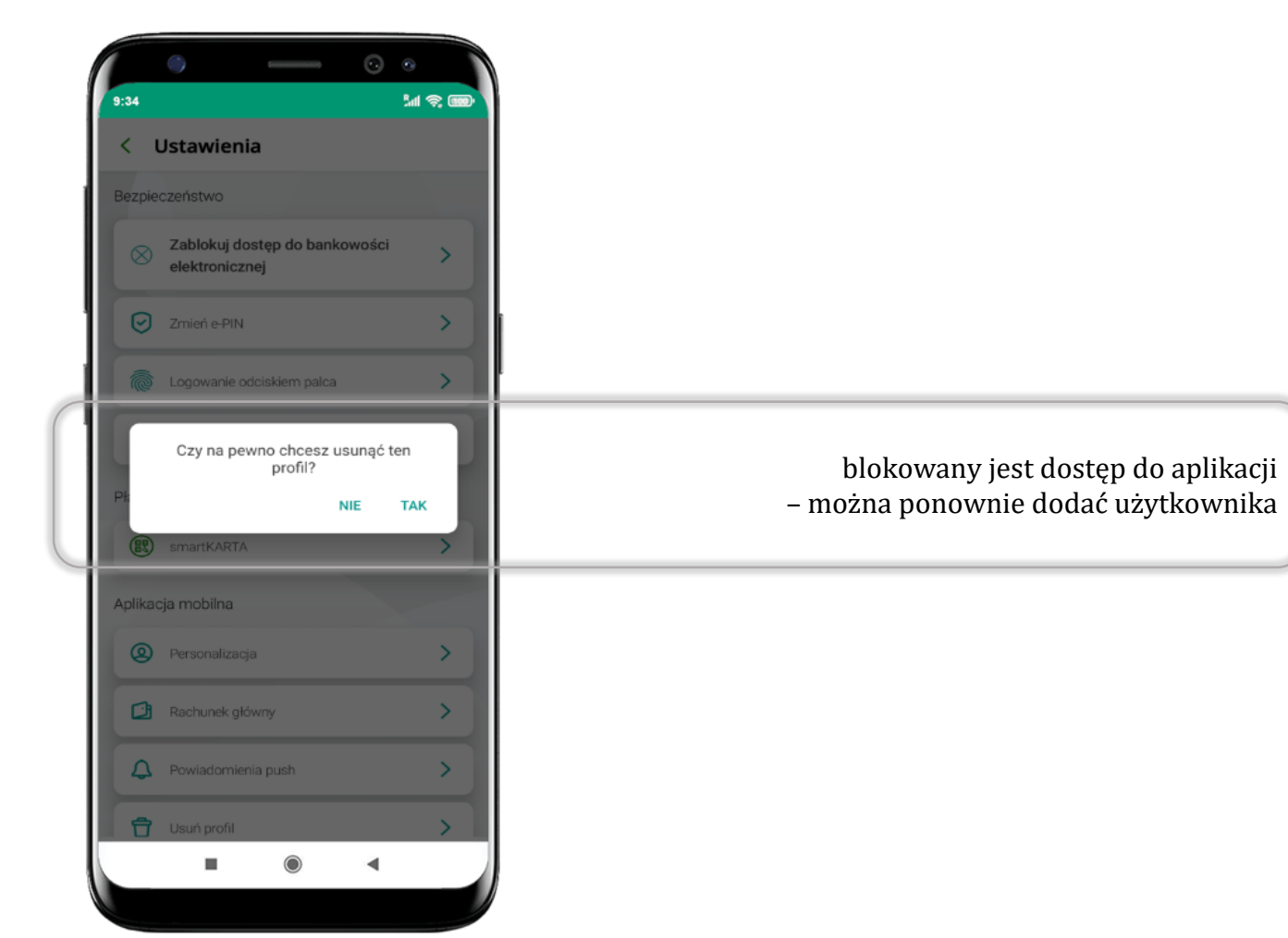

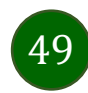

# Płatność BLIK

Usługa płatności mobilnych dostępnych w Aplikacji mobilnej.

**BLIK**-iem wypłacisz środki z bankomatu, dokonasz transakcji w terminalu płatniczym oraz w internecie. Opcja jest dostępna po uruchomieniu usługi w Twoim banku.

> aby wygenerować **pierwszy kod BLIK** → kliknij **BLIK**  i przejdź do włączenia usługi w Ustawienia BLIK, opis str. [51](#page-50-0)

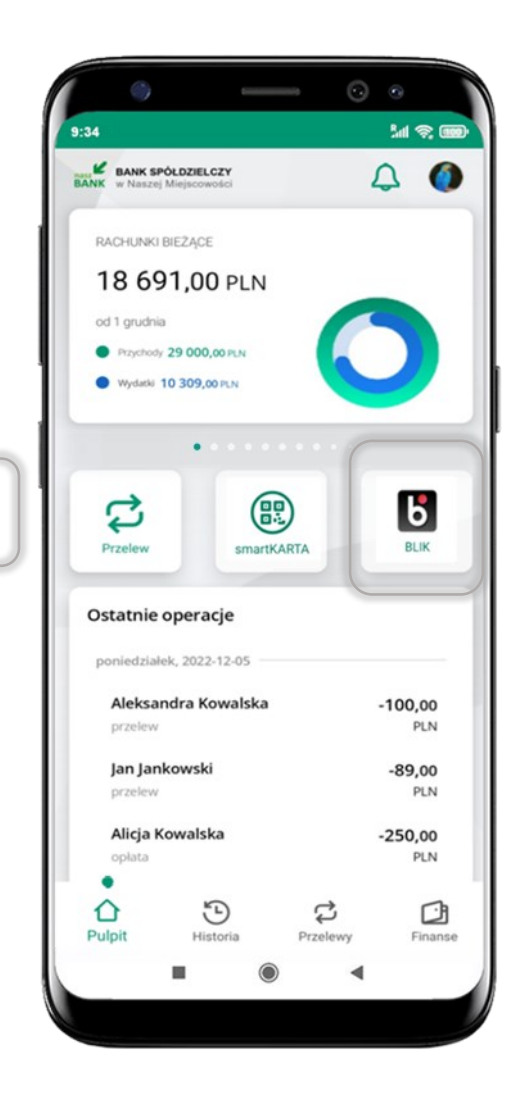

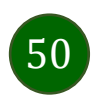

## Aktywacja BLIK

<span id="page-50-0"></span>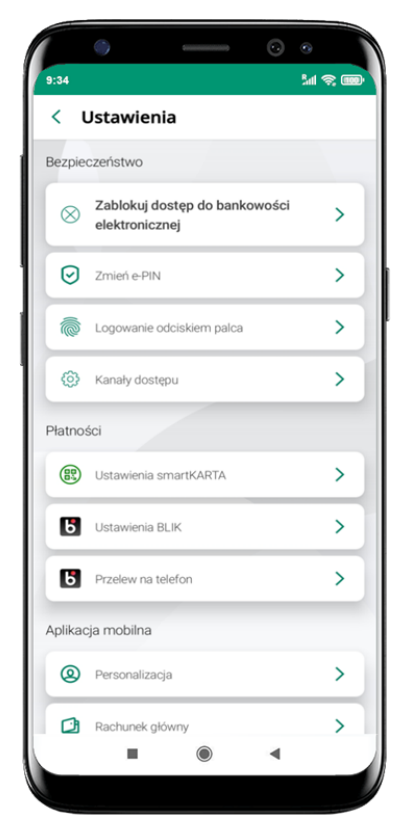

kliknij w Ustawienia **BLIK**

| aplikacji mobilnej. | Ustawienia dotyczą płatności BLIK przy pomocy                      |  |
|---------------------|--------------------------------------------------------------------|--|
| <b>BLIK aktywny</b> |                                                                    |  |
| kodem BLIK          | Pokaż dostępne środki na ekranie z                                 |  |
| Rachunek            |                                                                    |  |
| <b>RACHUNEK</b>     |                                                                    |  |
|                     | 71 9043  0030 5 407,99 PLN                                         |  |
|                     | Oświadczam, że zapoznałem się z<br>Regulaminem i akceptuję zawarte |  |
| w nim warunki       |                                                                    |  |
|                     | Limity BLIK zmienisz w swojej bankowości<br>internetowej.          |  |
|                     |                                                                    |  |
|                     |                                                                    |  |

włącz płatność **BLIK, wybierz rachunek, zaakceptuj regulamin** i **Zapisz**

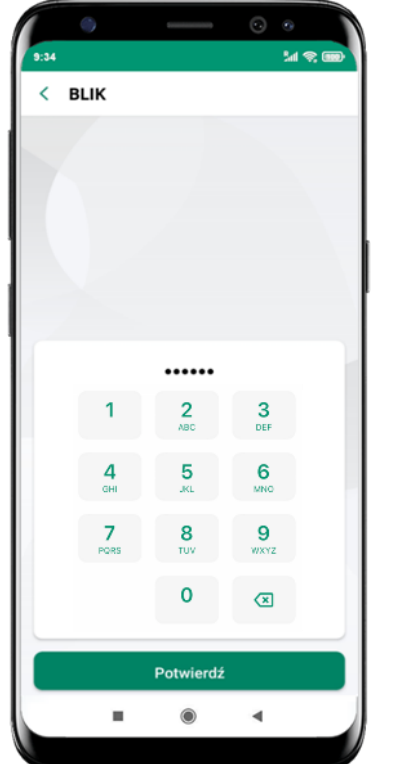

podaj **e-PIN** i **Potwierdź**

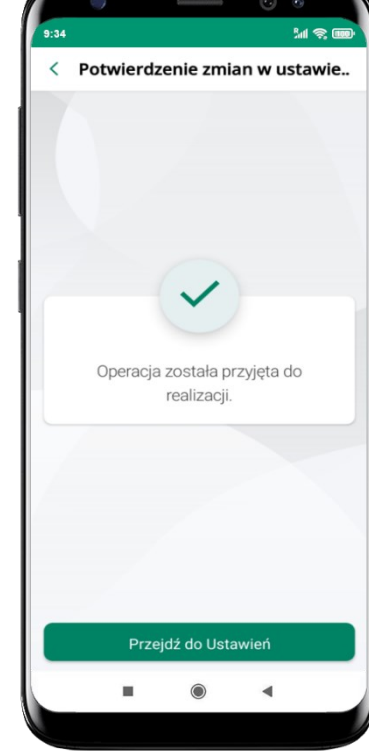

operacja została przyjęta do realizacji

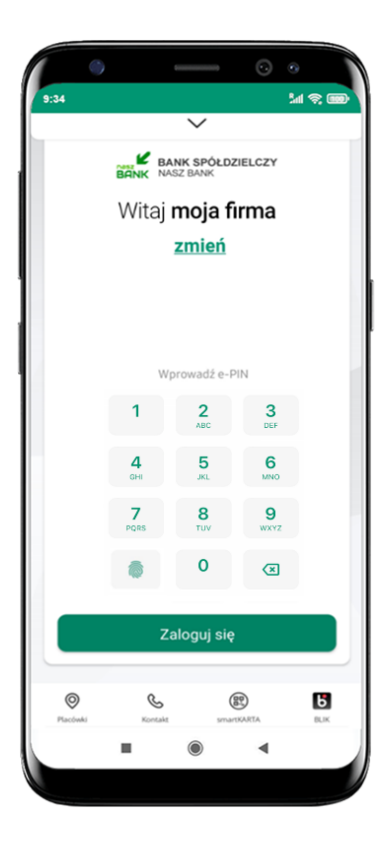

na ekranie logowania i na pulpicie pojawi się aktywna opcja **BLIK**

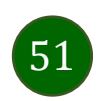

## Kod BLIK

Wybierz ikonę w prosty i szybki sposób za pomocą wyświetlonego kodu dokonać: płatności w sklepie internetowym, płatności w sklepie stacjonarnym oraz wypłaty w bankomacie.

W opcji **Przelew na telefon** wykonasz przelew na telefon BLIK – opis str. [53](#page-52-0)

**Generuj kod** → **kod BLIK służy do potwierdzenia operacji, którą wykonujesz;** wyświetlany jest przez określony czas, po którego upływie traci ważność;

**Kopiuj kod** → można skopiować kod bez konieczności przepisywania

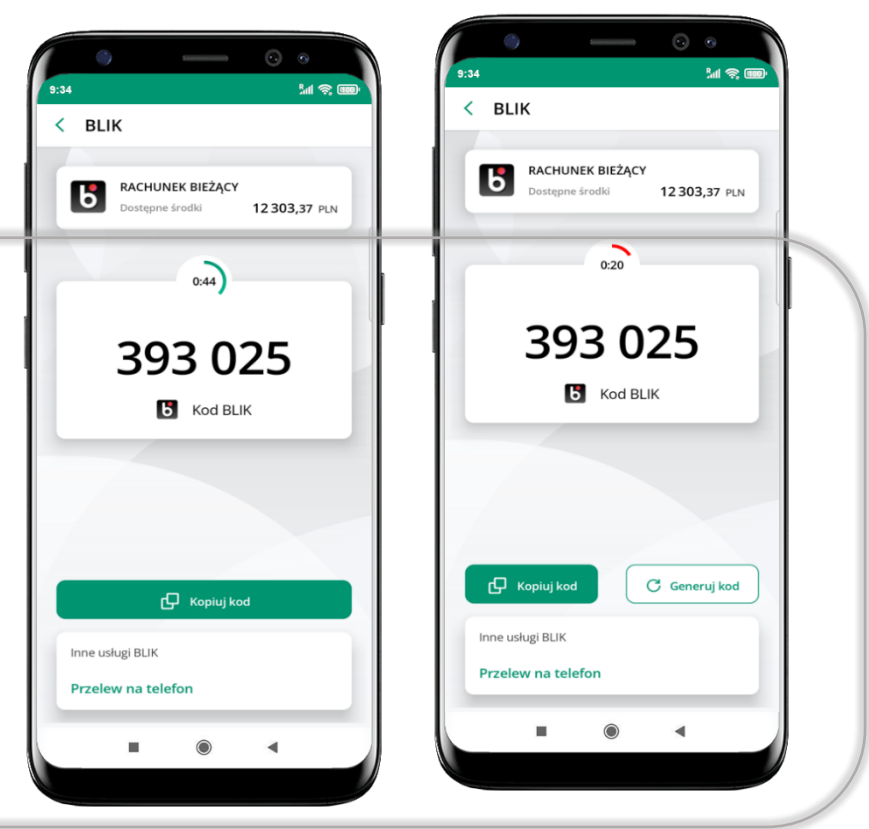

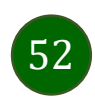

## Aktywacja przelew na telefon BLIK

<span id="page-52-0"></span>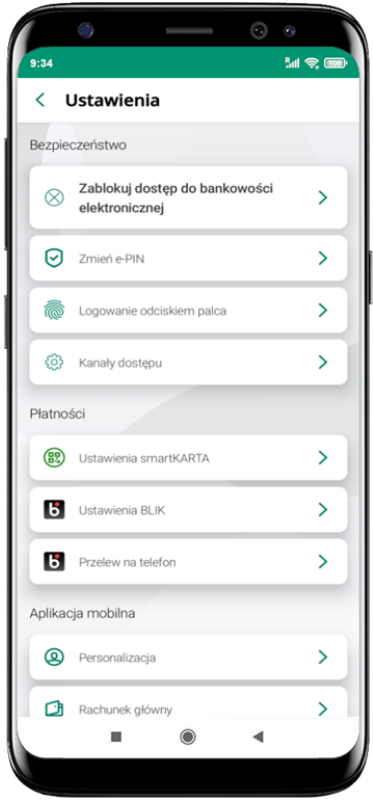

kliknij w Przelew na telefon

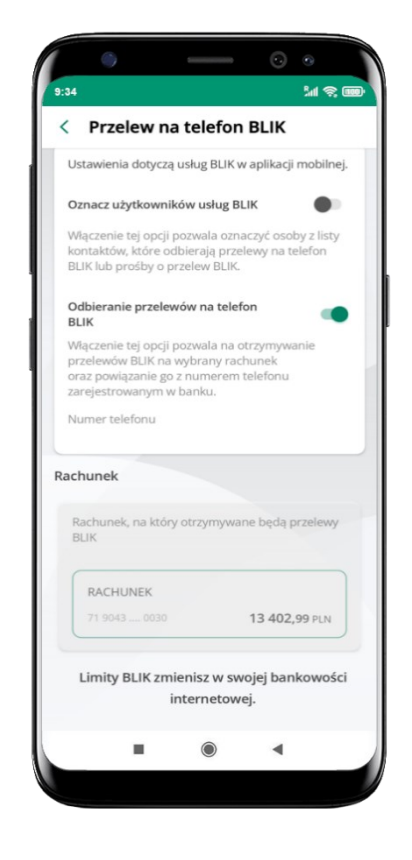

oznacz **użytkowników usługi BLIK** i włącz możliwość **odbierania przelewów na telefon BLIK**

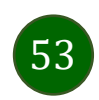

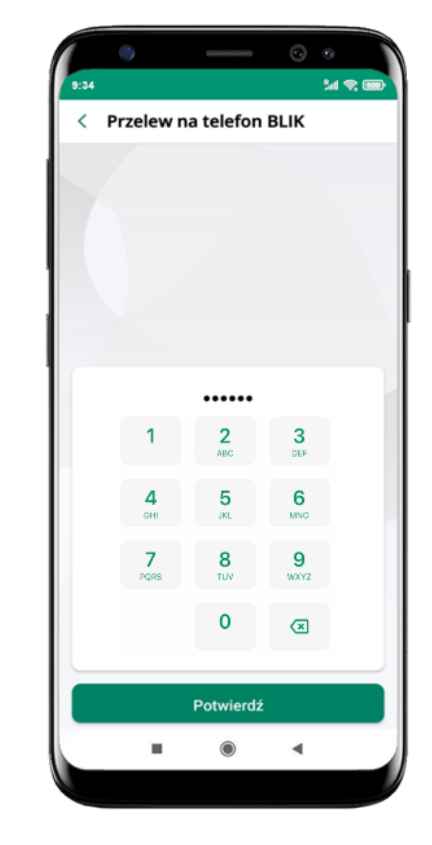

podaj **e-PIN**  i **Potwierdź**

opcja **przelew na telefon** pojawi się w BLIK → **Inne usługi BLIK**

#### Przelew na telefon – BLIK

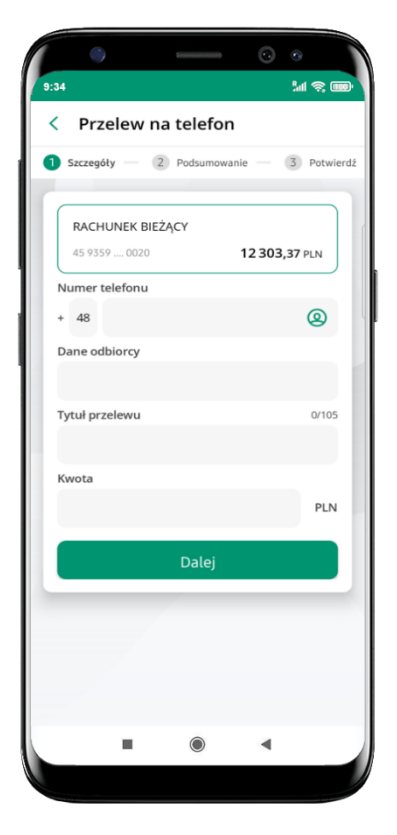

**wybierz odbiorcę** (**kontakty oznaczone BLIK** mogą odbierać przelewy na telefon BLIK) lub **wpisz numer telefonu,** wybierz **Dalej**

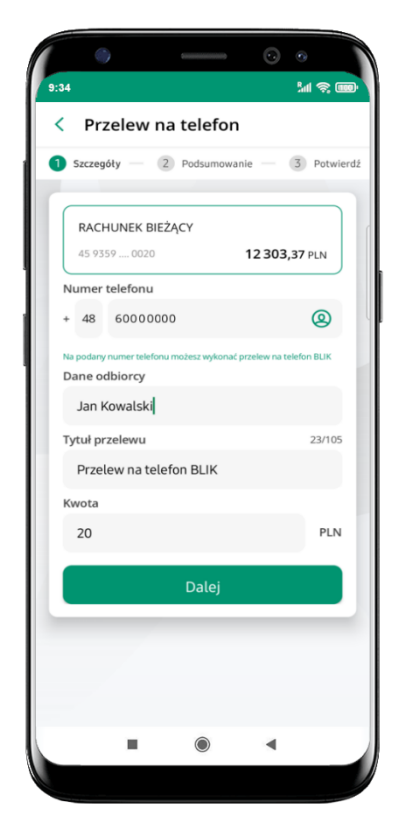

uzupełnij szczegóły operacji i wybierz **Dalej**

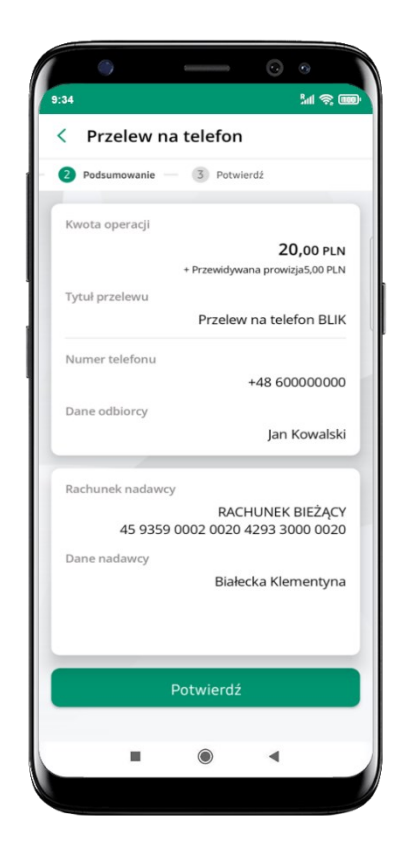

sprawdź dane przelewu i wybierz **Potwierdź**

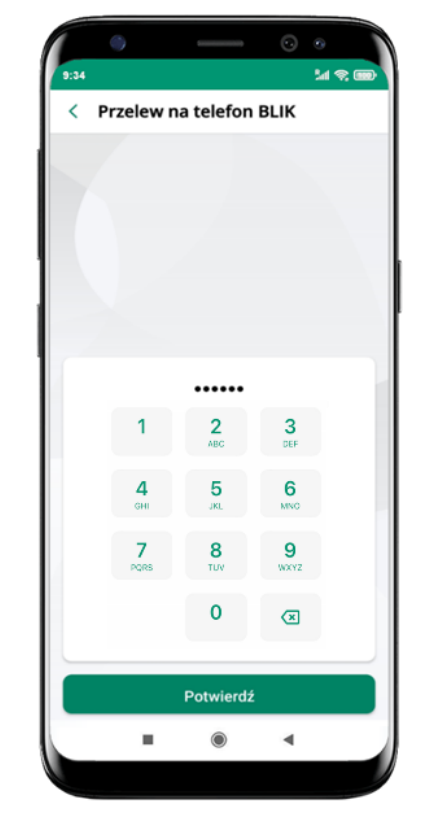

podaj **e-PIN** i **Potwierdź**

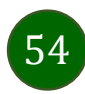

#### smartKARTA

- umożliwia obsługę rachunku w bankomatach i wpłatomatach Twojego banku,
- pozwala wypłacać i wpłacać do 300 banknotów w jednej transakcji we wpłatomatach i bankomatach recyklingowych,
- dzięki szybkiej wypłacie gotówki z bankomatu o wysokości kwoty transakcji decydujesz w Aplikacji mobilnej i potwierdzasz ją w Aplikacji mobilnej,
- opcja jest dostępna po uruchomieniu usługi w Twoim banku,
- jeżeli zeskanujesz QR Kod poza Aplikacją mobilną zostaniesz przekierowany na stronę dotyczącą szczegółów smartKARTY w bankach spółdzielczych.

**aby skorzystać pierwszy raz z usługi smartKARTA** → **kliknij smartKARTA;** jeśli posiadasz jeden rachunek, smartKARTA zostanie domyślnie z nim powiązana, jeśli posiadasz kilka rachunków – przypisz ją do wybranego rachunku w Ustawieniach smartKARTA, opis str. [56](#page-55-0)

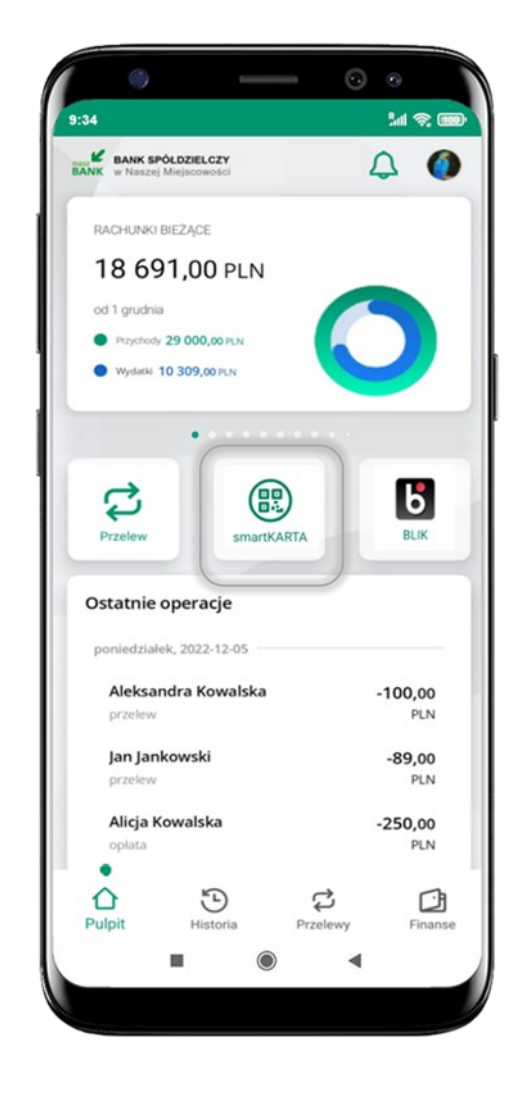

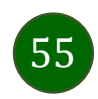

#### Aktywacja smartKARTA

<span id="page-55-0"></span>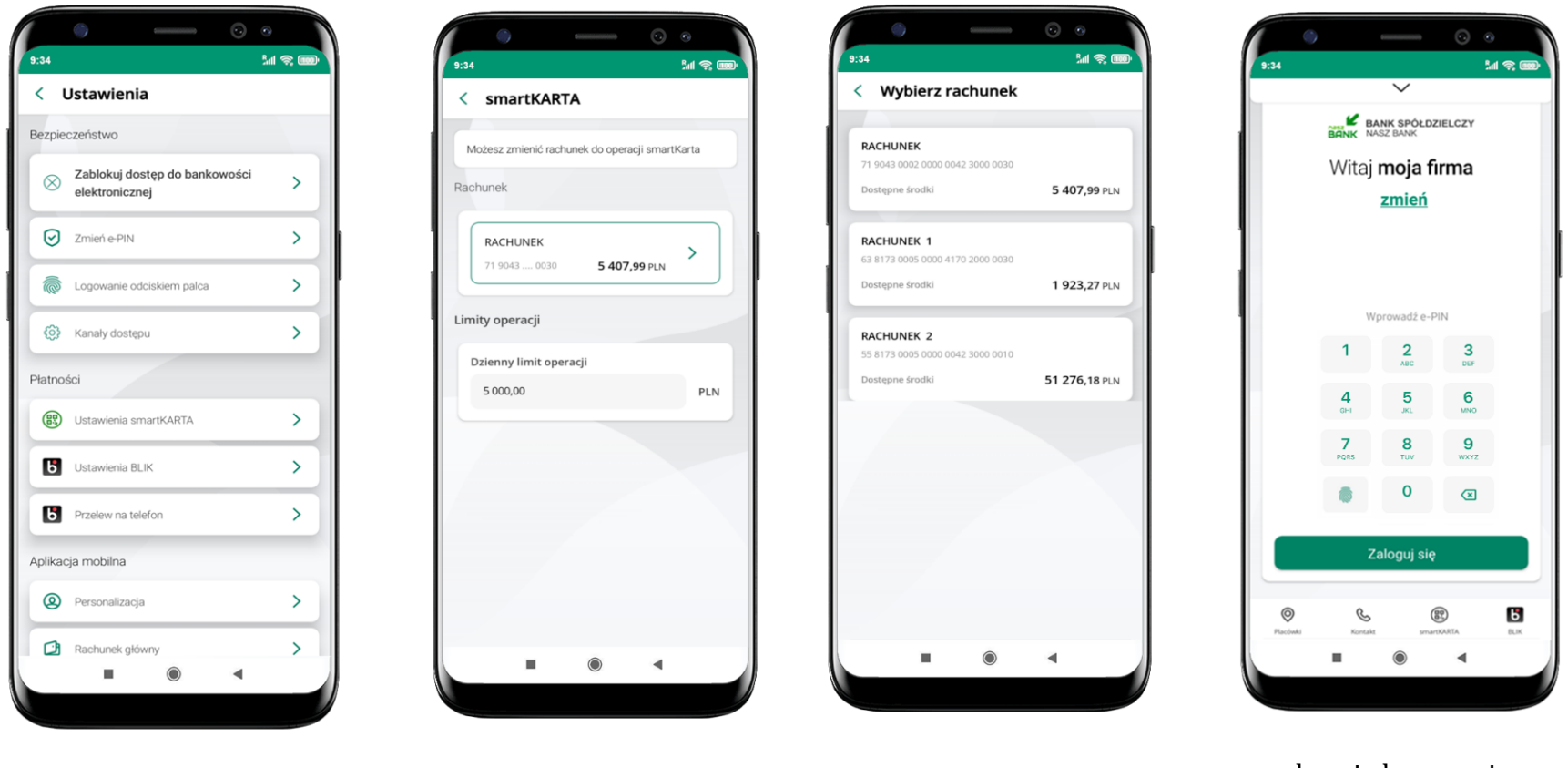

kliknij w **Ustawienia smartKARTA**

wybierz **rachunek do operacji smartKARTA** (podane są też limity operacji)

na ekranie logowania i pulpicie pojawi się aktywna opcja **smartKARTA**

# smartKARTA – obsługa rachunku w bankomacie/wpłatomacie

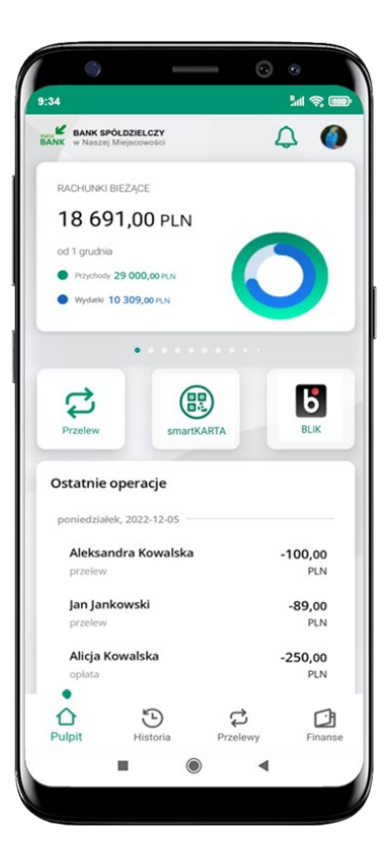

wybierz **smartKARTA** na ekranie logowania lub na ekranie pulpitu

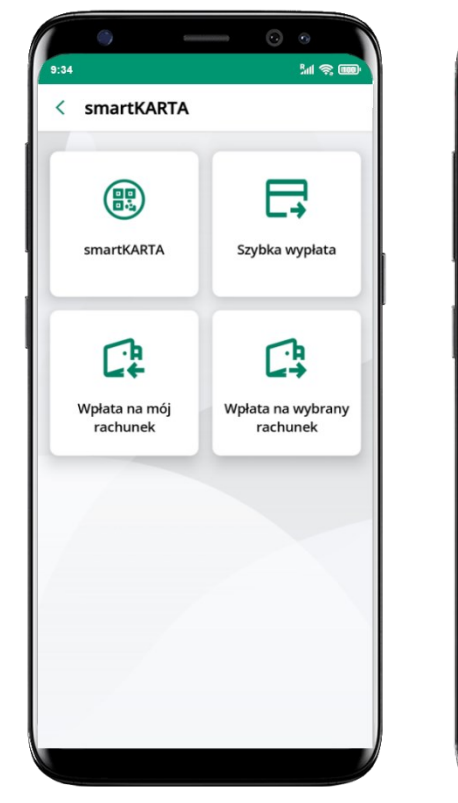

54 85 0 < smartKARTA Zeskanui OR kod z ekranu bankomatu i wybierz rodzai transakcji **大学者**  $\blacktriangleleft$ 

wybierz **smartKARTA zeskanuj QR kod** wyświetlony w bankomacie i postępuj zgodnie z komunikatami

wybierz rodzaj transakcji

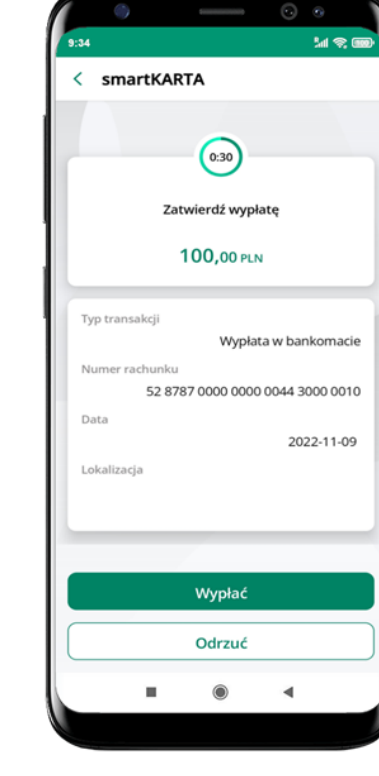

**potwierdź transakcję** w aplikacji → **Wypłać**

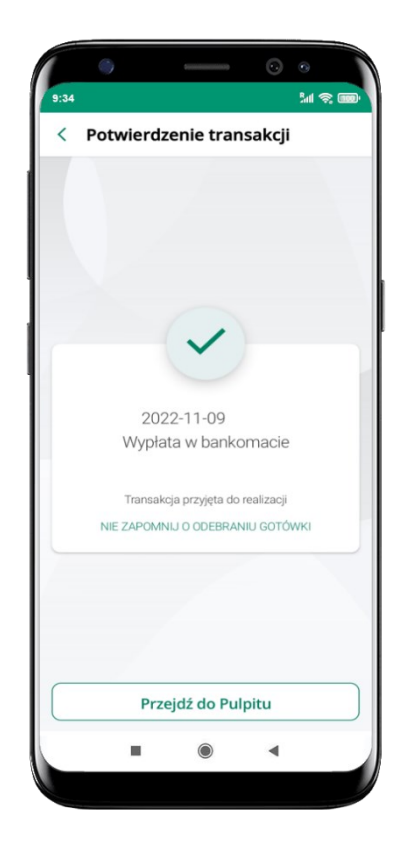

dokończ realizację transakcji w bankomacie

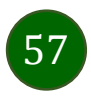

# Szybka wypłata z bankomatu

**ME** 

 $(100)$ 

**100 PLN** 

600

**500 PLN** 

PLN

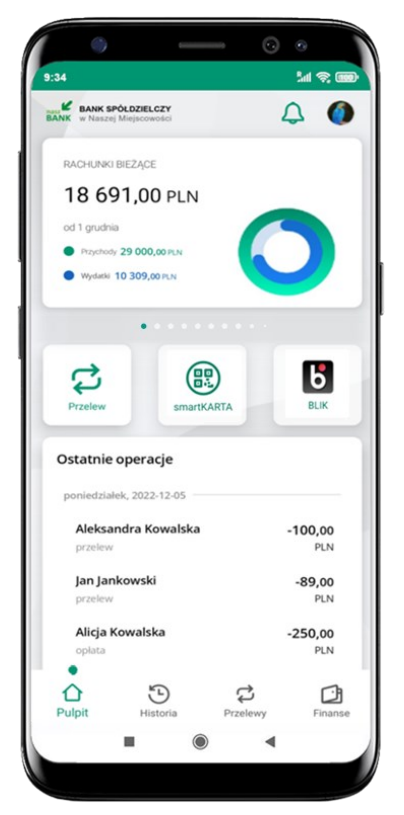

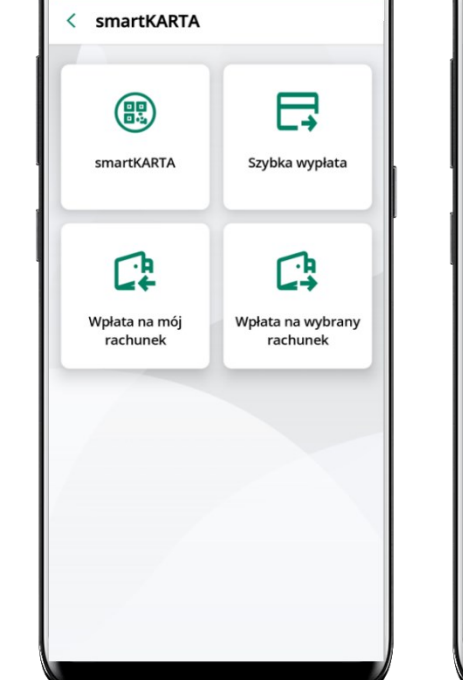

 $9.34$ 

 $M \otimes 1$ 

 $9.34$ 

< Szybka wypłata

 $\left(50\right)$ 

**50 PLN** 

 $(200)$ 

**200 PLN** 

Wprowadź inna kwote

Wybierz lub wpisz kwotę szybkiej wypłaty

wybierz **smartKARTA** na ekranie logowania lub na ekranie pulpitu

wybierz **Szybka wypłata** wybierz lub wpisz

kwotę szybkiej wypłaty i kliknij **Dalej**

Dalej

 $\circledcirc$ 

 $\blacktriangleleft$ 

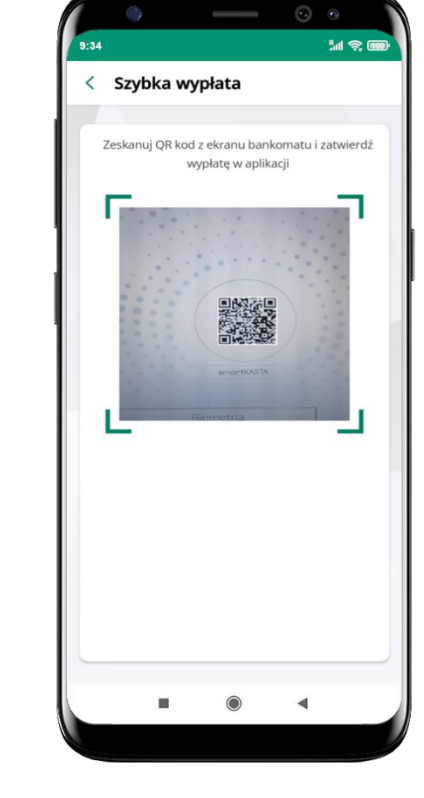

**zeskanuj QR kod**  wyświetlony w bankomacie → transakcja jest rozpoczęta

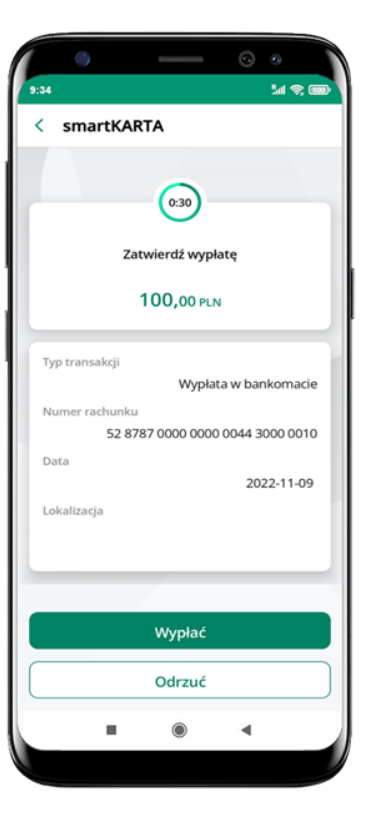

**potwierdź transakcję** w aplikacji → **Wypłać**

odbierz gotówkę z bankomatu

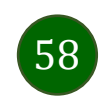

## Wpłata na mój rachunek

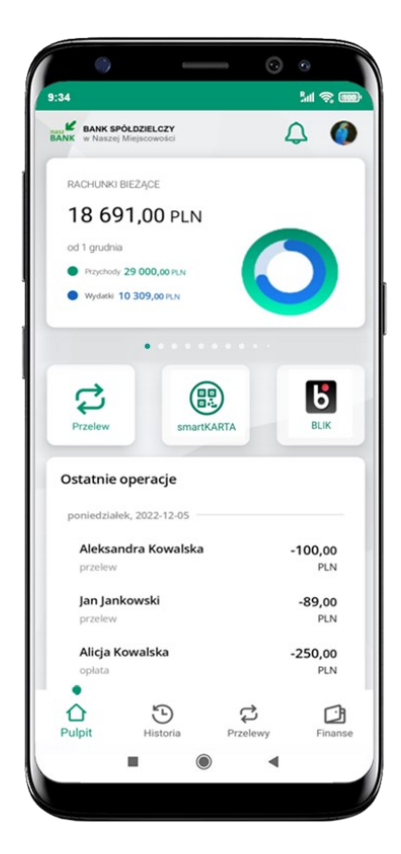

wybierz **smartKARTA** na ekranie logowania lub na ekranie pulpitu

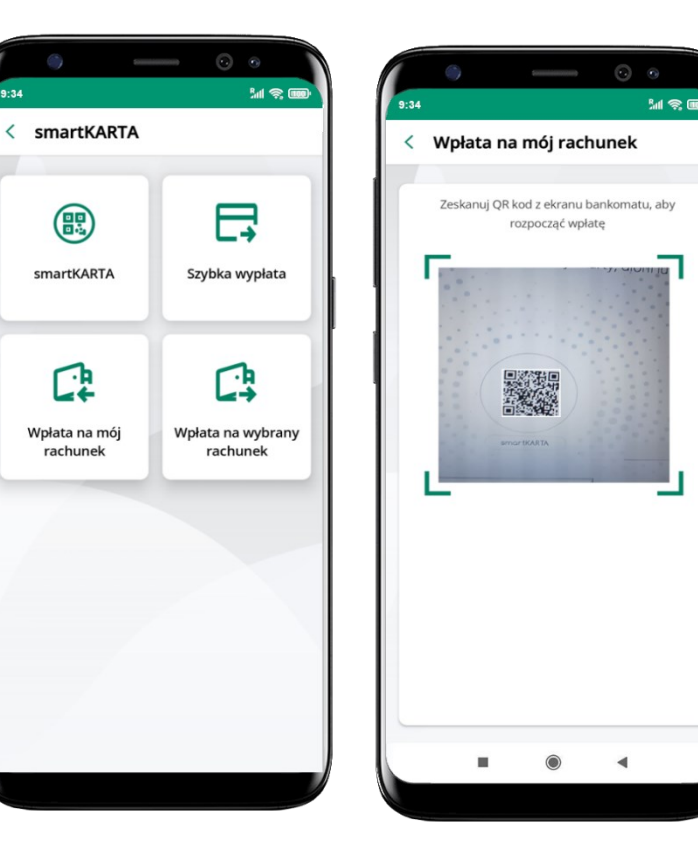

wybierz **wpłata na mój rachunek**

 $\overline{a}$ 

**zeskanuj QR kod**  wyświetlony w bankomacie → transakcja jest rozpoczęta

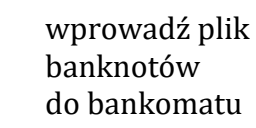

 $\odot$ 

л

 $\overline{\phantom{a}}$ 

Wprowadź plik banknotów

**MR** 

 $9:34$ 

< Wpłata na mój rachunek

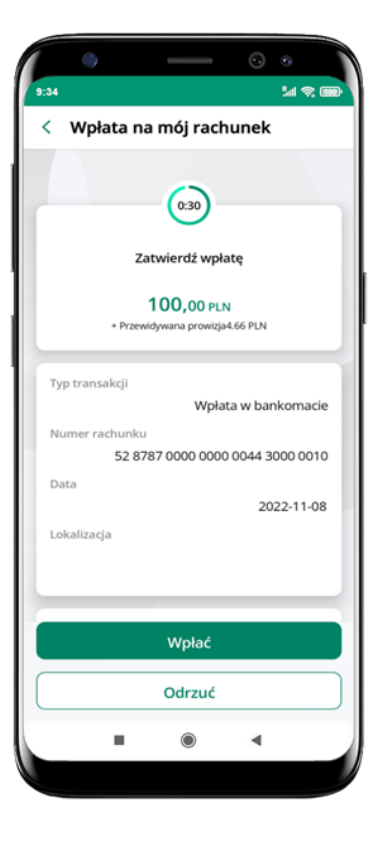

**potwierdź wpłatę w aplikacji** → **Wpłać**

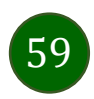

## Wpłata na wybrany rachunek

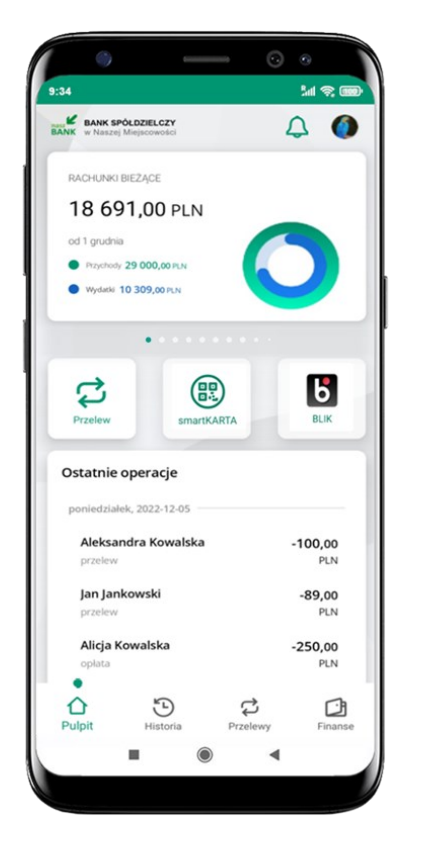

wybierz **smartKARTA** na ekranie logowania lub na ekranie pulpitu

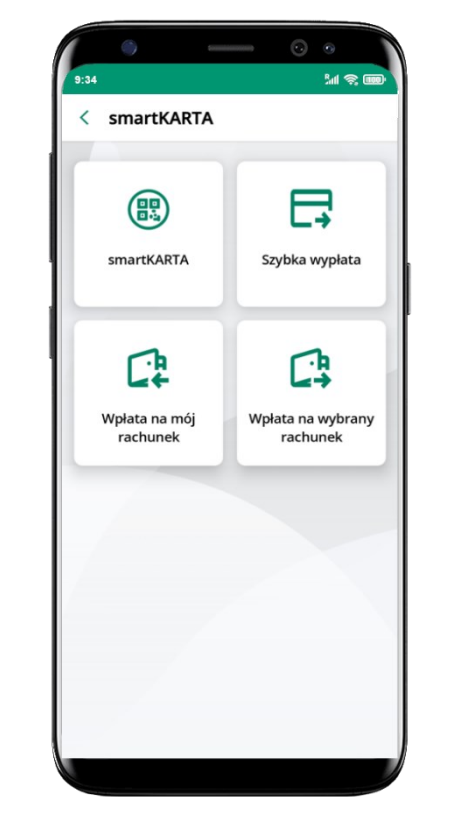

wybierz **wpłata na wybrany rachunek**

![](_page_59_Picture_6.jpeg)

![](_page_59_Picture_7.jpeg)

wybierz **grupę,** następnie **kontrahenta,**  na którego rachunek chcesz dokonać wpłaty

![](_page_59_Picture_9.jpeg)

![](_page_60_Picture_1.jpeg)

**zeskanuj QR kod** wyświetlony w bankomacie → transakcja jest rozpoczęta

![](_page_60_Picture_3.jpeg)

wprowadź plik banknotów do bankomatu

![](_page_60_Picture_5.jpeg)

**potwierdź wpłatę w aplikacji** → **Wpłać**

![](_page_60_Picture_7.jpeg)

#### Historia

<span id="page-61-0"></span>![](_page_61_Picture_2.jpeg)

<span id="page-62-0"></span>![](_page_62_Picture_96.jpeg)

użyj przycisku  $\bullet$  gdy szukasz konkretnych operacji w historii rachunku

# Historia operacji – filtr

![](_page_62_Picture_97.jpeg)

wybierz parametry filtru i kliknij **Filtruj**

![](_page_62_Picture_6.jpeg)

widzisz operacje spełniające kryteria filtru kliknij <sup>→</sup> → Wyczyść filtry, by powrócić do widoku pełnej historii

Aplikacja mobilna Nasz Bank – Przewodnik Użytkownika Klient Firmowy

## Historia operacji – szczegóły operacji

![](_page_63_Figure_2.jpeg)

64

#### Weryfikacja adresu e-mail – wysyłka potwierdzenia operacji

W przypadku gdy adres email jest zgodny z tym podanym w banku, to załącznik zostanie zabezpieczony hasłem wprowadzonym już w systemie. Jeśli wprowadzisz inny adres email, to aplikacja poprosi o ustalenie hasła do wysyłanego załącznika. Pamiętaj, żeby przekazać hasło odbiorcy potwierdzenia.

![](_page_64_Picture_36.jpeg)

![](_page_64_Picture_4.jpeg)

#### Przelewy

![](_page_65_Picture_2.jpeg)

#### Wybierz jaki przelew chcesz wykonać i przejdź do kolejnego etapu: sprawdź dane operacji, podaj **e-PIN** i **potwierdź operację**

![](_page_66_Figure_2.jpeg)

![](_page_66_Picture_3.jpeg)

Aplikacja mobilna Nasz Bank – Przewodnik Użytkownika Klient Firmowy

## Przelew – autoryzacja jednoosobowa

<span id="page-67-0"></span>Opcja PRZELEW przekieruje Cię do formularza **przelewu dowolnego**, wypełnij go zgodnie z informacjami na ekranach.

![](_page_67_Picture_61.jpeg)

wybierz **Przelew**

uzupełnij: tytuł, kwotę, datę i sposób realizacji przelewu (Więcej szczegółów) i kliknij **Dalej**

i **ZATWIERDŹ**

![](_page_67_Picture_7.jpeg)

#### Przelew – autoryzacja wieloosobowa

W przypadku autoryzacji wieloosobowej przelew czeka na podpisanie przez osoby uprawnione w firmie, widnieje w zakładce PRZELEWY  $\rightarrow$ W realizacji, opis str. [70.](#page-69-0)

![](_page_68_Picture_3.jpeg)

69

#### Przelewy – w realizacji

<span id="page-69-0"></span>![](_page_69_Picture_2.jpeg)

wybierz **W realizacji** – przelew oczekuje na podpisy osób uprawnionych

![](_page_69_Picture_134.jpeg)

po zaznaczeniu przelewu (-ów) możesz:

- podpisać przelew – **PODPISZ**, - zaakceptować przelew **AKCPETUJ** lub wybrać opcję **WIĘCEJ**

![](_page_69_Picture_7.jpeg)

![](_page_69_Picture_8.jpeg)

w opcji **WIĘCEJ** masz możliwość:

- -usunąć przelew
- wycofać podpisy,
- -wycofać akceptacje

#### Finanse – rachunki

<span id="page-70-0"></span>![](_page_70_Picture_2.jpeg)

![](_page_70_Picture_3.jpeg)

#### Rachunki – lista

![](_page_71_Picture_2.jpeg)

![](_page_71_Picture_3.jpeg)
# Rachunki – limity transakcji i blokady środków

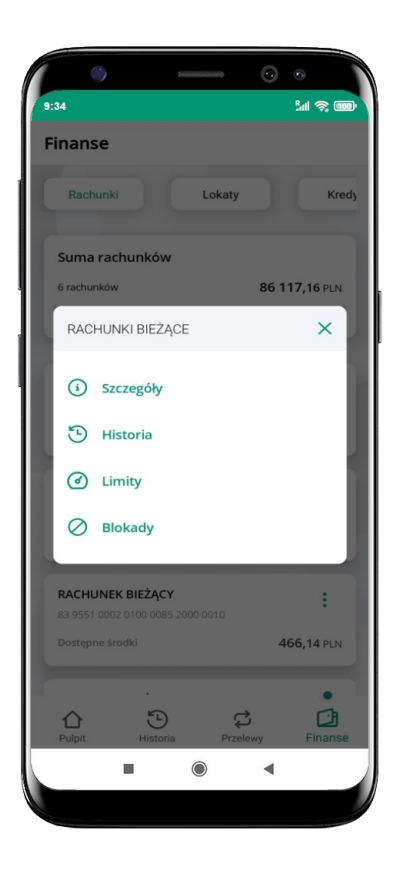

wybierz **Limity/ Blokady**

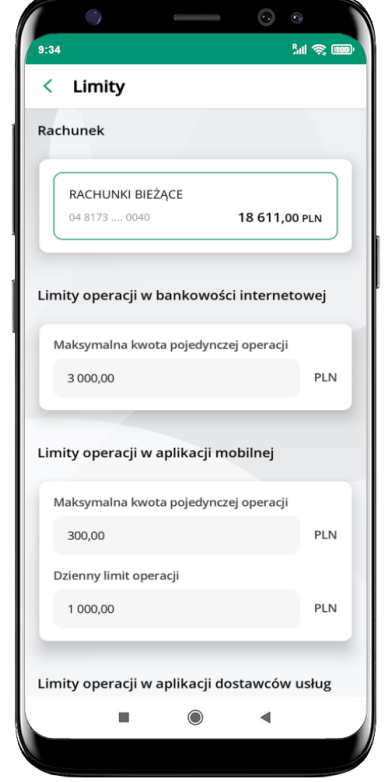

### **Limity**

– wyświetlane są informacje o limitach transakcji na rachunku

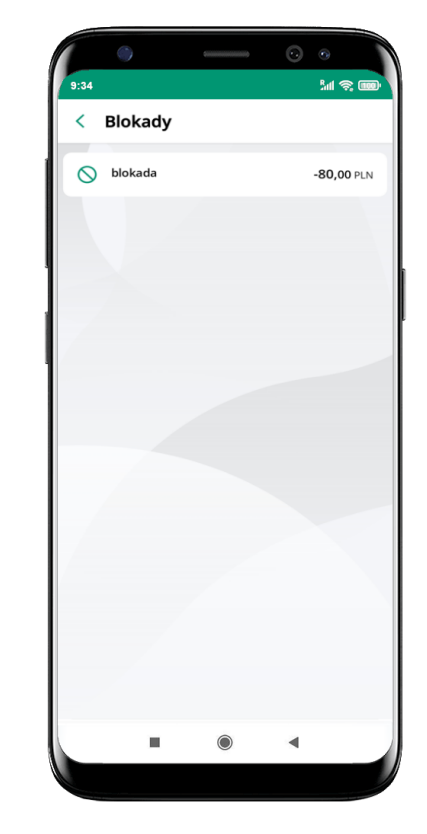

**Blokady środków** 

– wyświetlane są informacje na temat posiadanych blokad na rachunku

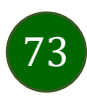

## Rachunki – generuj przelew QR

 $\times$ 

**CB** 

<span id="page-73-0"></span>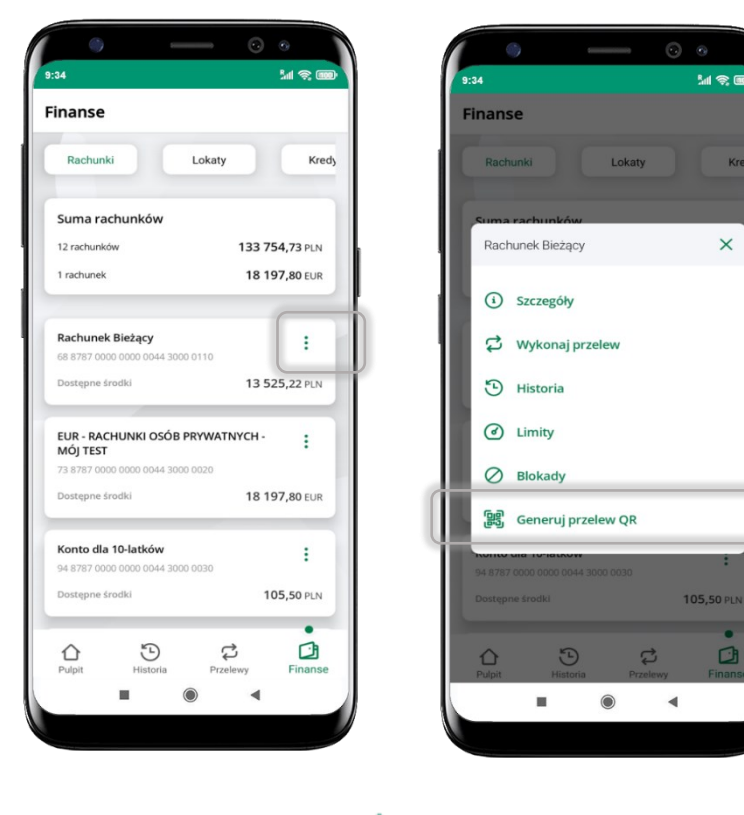

wybierz Rachunki  $\rightarrow$  podręczne menu → **Generuj przelew QR**

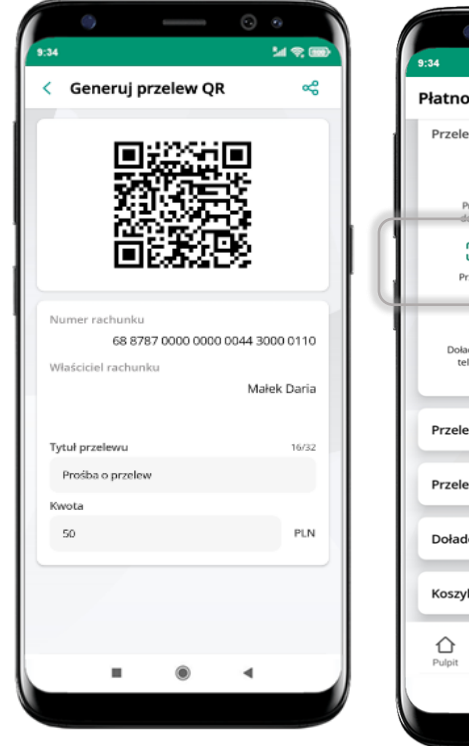

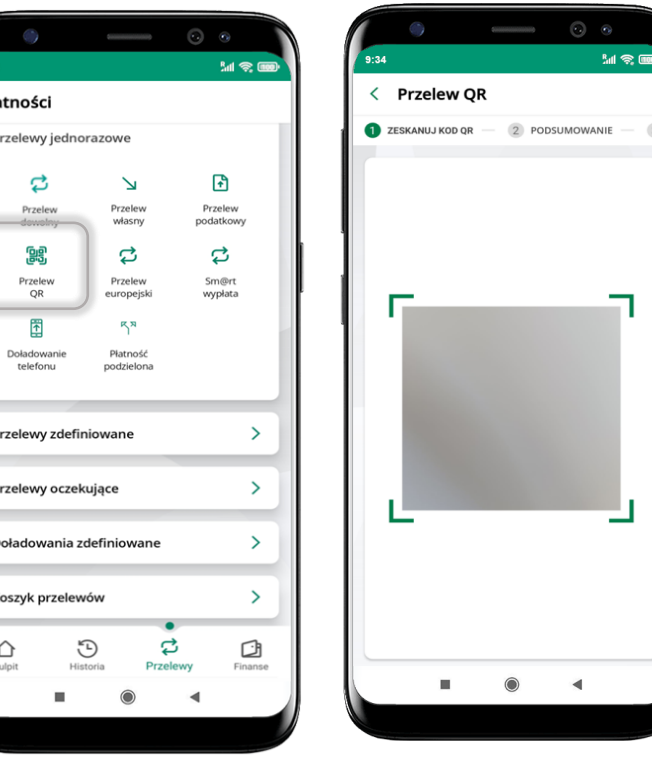

- wpisz tytuł i kwotę przelewu,
- pokaż osobie, która ma przesłać Ci pieniądze, QR kod do zeskanowania,
- skanuj QR kod wybierając **Przelew QR** wykonasz go tylko w obrębie swojego banku,
- po zeskanowaniu QR kodu w aplikacji nadawcy wszystkie dane przelewu zostaną uzupełnione,
- wykonaj dalej przelew tak jak przelew dowolny (opis str. [68\)](#page-67-0),
- pieniądze otrzymasz na rachunek na zasadach standardowych przelewów.

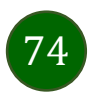

# Szybka pożyczka

Opcja pozwala uruchomić dodatkowe środki na Twoim rachunku. Pożyczka jest udzielona automatycznie w przypadku, gdy zaakceptujesz jej regulamin oraz spełnisz kryteria niezbędne do jej udzielenia (zdefiniowane w Twoim banku).

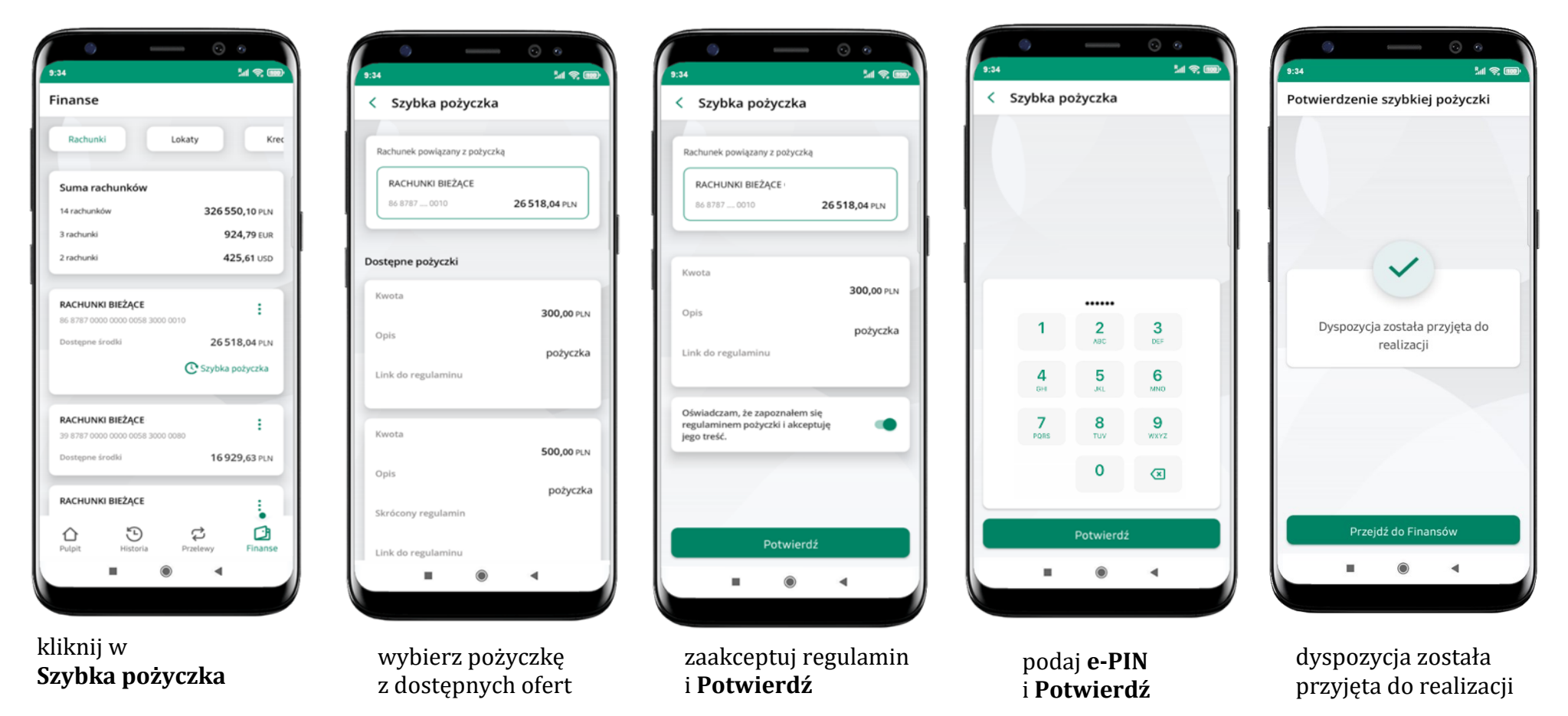

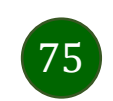

Aplikacja mobilna Nasz Bank – Przewodnik Użytkownika Klient Firmowy

## Finanse – lokaty

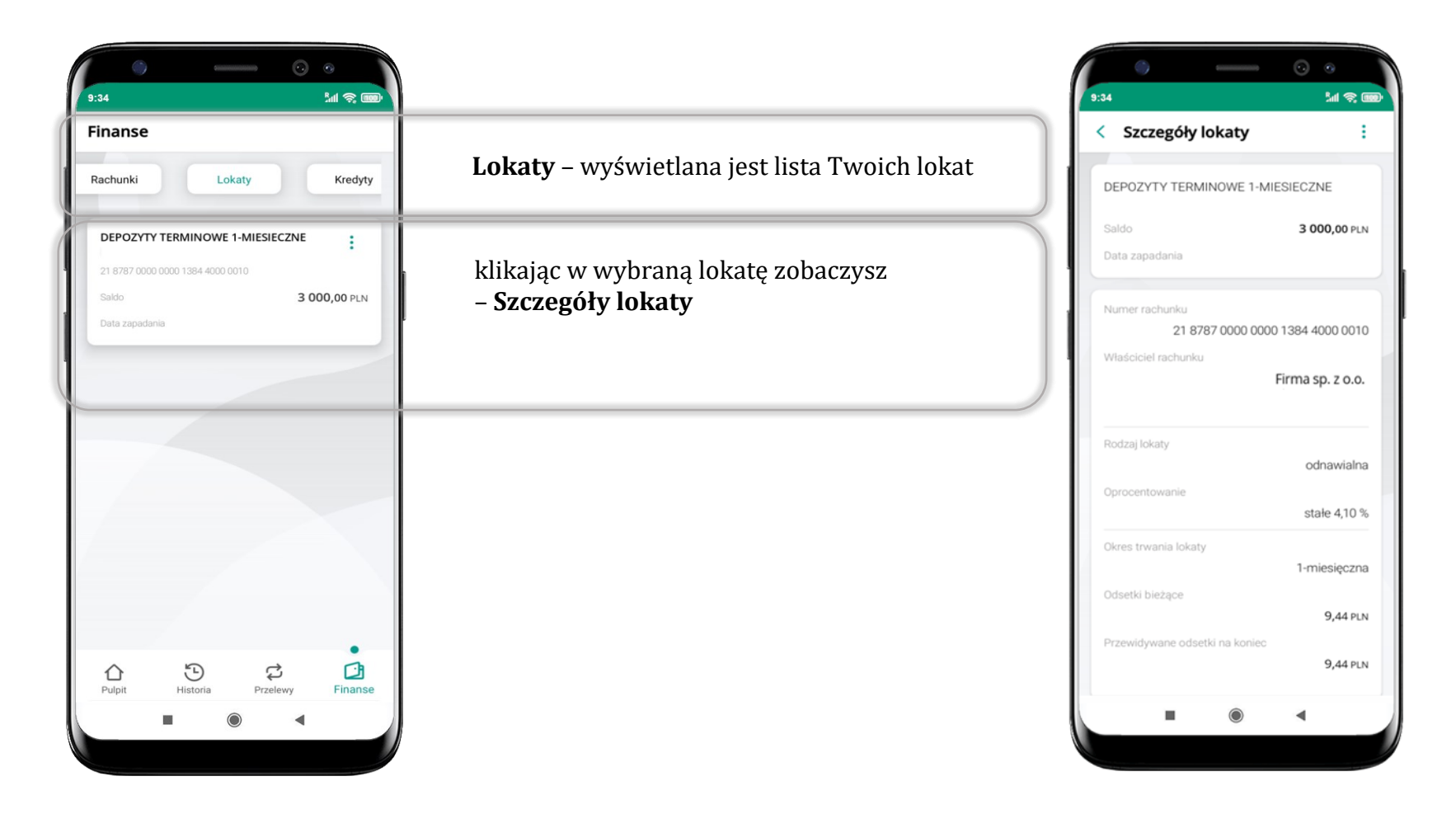

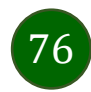

Aplikacja mobilna Nasz Bank – Przewodnik Użytkownika Klient Firmowy

## Finanse – kredyty

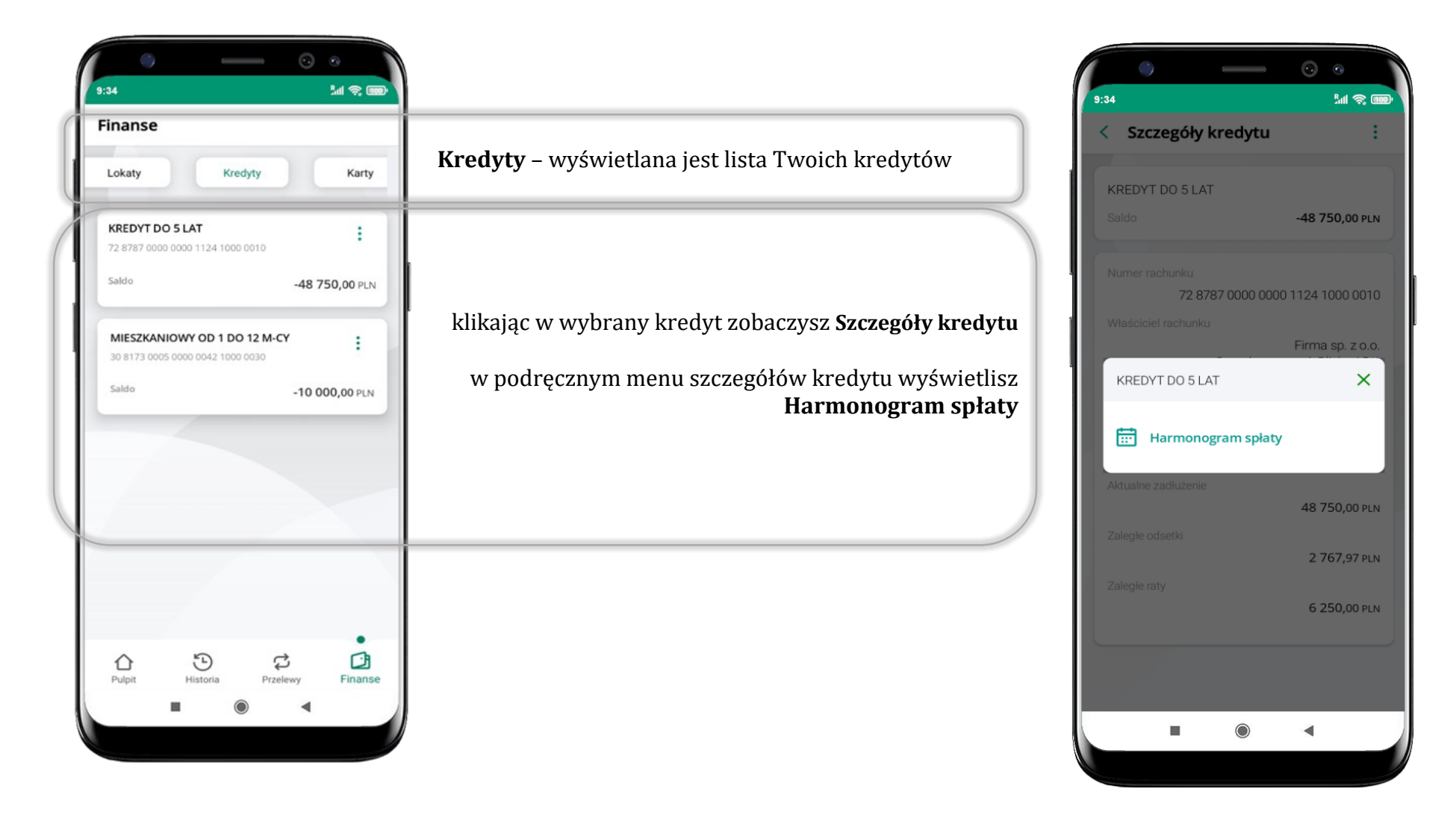

## Finanse – karty

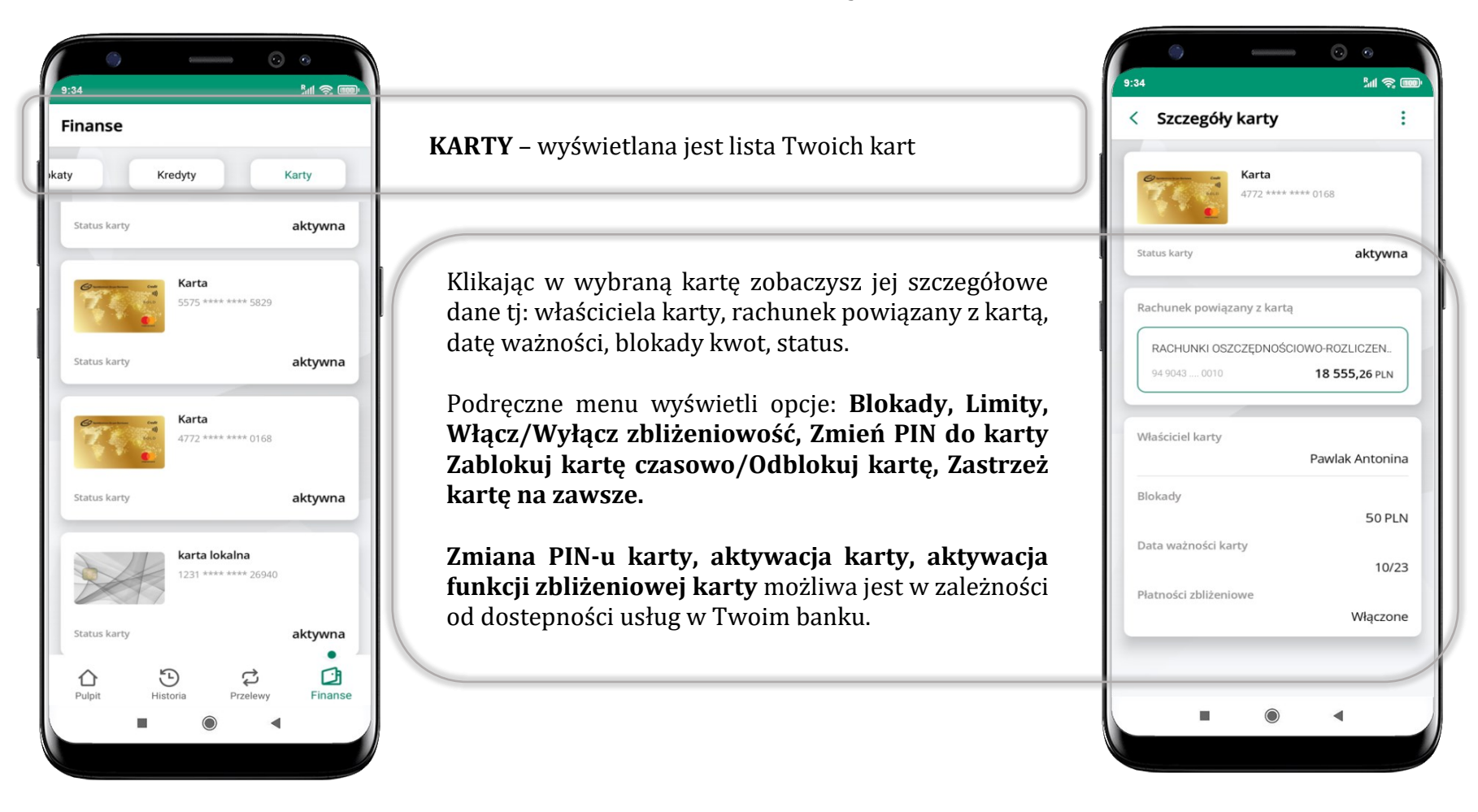

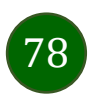

## Karty – blokady kwot

**Blokady** – wyświetlne są informacje na temat posiadanych blokad kwot na karcie.

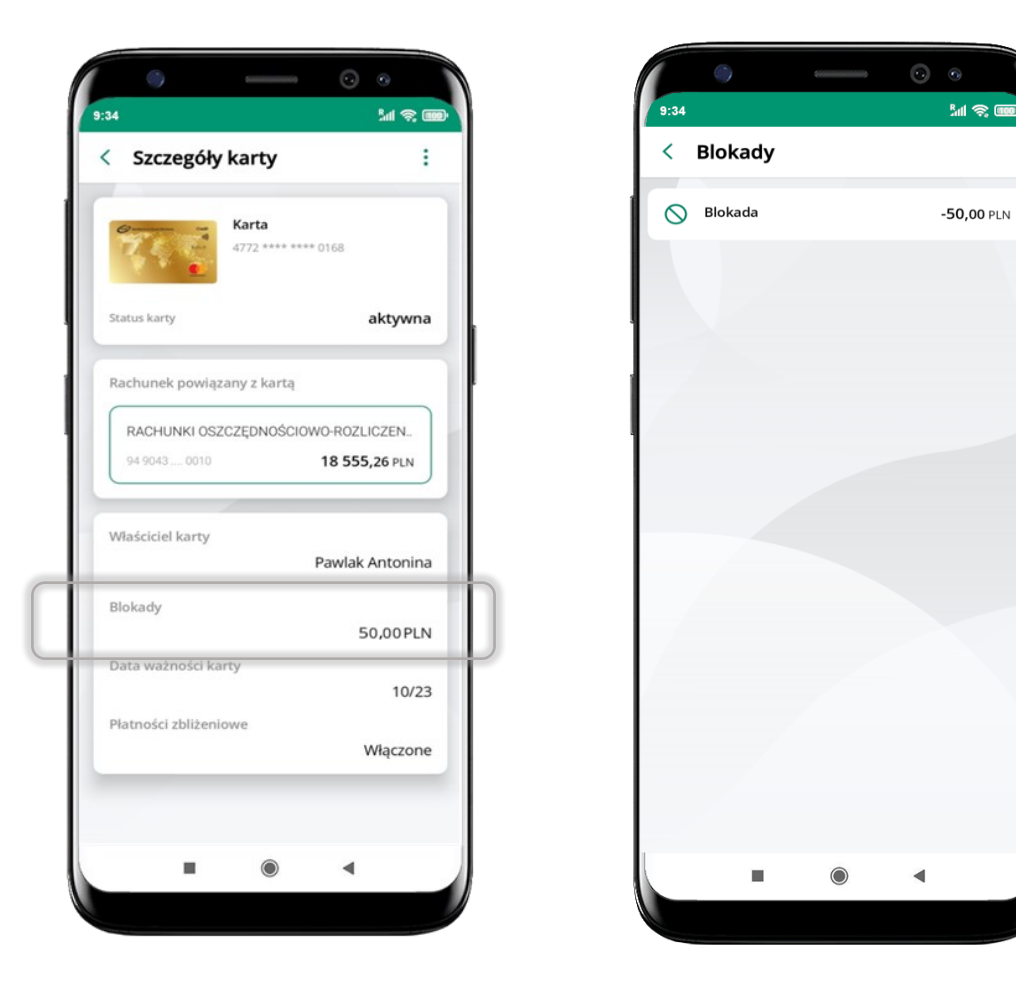

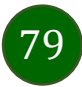

Aplikacja mobilna Nasz Bank – Przewodnik Użytkownika Klient Firmowy

# Karty – limity transakcji kartowych

**LIMITY** – wyświetlone są informacje o limitach transakcji na karcie, z możliwością zmiany limitów.

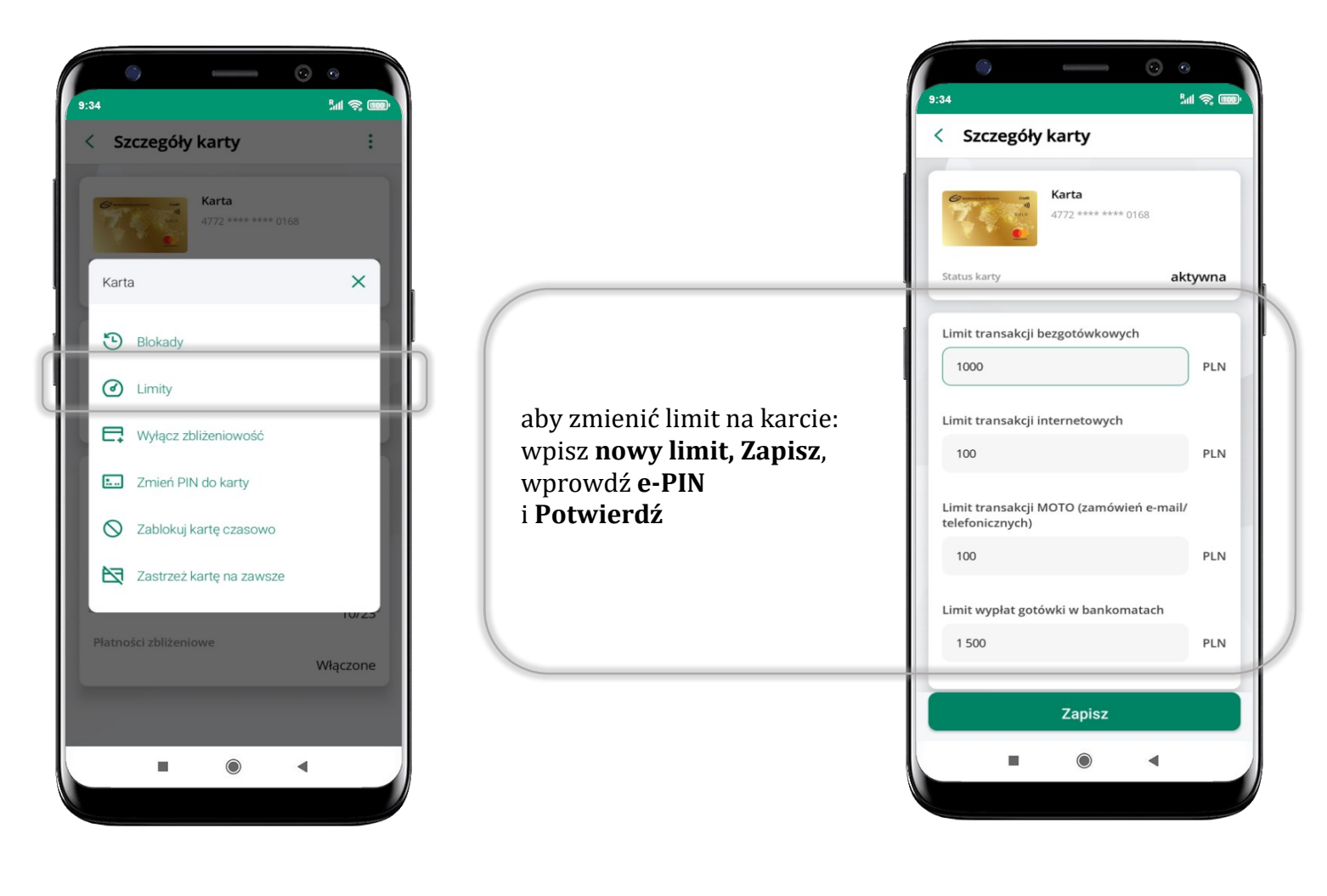

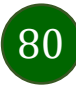

# Statusy kart

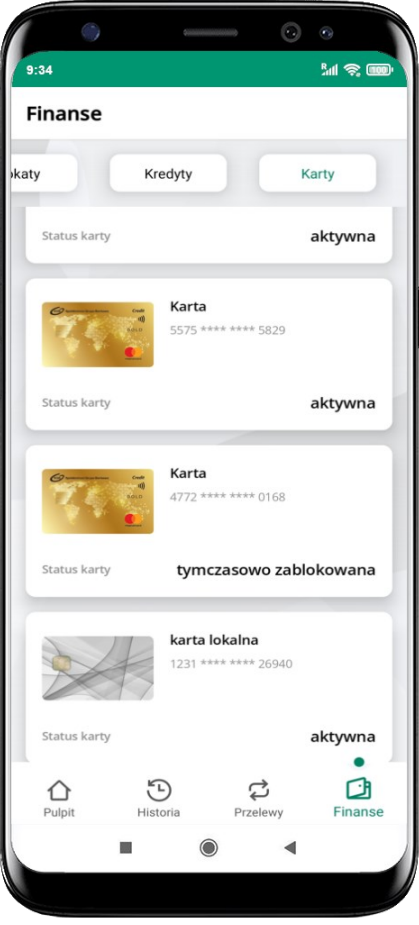

#### **w przygotowaniu**

– w banku został złożony wniosek o wydanie karty, karta jest w produkcji

#### **tymczasowo zablokowana**

– została wprowadzona czasowa blokada karty, opis str. [82](#page-81-0)

#### **aktywna**

– karta jest aktywowana przez klienta (sposób aktywacji karty określony jest przez bank)

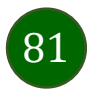

## Czasowa blokada karty

<span id="page-81-0"></span>Możesz tymczasowo zabezpieczyć kartę jeśli podejrzewasz np. jej zgubienie lub zczytanie danych karty przez osoby trzecie**.**

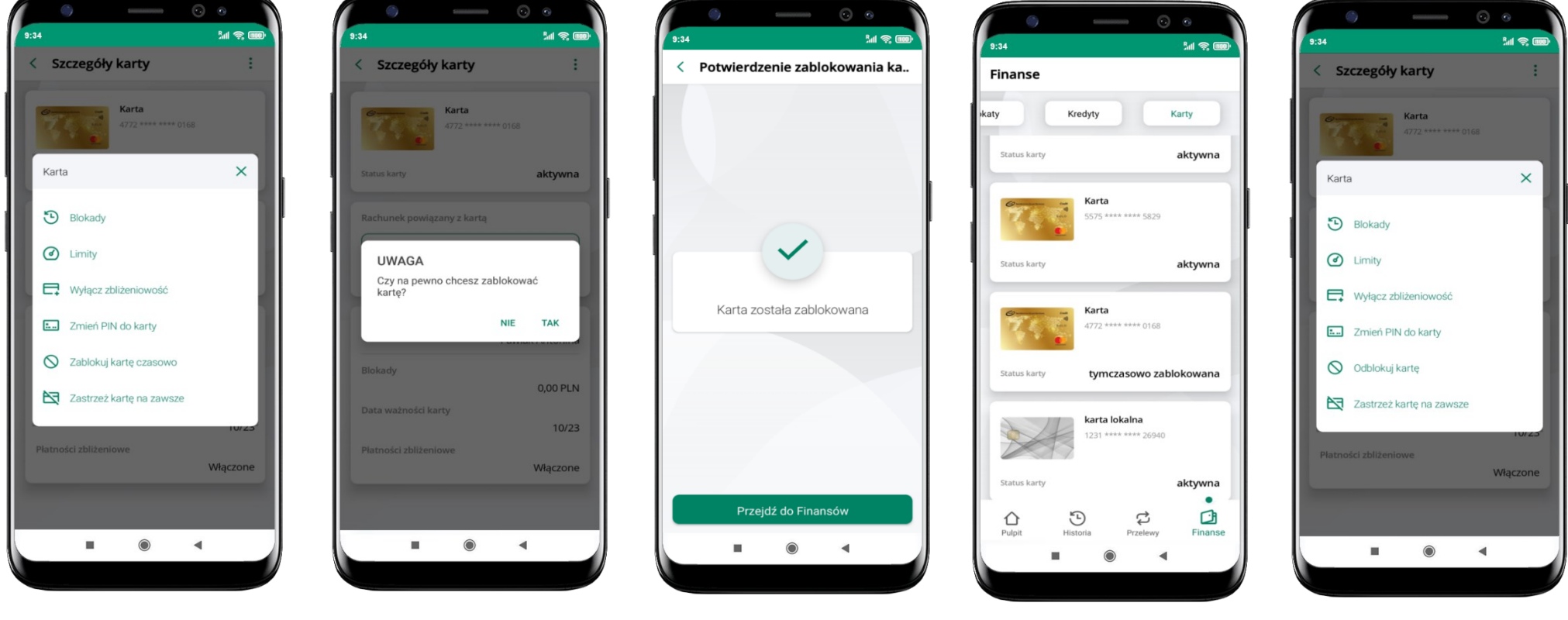

wybierz<br>**Tablokuj karta tymczasowo zablokowana**<br>**Tablokuj karta tymczasowo zablokowana Zablokuj kartę czasowo**

potwierdź blokadę karty**,** wybierz **TAK**

czasowa blokada karty jest operacją odwracalną → wybierz **Odblokuj kartę** 

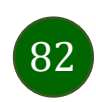

## Zastrzeżenie karty

Zastrzeżenie karty jest operacją nieodwracalną – karta zostanie zarchiwizowana, nie pojawi się na liście kart.

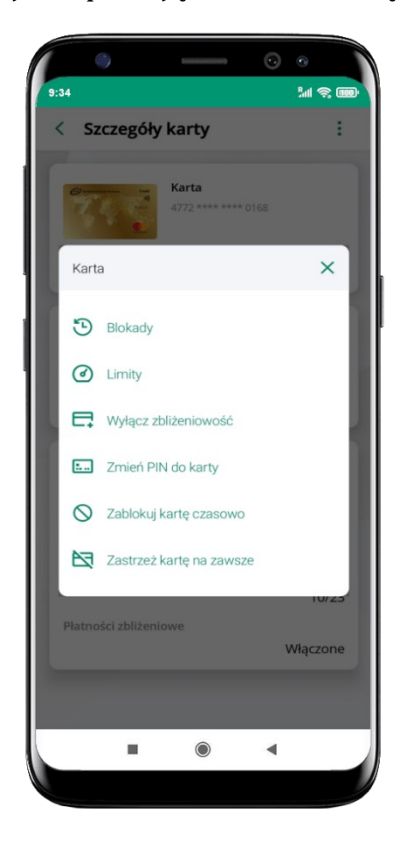

wybierz **Zastrzeż kartę na zawsze**

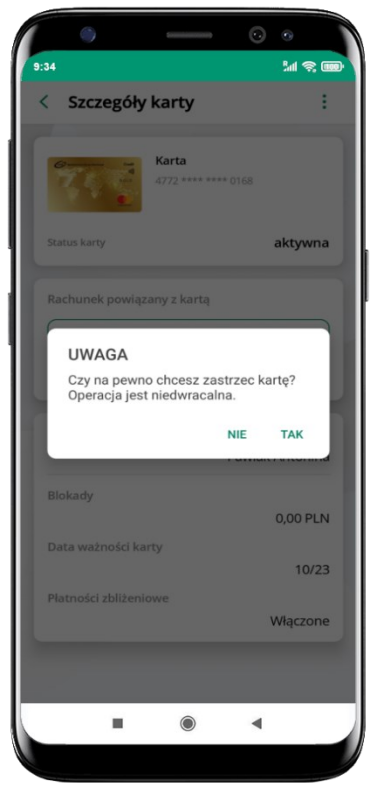

potwierdź **zastrzeżenie karty,**  wybierz **TAK**

**operacja jest nieodrwacalna**

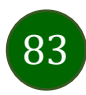

# Często zadawane pytania i odpowiedzi

### **1. Co to jest Aplikacja mobilna Nasz Bank?**

Aplikacja mobilna Nasz Bank, to oprogramowanie instalowane na urządzeniu przenośnym np. smartfon, tablet, umożliwiające bezpieczne korzystanie z usług bankowych.

#### **2. Co to jest Autoryzacja mobilna?**

Autoryzacja mobilna, to alternatywny sposób potwierdzania operacji wykonywanych w bankowości internetowej i w placówce banku.

#### **3. Jakie są opłaty za korzystanie z Aplikacji mobilnej Nasz Bank?**

Pobranie i korzystanie Aplikacji mobilnej Nasz Bank jest bezpłatne. Nawiązuje ona jednak połączenie z Internetem i należy sprawdzić jakie opłaty nalicza operator sieci komórkowej za transmisję danych.

#### **4. Czy do korzystania z Aplikacji mobilnej Nasz Bank niezbędny jest pakiet danych internetowych?**

Tak, Aplikacja mobilna Nasz Bank łączy się z bankiem przez Internet (dane komórkowe lub sieć WI-FI).

#### **5. Skąd można pobrać Aplikację mobilną Nasz Bank?**

Aplikację mobilną Nasz Bank należy pobrać ze sklepu Google Play (opis str. [5\)](#page-4-0).

### **6. Na ilu urządzeniach można aktywować Aplikację mobilną Nasz Bank?**

Użytkownik może aktywować Aplikację mobilną Nasz Bank na maksymalnie czterech urządzenia jednocześnie. Należy jednak pamiętać, że zalogowanie się na jednym urządzeniu spowoduje zakończenie sesji na wszystkich pozostałych.

#### **7. Gdzie znajdę informację na jakich urządzeniach została aktywowana Aplikacja mobilna Nasz Bank?**

Informacje można odczytać w systemie bankowości internetowej *Ustawienia*→ *Kanały dostępu i urządzenia* → wyświetlone są nazwy urządzeń mobilnych.

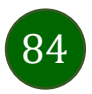

#### **8. Czy do korzystania z Aplikacji mobilnej Nasz Bank trzeba mieć podpisaną umowę z określonym operatorem telekomunikacyjnym?**

Nie, z Aplikacji mobilnej Nasz Bank mogą korzystać klienci wszystkich sieci telefonicznych.

#### **9. Czy operacje wykonane w Aplikacji mobilnej Nasz Bank będą widoczne na koncie bankowości internetowej?**

Tak, w historii rachunku będą widoczne wszystkie transakcje wykonane w Aplikacji mobilnej Nasz Bank.

#### **10.Czy zmiana karty SIM ma wpływ na działanie Aplikacji mobilnej Nasz Bank?**

Nie, Aplikacja mobilna Nasz Bank będzie działała jak dotychczas. Przy zmianie karty SIM nie ma potrzeby jej ponownego instalowania.

#### **11.Czy zmiana numeru telefonu ma wpływ na działanie Aplikacji mobilnej Nasz Bank?**

Nie, Aplikacja mobilna Nasz Bank będzie działała jak dotychczas. Należy jednak pamiętać, aby poinformować bank o zmianie numeru telefonu.

#### **12.Co zrobić w przypadku zmiany urządzenia mobilnego np. smartfonu, na którym była zainstalowana Aplikacja mobilna Nasz Bank, na inny?**

W przypadku zmiany telefonu na inny, należy na nim zainstalować i aktywować Aplikację mobilną Nasz Bank. Poprzednio powiązane urządzenie należy w bankowości internetowej odłączyć od konta *(Ustawienia*→ *Kanały dostępu i urządzenia* → *Usuń urządzenie).*

#### **13.Co zrobić w przypadku utraty urządzenia mobilnego np. smartfonu, na którym była zainstalowana Aplikacja mobilna Nasz Bank?**

W przypadku utraty np. smartfonu, tabletu z zainstalowaną Aplikacją mobilną Nasz Bank należy skontaktować się z bankiem. Jeśli jest taka możliwość należy w bankowości internetowej usunąć powiązane urządzenie *(Ustawienia* → *Kanały dostępu i urządzenia*  → *Usuń urządzenie).*

#### **14.Czy można zainstalować Aplikację mobilną na tym samym urządzeniu po wcześniejszym jej odinstalowaniu?**

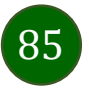

W przypadku odinstalowania Aplikacji np. na telefonie można ją ponownie zainstalować i aktywować. Poprzednio powiązane urządzenie w bankowości internetowej zostanie nadpisane nowo dodanym urządzeniem – w tym przypadku tym samym *(Ustawienia*<sup>→</sup> *Kanały dostępu i urządzenia).*

#### **15.Jak można ustalić e-PIN do Aplikacji mobilnej Nasz Bank i jak go zmienić?**

Ustalenie kodu e-PIN odbywa się w momencie aktywacji Aplikacji mobilnej Nasz Bank (opis str. [8\)](#page-7-0). e-PIN można zmienić z poziomu *Ustawienia* → *Zmień e-PIN* (opis str. [41\)](#page-40-0).

#### **16.Co zrobić, gdy zapomnę kodu e-PIN do Aplikacji mobilnej Nasz Bank?**

Kod e-PIN jest znany tylko i wyłącznie użytkownikowi Aplikacji mobilnej Nasz Bank, nie jest nigdzie rejestrowany i nie ma możliwości jego przypomnienia. W sytuacji, gdy nie mamy włączonej mobilnej autoryzacji i logujemy się do systemu bankowości internetowej hasłem z SMS należy usunąć urządzenie mobilne w bankowości internetowej i ponownie aktywować Aplikację mobilną Nasz Bank .

Natomiast jeśli mamy włączony sposób autoryzacji na autoryzację mobilną, wówczas należy zgłosić się do banku w celu zmiany sposobu autoryzacji na hasła SMS.

#### **17.Czy można zablokować Aplikację mobilną Nasz Bank?**

Aplikację mobilną można zablokować korzystając z opcji w aplikacji, za pomocą Internet Bankingu, wysyłając SMS na numer SMS bankingu w banku.

Blokada w Aplikacji mobilnej – opis str. [20](#page-19-0) Wprowadzenie blokady za pomocą Internet Bankingu i wysyłając SMS opisane jest instrukcji, str. [18.](#page-17-0)

#### **18.Jak można odblokować Aplikację mobilną Nasz Bank?**

W przypadku zablokowania/usunięcia profilu użytkownika Aplikacji mobilnej należy ją ponownie powiązać z serwisem bankowości internetowej (opis str. [12\)](#page-11-0).

W przypadku zablokowania wszystkich zdalnych kanałów dostępu do bankowości odwołanie blokady wymaga kontaktu z bankiem.

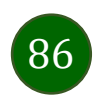

## **19.Jak można wylogować się z Aplikacji mobilnej Nasz Bank?**

W tym celu wybierz ikonę profilu w prawym górnym rogu, następnie opcję *Wyloguj* (opis str. [30\)](#page-29-0).

### **20.Czy zablokowanie dostępu do serwisu bankowości internetowej zablokuje dostęp do Aplikacji mobilnej Nasz Bank?**

Nie, zablokowanie tylko dostępu do serwisu bankowości internetowej nie blokuje działania Aplikacji mobilnej. W wyjątkowych przypadkach może nastąpić całkowita blokada wszystkich zdalnych dostępów do bankowości elektronicznej – wtedy należy skontaktować się z bankiem.

### **21.Czy w Aplikacji mobilnej Nasz Bank można sprawdzić historię operacji?**

Tak, historię wykonanych operacji z danego rachunku można sprawdzić wybierając przycisk zakładkę *Historia* (opis str. [62\)](#page-61-0).

### **22.Czy tzw. rootowanie (dostęp do uprawnień administratora) urządzenia ma wpływ na działanie Aplikacji mobilnej Nasz Bank?**

Tak, Aplikacja mobilna nie będzie działać na takim urządzeniu.

## **23.Co to jest kod BLIK?**

Kod BLIK, to sześciocyfrowy kod wyświetlany przez Aplikację mobilną Nasz Bank, za pomocą którego możesz dokonać: płatności w sklepie internetowym, płatności w sklepie stacjonarnym oraz wypłaty w bankomacie.

## **24.Czy korzystanie z BLIK-a jest bezpieczne?**

Płatność BLIK jest bezpieczna. W Aplikacji mobilnej Nasz Bank zostały wprowadzone funkcje podnoszące bezpieczeństwo Twoich transakcji: logowanie kodem e-PIN lub odciskiem palca, autoryzacja operacji e-PIN-em, połączenie szyfrowane.

## **25.Co to jest smartKARTA?**

Usługa smartKARTA umożliwia obsługę rachunku w bankomatach i wpłatomatach Twojego banku (opis str. [54\)](#page-53-0).

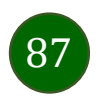

## Historia zmian wersji dokumentu

### **Wersja dokumentu 2.3 do wersji aplikacji 2.1.0**

- umożliwiono zmianę rachunku na pulpicie poprzez jego przesunięcie w lewo – wymieniono ekrany pulpitu w dokumencie, zaktualizowano: [Pulpit,](#page-25-0)

- dodano możliwość generacji kodu QR dla przelewu złotówkowego, Rachunki – [generuj przelew QR,](#page-73-0)

- dodano prezentowanie danych kontaktowych opiekuna Klienta, [Twój profil](#page-29-0), [Informacje,](#page-38-0)

- wprowadzono weryfikację adresu email przy wysyłce na email potwierdzenia operacji, [Weryfikacja adresu e-mail](#page-64-0) – wysyłka [potwierdzenia operacji,](#page-64-0)

- dodano: Polityka prywatności – [przetwarzanie danych osobowych,](#page-7-0)

- dodano: [Informacje,](#page-38-0)

- zmieniono nazwę opcji*: Informacje o aplikacji* → *Informacje, Blokowanie dostępu do bankowości* → *Blokowanie dostępu do bankowości elektronicznej*, wymieniono ekrany w dokumencie: [Blokowanie dostępu za pomocą aplikacji](#page-19-0), [Twój profil](#page-29-0)[, Autoryzacja](#page-30-0) mobilna[, Aktywacja](#page-31-0)  [autoryzacji mobilnej,](#page-31-0) [Ustawienia](#page-43-0) – płatności, Ustawienia – [Aplikacja mobilna.](#page-44-0)

### **Wersja dokumentu 2.4 do wersji aplikacji 2.2.0**

- dodano obsługę wniosków EOD, [Wnioski](#page-35-0), wymieniono okna w dokumencie, na których wyświetlone są opcje po wybraniu ikony profilu, zaktualizowano: [Twój profil](#page-29-0),

- dodano obsługę e-Dokumentów, [e-Dokumenty](#page-36-0), wymieniono okna w dokumencie, na których wyświetlone są opcje po wybraniu ikony profilu zaktualizowano: [Twój profil](#page-29-0),

- dodano możliwość odkrycia/zakrycia hasła podczas weryfikacji adresu email przy wysyłce na email potwierdzenia operacji[, Weryfikacja](#page-64-0)  adresu e-mail – [wysyłka potwierdzenia operacji](#page-64-0),

- zaktualizowano: Rachunki – [generuj przelew QR.](#page-73-0)

## **Wersja dokumentu 2.5 do wersji aplikacji 2.2.0**

- zmieniono nagłówek z *Aplikacja mobilna Nasz Bank – Przewodnik Użytkownika* na *Aplikacja mobilna Nasz Bank – Przewodnik Użytkownika Klient Firmowy.*

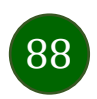